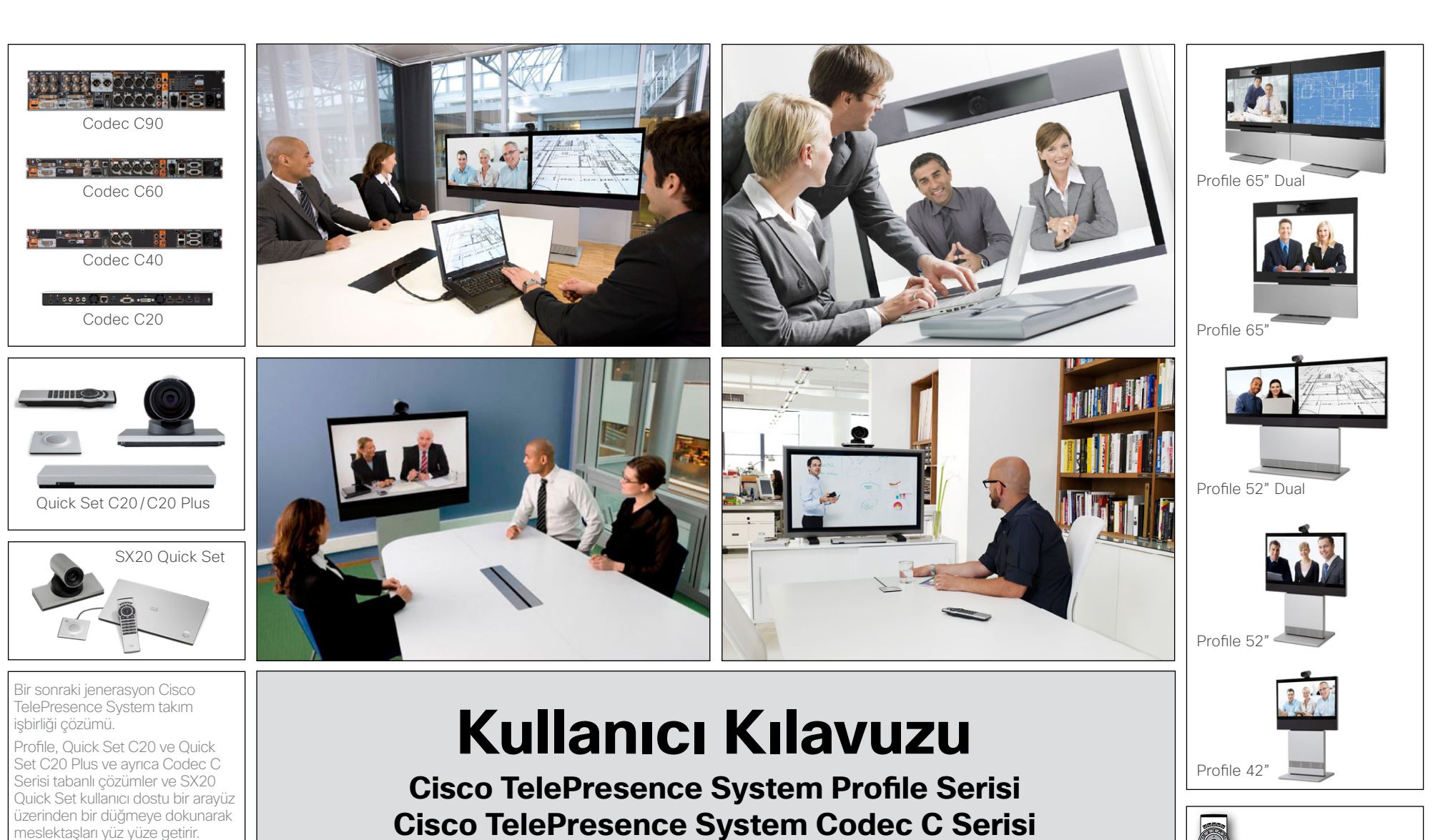

Fikir üretmek ve daha iyi tartışmalar yürütmek için sunumları ve multimedya öğelerini kolayca paylaşın.

**Cisco TelePresence System Quick Set C20/C20 Plus Cisco TelePresence SX20 Quick Set**

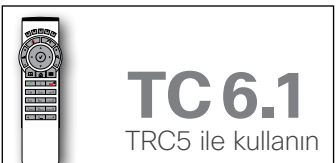

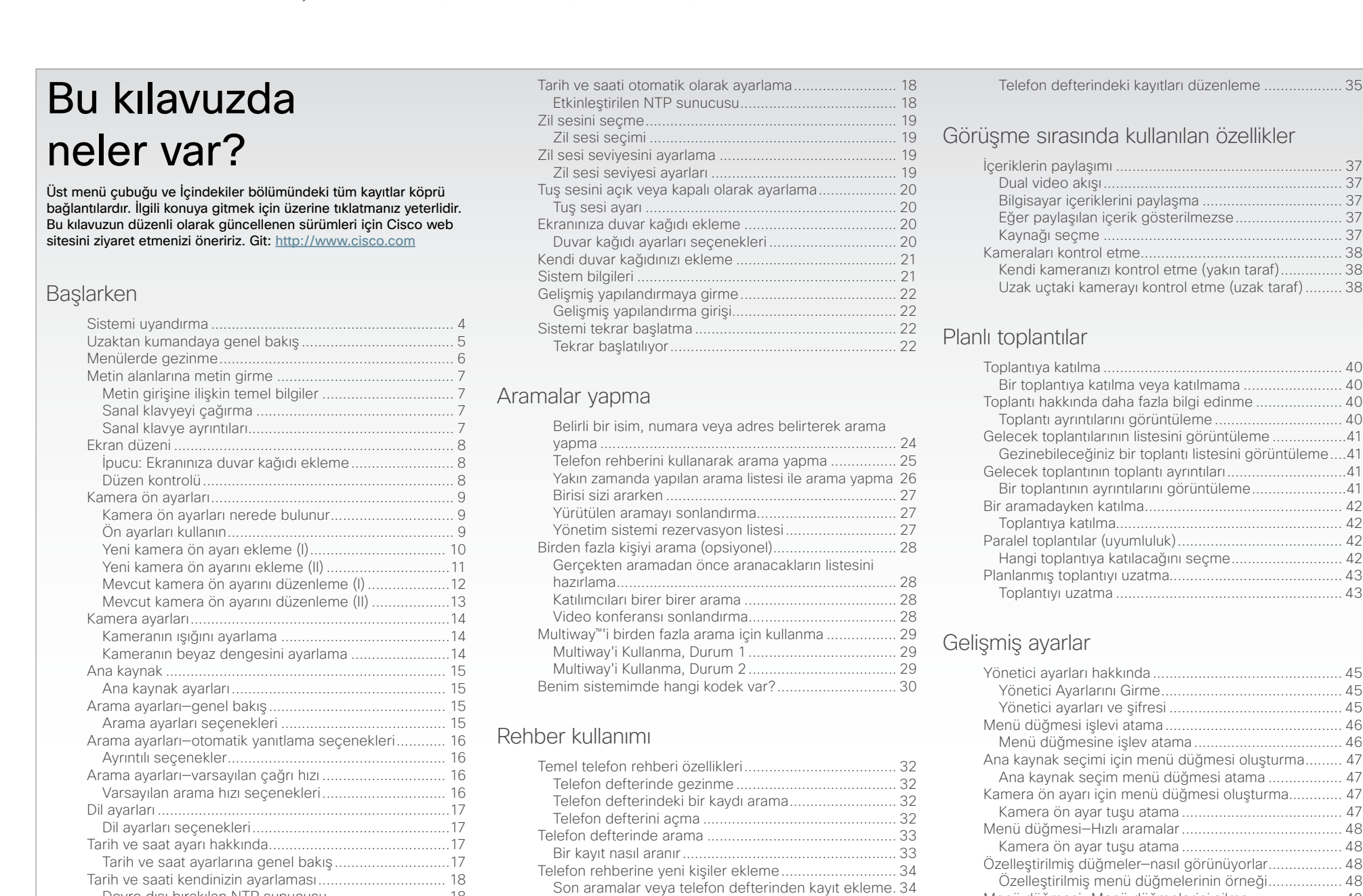

[Özelleştirilmiş menü düğmelerinin örneği..................](#page-47-0) 48 [Menü düğmesi—Menü düğmelerini silme](#page-48-0) ...................... 49

D14852.04 Kullanıcı Kılavuzu Cisco TelePresence Profile, C Serisi kodekler, Quick Set C20, SX20 Quick Set. Tüm içeriklere ilişkin telif hakkı © 2010–2013 Cisco Systems, Inc.'a aittir. Tüm hakları saklıdır. TC 6.1 06.2013

[Devre dışı bırakılan NTP sunucusu](#page-17-0) ............................ 18

2

[Bir girişi Kişilerim'e manuel olarak ekleme.................](#page-33-0) 34 [Telefon defterindeki mevcut kayıtları düzenleme](#page-34-0) .......... 35

<span id="page-2-0"></span>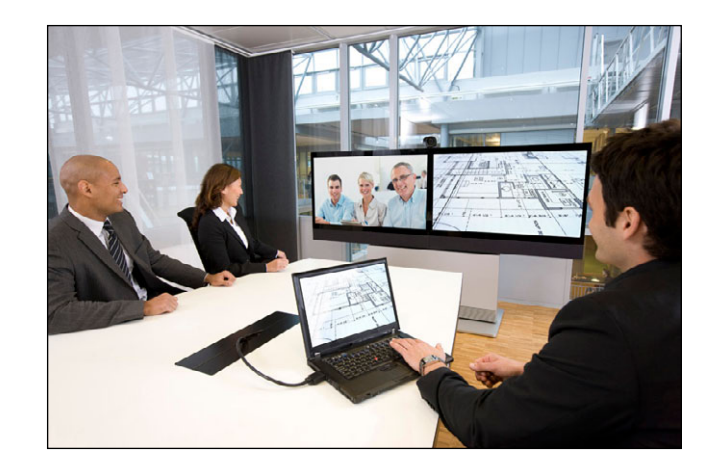

# **Bölüm 1** Başlarken

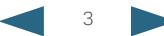

<span id="page-3-0"></span>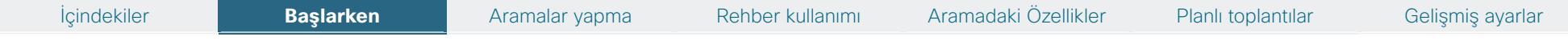

## Sistemi uyandırma

Arama yapabilmek için sistemi bekleme modundan uyandırmanız gerekir. Bununla birlikte, biri sizi aradığında sistem kendiliğinden uyanacaktır.

• Sistemi uyandırmak için, TRC5 uzaktan kumandasını yerinden kaldırmanız veya herhangi bir tuşa basmanız yeterlidir. Uzaktan kumandayı, sizi algıladığından emin olmak için sisteme doğrultmanız gerekebilir.

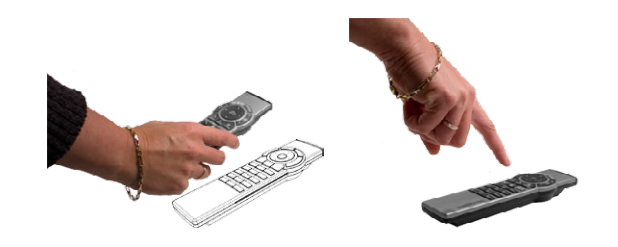

- Sistem şimdi duvar kağıdını görüntüleyecektir.
- Sisteminin arama adresi veya arama numarası gösterilir. Arama adresi veya numarası hakkında sorularınız varsa sistem yöneticinizle iletişim kurun.
- Ayrıca varsa, cevaplamadığınız aramalar da ekranda gösterilecektir.

*Sistem uyandıktan sonra ekran genel olarak şu şekilde görünecektir:*

Sisteminin arama adresi veya arama numarası<br>gösterilir.

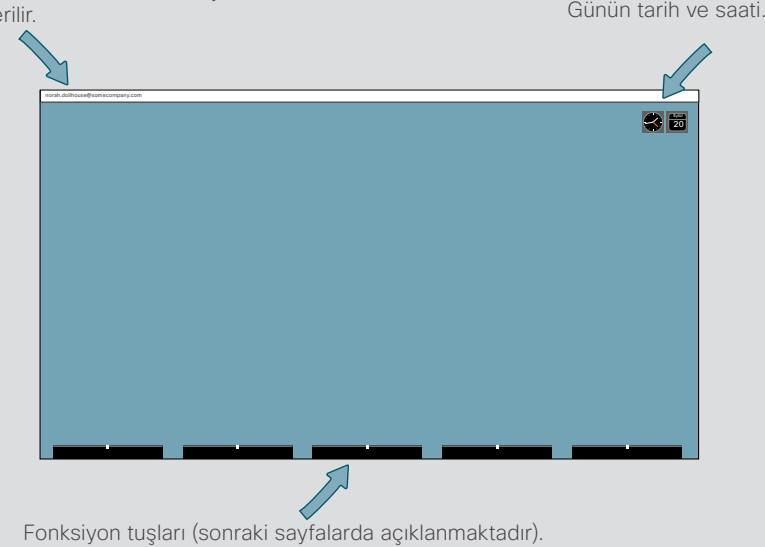

*Sistem uzaktan kumandaya veya gelen aramalara cevap vermezse şunlardan emin olun:*

- Sistem, hat voltajına bağlıdır.
- Uzaktan kumandanın pilleri doludur.
- Monitör kablosu ve/veya kamera kabloları gibi dahili kablolar uygun şekilde bağlıdır; gerekirse ayrıntılar için kurulum belgesine bakın.

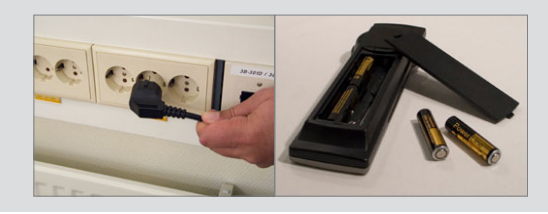

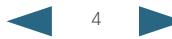

### <span id="page-4-0"></span>ahah.

**CISCO** Cisco TelePresence System Profile serisi, C serisi kodekler, Quick Set C20, SX20 Quick Set Kullanici kullanıcı kılavuzu Kullanıcı kılavuzu

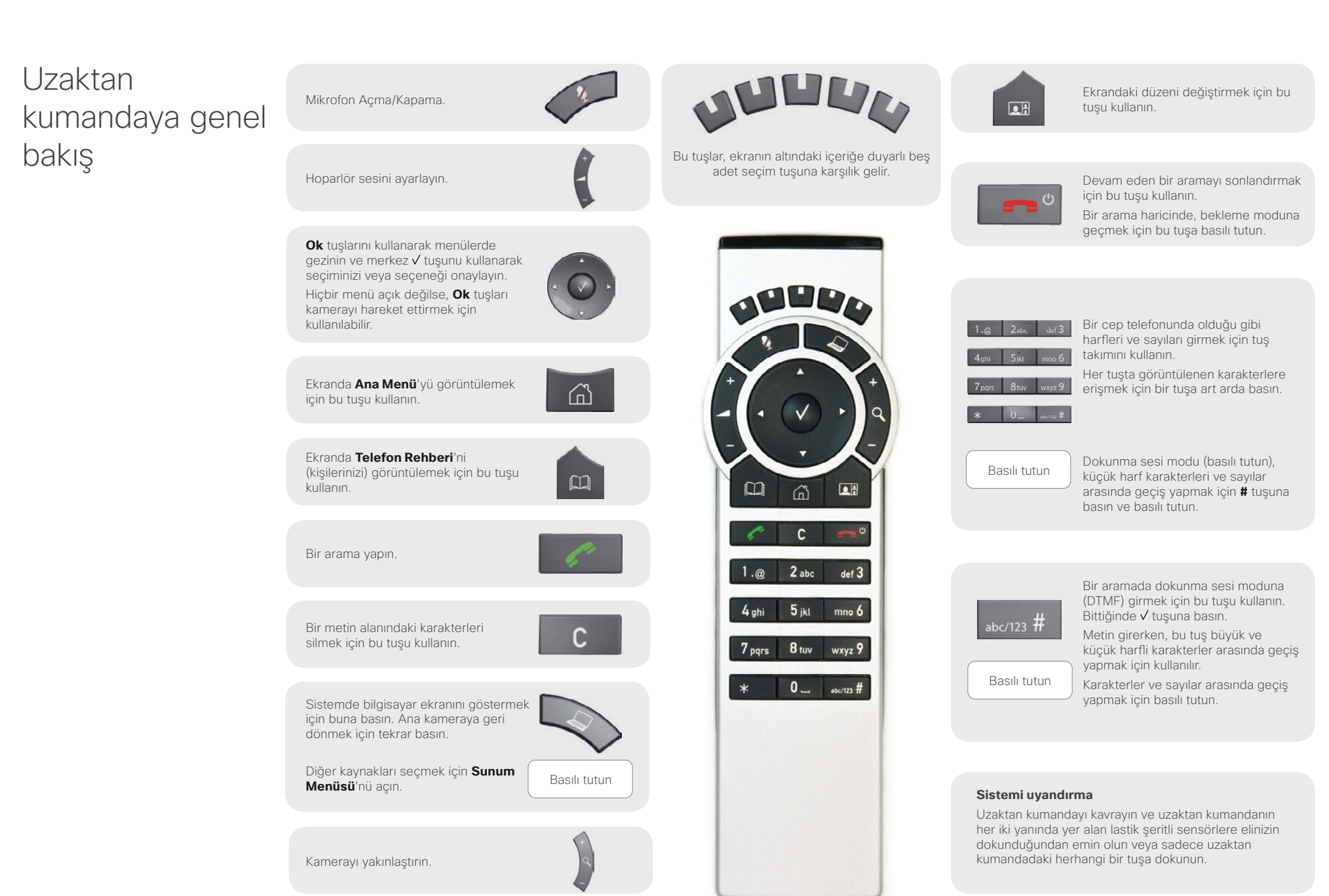

D14852.04 Kullanıcı Kılavuzu Cisco TelePresence Profile, C Serisi kodekler, Quick Set C20, SX20 Quick Set. Tüm içeriklere ilişkin telif hakkı © 2010–2013 Cisco Systems, Inc.'a aittir. Tüm hakları saklıdır. TC 6.1 06.2013

## <span id="page-5-1"></span><span id="page-5-0"></span>Menülerde gezinme

Video sisteminizi çalıştırmak için uzaktan kumandayı kullanın. Başlangıç için bilmeniz gereken tek şey birkaç temel gezinme ilkesidir.

- **Ana Sayfa** tuşuna (@) basarak *Ana Sayfa* menüsünü gösterin veya uzaktan kumandayı kaldırarak sistemi uyandırın.
- Uzaktan kumandanın üst kısmının ortasındaki **Ok** tuşları, menülerde gezinmek için kullanılır.
- Sistem sadece *Ana Sayfa* menüsünü gösterdiğinde (bkz. Alttaki Şek.), **Ana Sayfa** tuşuna basılması durumunda (@) menü saklanır. Onu geri getirmek için **Ana Sayfa** tuşuna (@) tekrar basın.

tuşuna basarak ekranda *Ana Sayfa* menüsünü görüntüleyin.

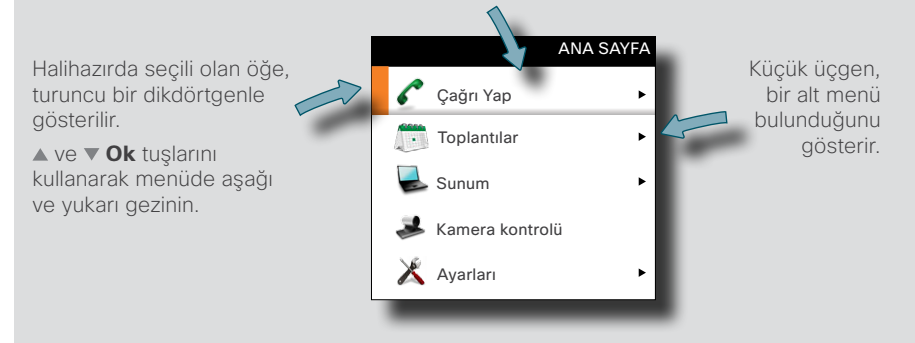

*Örnekte, sağ ok tuşuna basılarak görüntülenen bir alt menü gösterilmektedir.*

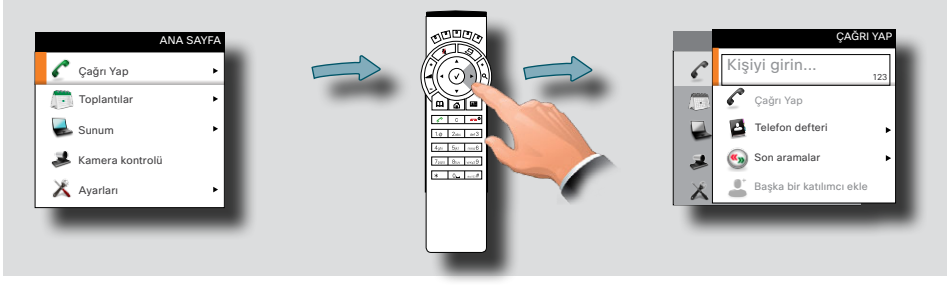

Ana Sayfa tuşunu (4) tüm menülerden çıkmak için kullanın ve sadece *Ana Sayfa* menüsünün görünmesine geri dönün.

**Ok** tuşunu kullanarak menü genişletmesini (bir önceki seviyeye geri gitmek için) daraltmak için kullanın.

- Bir giriş alanında **C** tuşuna basılması, imlecin bulunduğu konumun solundaki karakterleri/rakamları silecektir.
- Sistem sadece *Ana Sayfa* menüsünü gösterdiğinde (bkz. Alttaki Şek.), **Ana Sayfa** tuşuna basılması durumunda (@) menü saklanır. Onu geri getirmek için **Ana Savfa** tuşuna (@) tekrar basın.
- Bir giriş alanında **C** tuşuna basılması, imlecin bulunduğu konumun solundaki karakterleri/rakamları silecektir.

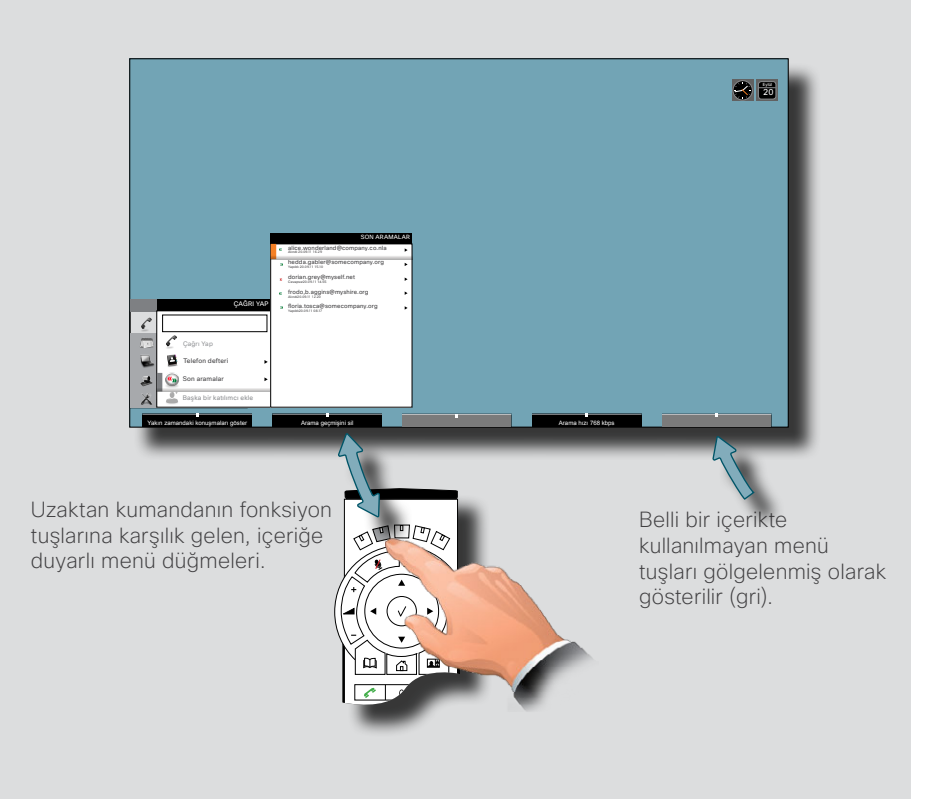

6

İçindekiler **Başlarken** Başlarken Aramalar yapma Rehber kullanımı Aramadaki Özellikler Planlı toplantılar Gelişmiş ayarlar

## <span id="page-6-1"></span><span id="page-6-0"></span>Metin alanlarına metin girme

Bazı metin alanlarına metin bilgisi girilmesi gerekir. Bu aramak istediğiniz kişinin isim, numara veya adresini girmek için ve de telefon rehberinde aramak gibi şeyler için ve kişi listenizi korumak için kullanılır (*Kişilerim*).

### Metin girişine ilişkin temel bilgiler

- Bir arama sırasında herhangi bir rakam tuşuna basarsanız *Çağrı Yap* menüsü görüntülenir.
- Sistem otomatik olarak giriş alanlarının içinde metin moduna (*abc*) geçecek ve metin girişi yapılmasını bekleyecektir. Harfleri girmenin en kolay ve rahat şekli ekranda sanal klavyeyi çağırmaktır. Klavyeyi çağırmak için aşağıda gösterildiği gibi yapın.
- Klavyeyi cep telefonunda metin mesajları oluştururken olduğu gibi kullanabilirsiniz ancak sanal klavye çok daha rahattır ve aynı zamanda çok daha hızlı şekilde kullanılabilir.
- Kendi kendine gözükmezse, sanal klavyeyi çağırmak için soldan ikinci **İşlev** tuşuna basın.
- **Ok** tuşunu kullanarak imleci klavyenin içinde hareket ettirin.
- Dört **Ok** tuşunun hepsini kullanarak klavyede gezinin.
- $\cdot$  Gerekli tusa ulaşıldığında, giriş alanına harf veya rakam girmek için  $\checkmark$  öğesine basın.
- Eğer alfa/nümerik seçim alanında giderseniz, öğesine basmak nümerikten alfaya veya tam tersi şekilde geçiş yapmanızı sağlar. Gerekirse uzatmak için buraya gelin ve içini seçin. Aynı prensip özel karakterler girmeniz gerekirse de geçerlidir.
- Bir defa girildiğinde, klavyeyi saklamak için **İşlev** tuşuna basın. Bu girişinizi etkinleştirir.

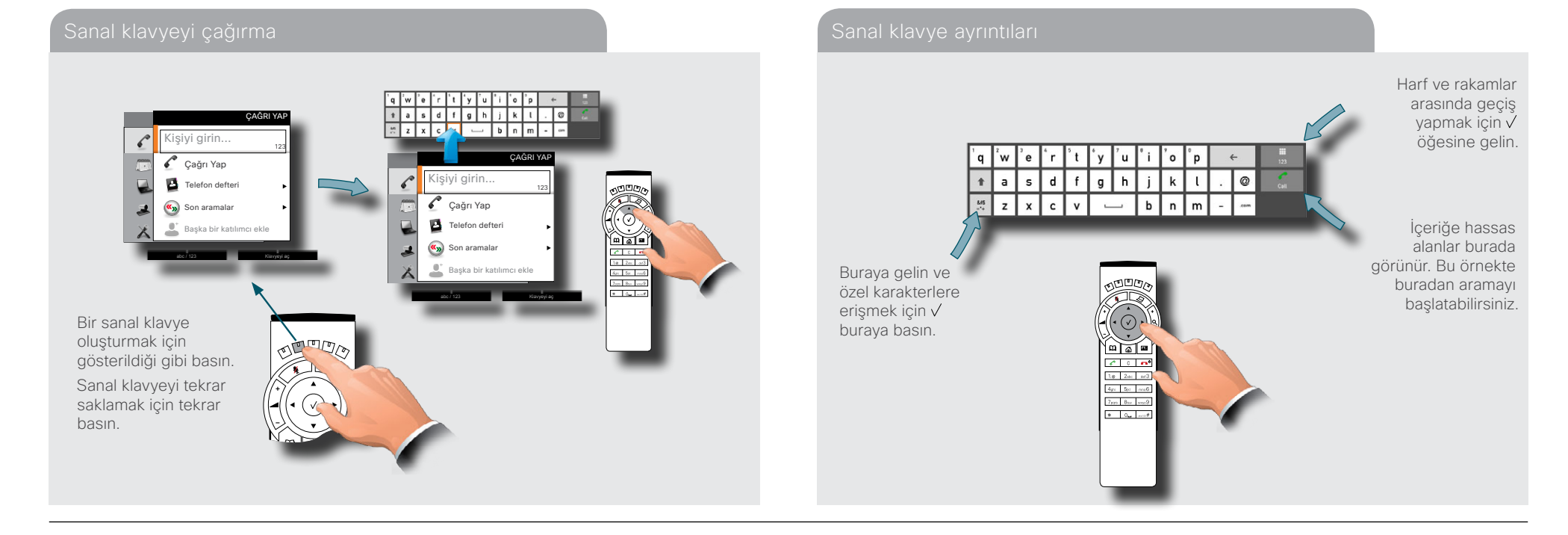

D14852.04 Kullanıcı Kılavuzu Cisco TelePresence Profile, C Serisi kodekler, Quick Set C20, SX20 Quick Set. Tüm içeriklere ilişkin telif hakkı © 2010–2013 Cisco Systems, Inc.'a aittir. Tüm hakları saklıdır. TC 6.1 06.2013

AYARLAR

görüntüm birlikte Tam ekran kendi görüntüm

DÜZEN KONTROLÜ

## <span id="page-7-0"></span>Ekran düzeni

Ekran düzeni sağda gösterildiği gibi değiştirilebilir.

**Düzen** (**EH**) tuşuna basarak görüntü seçenek ekranını görüntüleyin. Alternatif olarak *Ayarlar* > *Düzen*'den de ulaşabilirsiniz.

- Seçenekler arasında hareket etmek için **Ok** tuşlarını kullanın ve kullanmak istediğiniz seçeneği belirlemek için  $\sqrt{t}$ tuşunu kullanın.
- Kendi görüntünüzü ekleyebilir veya eklemeyebilirsiniz (kendi sisteminizden giden video sinyalini görüntülemek için). Bu, diğerlerinin sizin sisteminizden ne göreceğini gösterecektir.

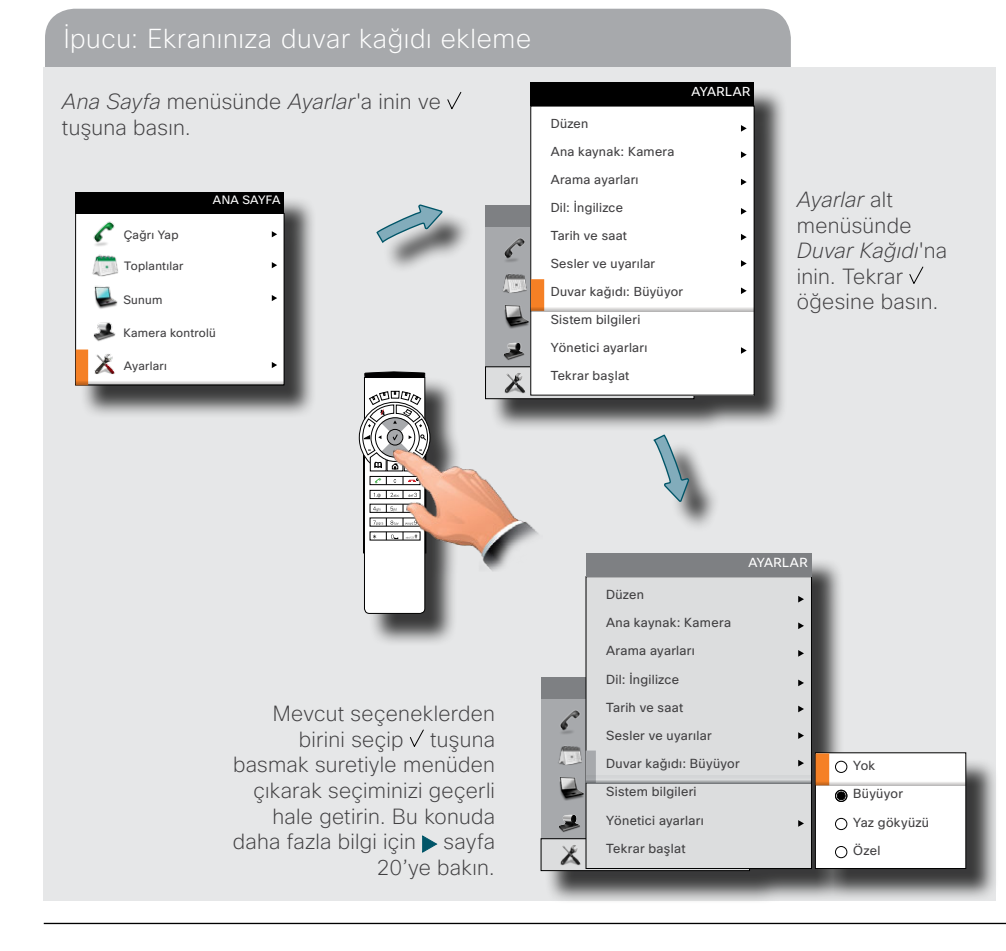

### Düzen kontrolü

İçindekiler **Başlarken** Başlarken Aramalar yapma Rehber kullanımı Aramadaki Özellikler Planlı toplantılar Gelişmiş ayarlar

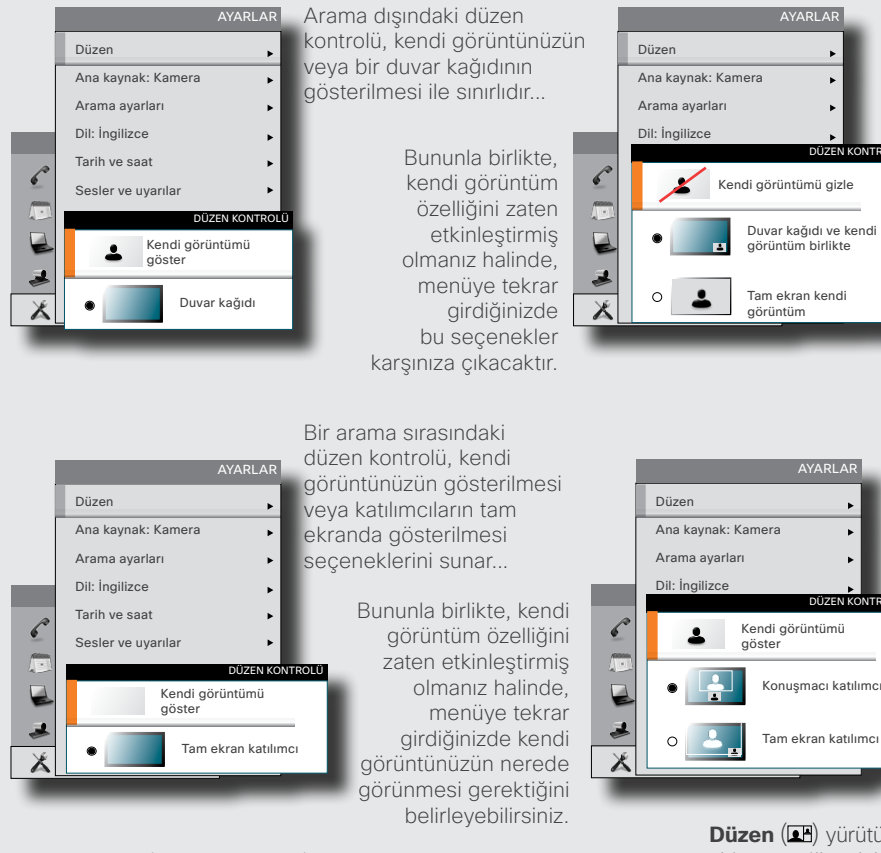

Uzak düzenini (yürütülen video) MultiSite konferansı yürütürken kullanın ...

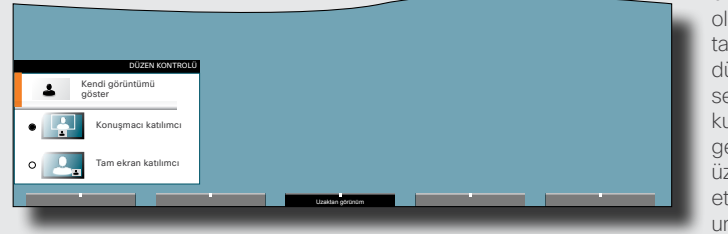

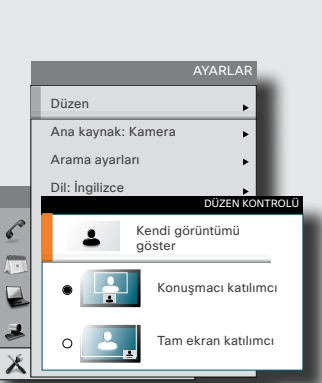

ANA SAYFA

**Düzen** (**B)** yürütülen videonun düzenini seçmenizi sağlayacak bir menü düğmesi oluşturacaktır. Tüm tanımlanan mevcut düzenlerin arasından seçin. Uzaktan kumanda sisteminin gerçek düzeni üzerinde herhangi bir etkinizin olmadığını unutmayın.

D14852.04 Kullanıcı Kılavuzu Cisco TelePresence Profile, C Serisi kodekler, Quick Set C20, SX20 Quick Set. Tüm içeriklere ilişkin telif hakkı © 2010–2013 Cisco Systems, Inc.'a aittir. Tüm hakları saklıdır. TC 6.1 06.2013

## <span id="page-8-1"></span><span id="page-8-0"></span>Kamera ön ayarları

Kameranın nereye bakacağını ve nereyi yakınlaştıracağına ilişkin önceden tanımlı ayarlar oluşturabilirsiniz. Bu, *kamera ön ayarları* olarak adlandırılır. Daha fazla bilgi için sonraki sayfaya bakın.

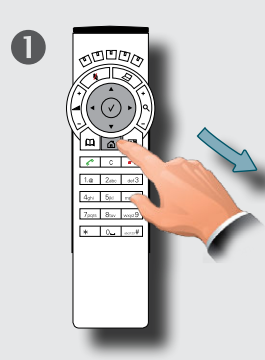

 $\boldsymbol{\Omega}$ 

Ön ayarları kullanın

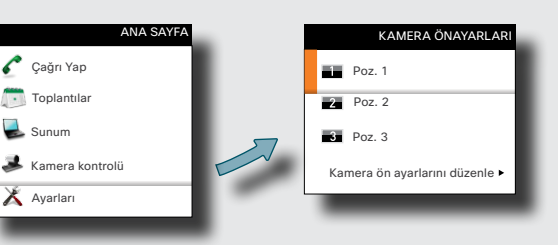

Bunu yapabilmeniz için kamera ön ayarlarının tanımlanmış olması gerekir.

 tuşuna basarak *Ana Sayfa* menüsünü görüntüleyin ve daha sonra *Kamera kontrolüne* basın. **△** ve ▼ Ok tuşlarını menüde gezinme için kullanın. Bir ön ayar seçmek için  $\sqrt{\overline{O}}$ öğesini kullanın. Kamera artık buna uygun olarak hareket edecektir. Bu özelliğin her an kullanılabileceğini unutmayın.

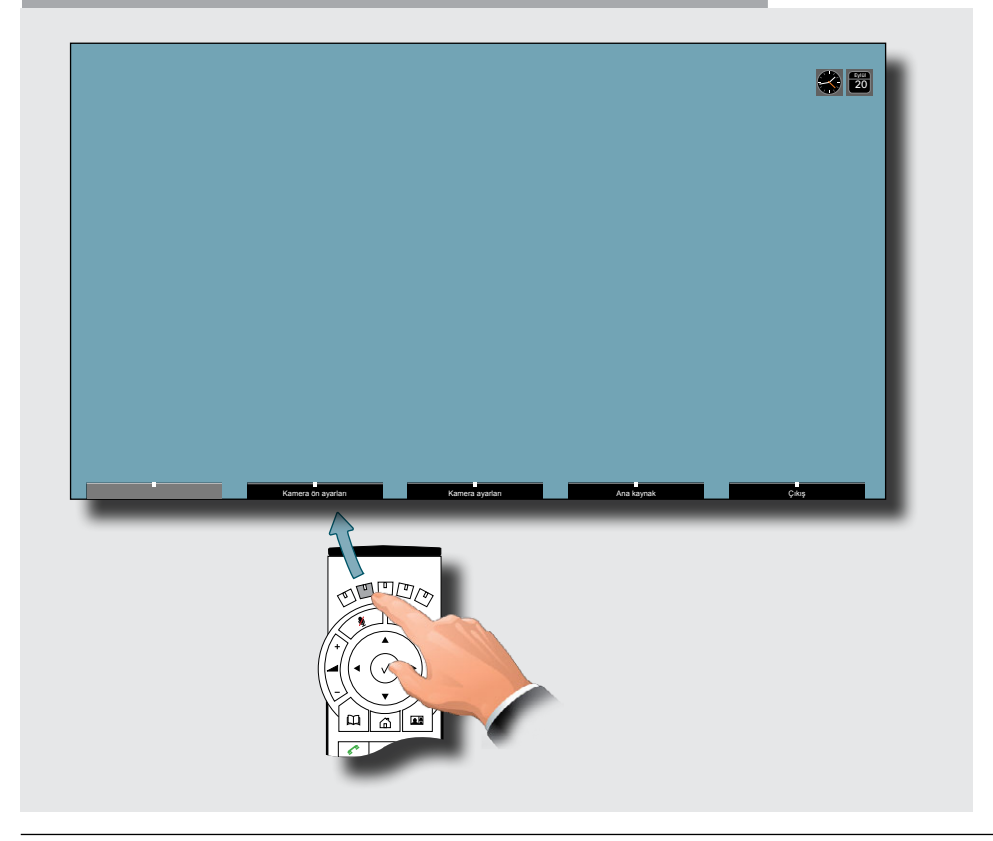

Bunu yapabilmeniz için kamera ön ayarlarının tanımlanmış olması gerekir.

 tuşuna basarak *Ana Sayfa* menüsünü görüntüleyin ve daha sonra *Kamera kontrolüne* basın. Bir ön ayarı seçmek için **0~9** tuşlarını kullanın. Kamera artık buna uygun olarak hareket edecektir. Bu özelliğin her an kullanılabileceğini unutmayın.

D14852.04 Kullanıcı Kılavuzu Cisco TelePresence Profile, C Serisi kodekler, Quick Set C20, SX20 Quick Set. Tüm içeriklere ilişkin telif hakkı © 2010–2013 Cisco Systems, Inc.'a aittir. Tüm hakları saklıdır. TC 6.1 06.2013

### <span id="page-9-0"></span>altalia

### **CISCO** Cisco TelePresence System Profile serisi, C serisi kodekler, Quick Set C20, SX20 Quick Set Kullanici kılavuzu kullanıcı kılavuzu

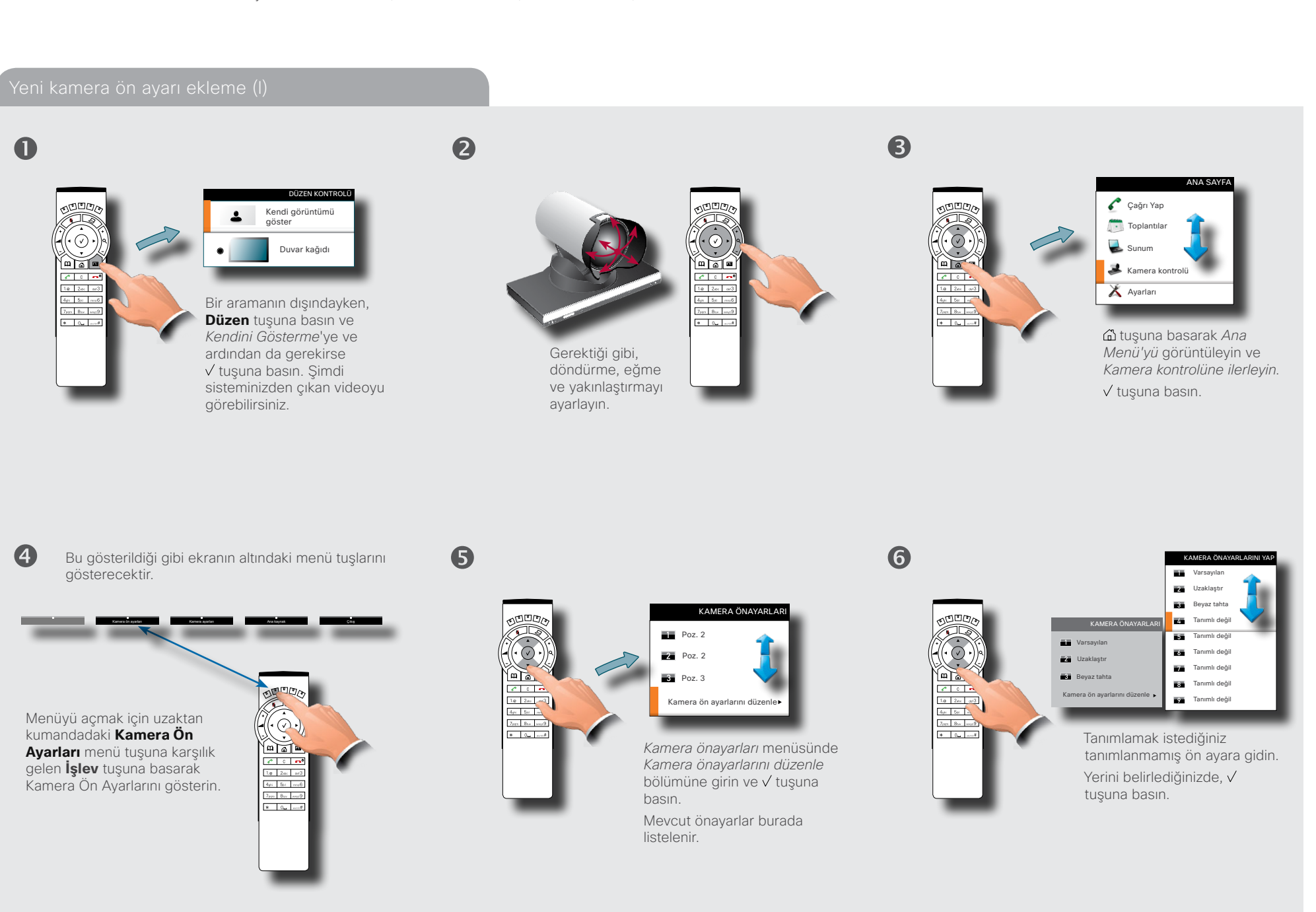

D14852.04 Kullanıcı Kılavuzu Cisco TelePresence Profile, C Serisi kodekler, Quick Set C20, SX20 Quick Set. Tüm içeriklere ilişkin telif hakkı © 2010–2013 Cisco Systems, Inc.'a aittir. Tüm hakları saklıdır. TC 6.1 06.2013

### <span id="page-10-0"></span>**CISCO** Cisco TelePresence System Profile serisi, C serisi kodekler, Quick Set C20, SX20 Quick Set Kullanici Kullanıcı kılavuzu Kullanıcı kılavuzu

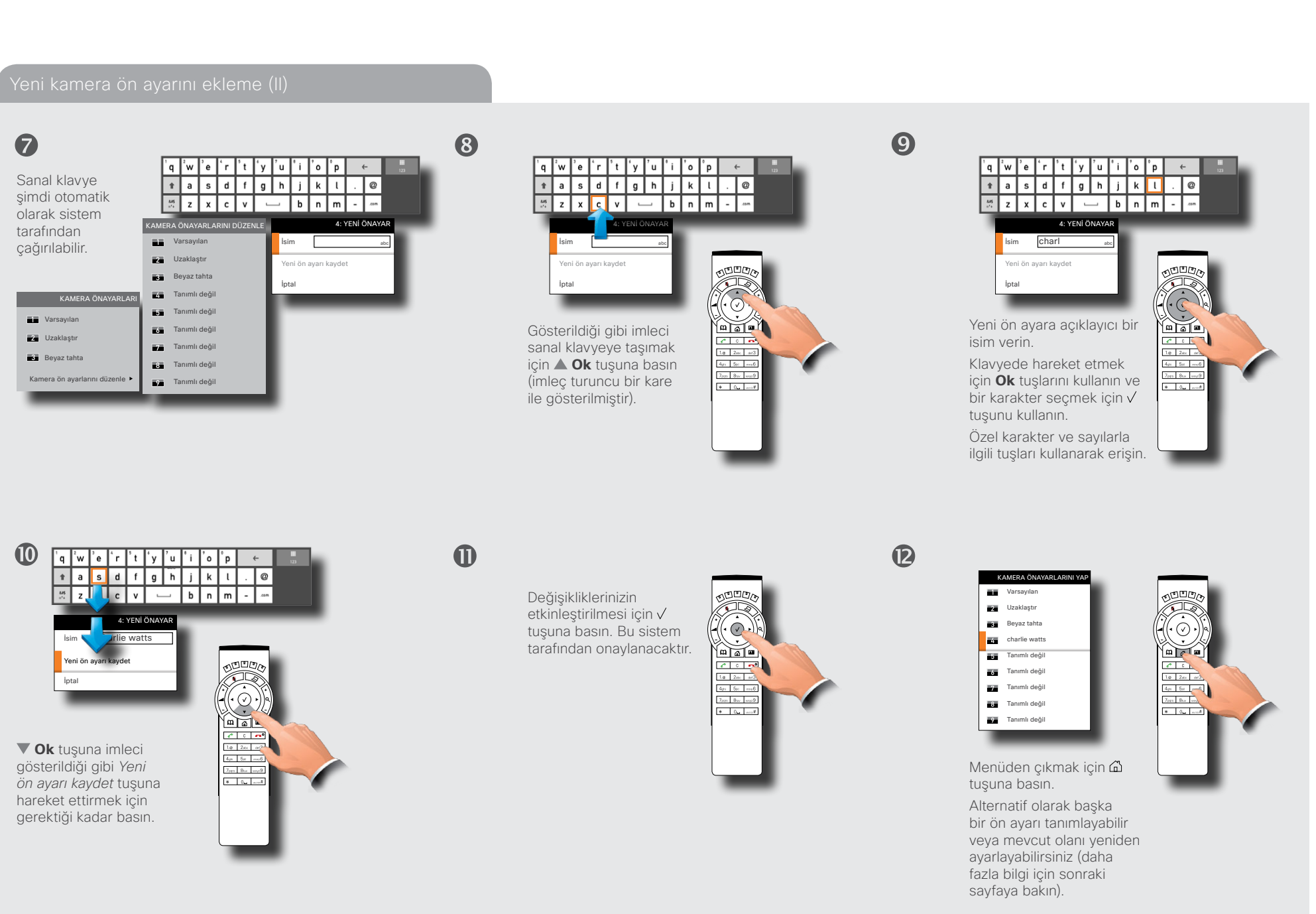

D14852.04 Kullanıcı Kılavuzu Cisco TelePresence Profile, C Serisi kodekler, Quick Set C20, SX20 Quick Set. Tüm içeriklere ilişkin telif hakkı © 2010–2013 Cisco Systems, Inc.'a aittir. Tüm hakları saklıdır. TC 6.1 06.2013

### <span id="page-11-0"></span>altalia

### **CISCO** Cisco TelePresence System Profile serisi, C serisi kodekler, Quick Set C20, SX20 Quick Set Kullanici kılavuzu kullanıcı kılavuzu

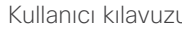

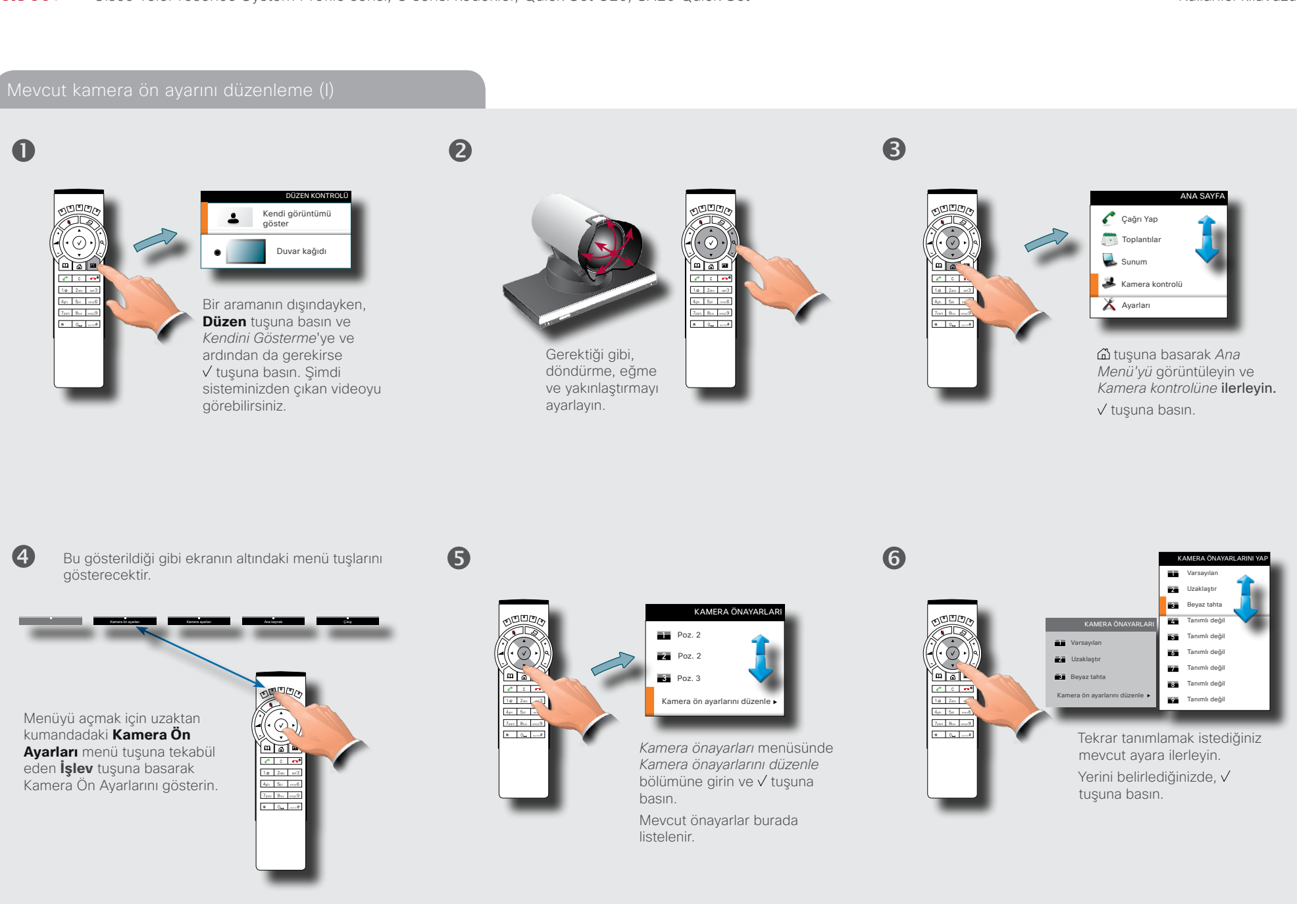

D14852.04 Kullanıcı Kılavuzu Cisco TelePresence Profile, C Serisi kodekler, Quick Set C20, SX20 Quick Set. Tüm içeriklere ilişkin telif hakkı © 2010–2013 Cisco Systems, Inc.'a aittir. Tüm hakları saklıdır. TC 6.1 06.2013

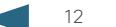

### <span id="page-12-0"></span>**CISCO** Cisco TelePresence System Profile serisi, C serisi kodekler, Quick Set C20, SX20 Quick Set Kullanici kılavuzu kullanıcı kılavuzu

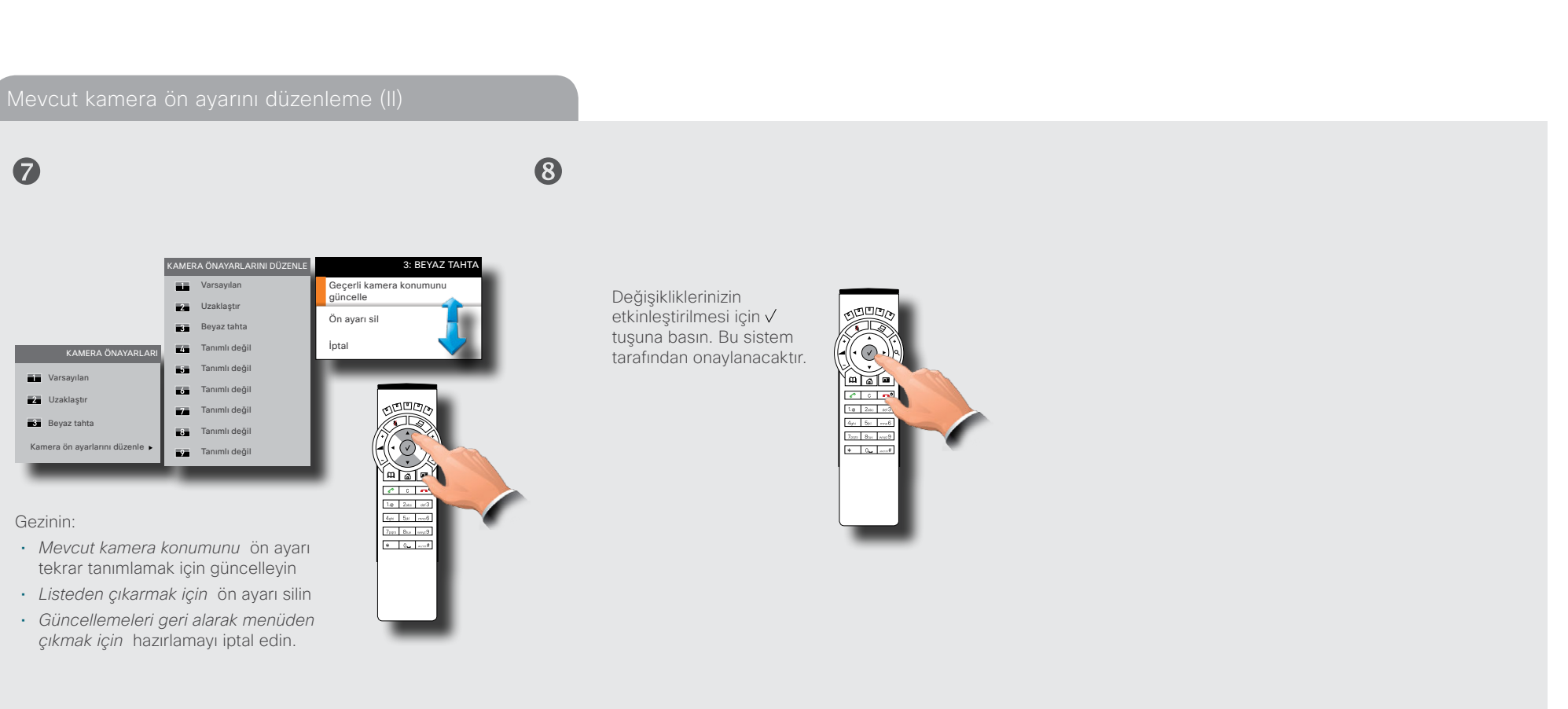

<span id="page-13-0"></span>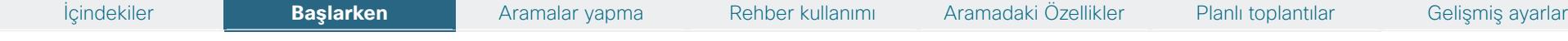

### Kamera ayarları

Kamera ayarları, pozlama ve beyaz dengesini ayarlamanıza olanak tanır.

*Aşağıdaki gibi yapın:*

- 1.Uzaktan kumandada tuşuna basarak *Düzen* menüsünü görüntüleyin. *Kendini görüntüle* öğesini gerektiği gibi görüntülenecek şekilde seçin.
- 2. tuşuna basarak *Ana menüyü* görüntüleyin ve *Kamera kontrolünü seçin.*
- 3.Bu beni menü düğmesinin görünmesini sağlar. **Kamera Ayarları**'na karşılık gelen *İşlev* tuşuna (soldan 2 numaralı **İşlev** tuşu) basın.
- 4.Aşağıda özetlenen prosedürleri takip edin.

neden olur.

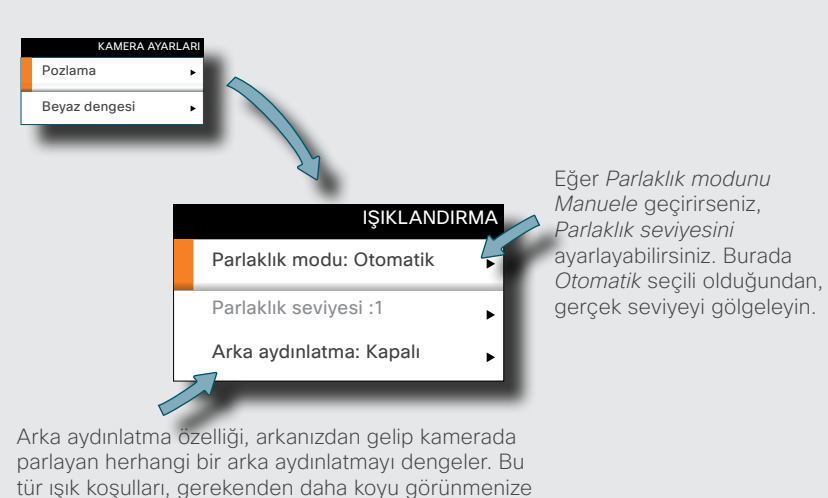

### Kameranın ışığını ayarlama Kameranın beyaz dengesini ayarlama Kameranın beyaz dengesini ayarlama

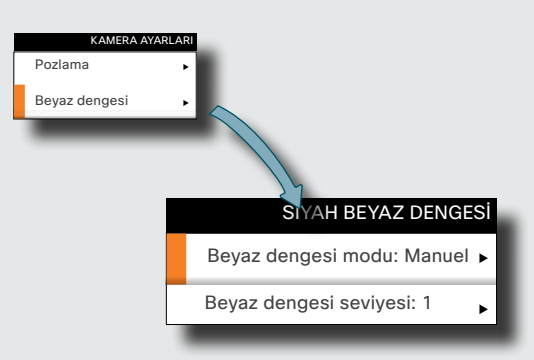

Bu örnekte beyaz dengesi *Manuel* olarak ayarlı olduğu için, normal şekilde beyaz dengesini ayarlamak için erişim sağlamanız gerekecektir. Eğer daha rahatsa *Otomatik* kullanın.

D14852.04 Kullanıcı Kılavuzu Cisco TelePresence Profile, C Serisi kodekler, Quick Set C20, SX20 Quick Set. Tüm içeriklere ilişkin telif hakkı © 2010–2013 Cisco Systems, Inc.'a aittir. Tüm hakları saklıdır. TC 6.1 06.2013

### <span id="page-14-0"></span>ahah.

**CISCO** Cisco TelePresence System Profile serisi, C serisi kodekler, Quick Set C20, SX20 Quick Set Kullanıcı kılavuzu

# Ana kaynak

Ana giriş kaynağı olarak neyin kullanılacağını seçebilirsiniz. Bu, tipik olarak kamera, (varsa) ikinci kamera, PC girişi veya DVD çalar gibi başka kaynaklar olacaktır.

*Aşağıdaki gibi yapın:*

- 1.Menüde *Ayarlar* > *Ana Kaynak*'ı seçin ve alt menüyü genişletin.
- 2.Seçenekler arasında hareket etmek için **Ok** tuşlarını kullanın ve kullanmak istediğiniz seçeneği seçmek için  $\sqrt{ }$  tuşunu kullanın.
- 3.Menüyü **Ok** tuşunu kullanarak daraltın.

# Arama ayarları—genel bakış

Varsayılan çağrı hızını ve sistemin gelen aramaları nasıl yanıtlayacağını belirlemek için *Arama ayarlarını* kullanın Yanıtlama, otomatik veya manuel gerçekleştirilecek şekilde ayarlanabilir. Sonraki sayfada bu konuyla ilgili daha fazla bilgi yer almaktadır.

*Aşağıdaki gibi yapın:*

İçindekiler **Başlarken** Başlarken Aramalar yapma Rehber kullanımı Aramadaki Özellikler Planlı toplantılar Gelişmiş ayarlar

- 1.Menüde *Ayarlar* > *Arama ayarlarını* seçin ve alt menüyü genişletin.
- 2.Seçenekler arasında hareket etmek için **Ok** tuşunu kullanın ve kullanmak istediğiniz seçeneği seçmek için  $\sqrt{ }$  tuşlarını kullanın.
- 3.Menüyü **Ok** tuşunu kullanarak daraltın.

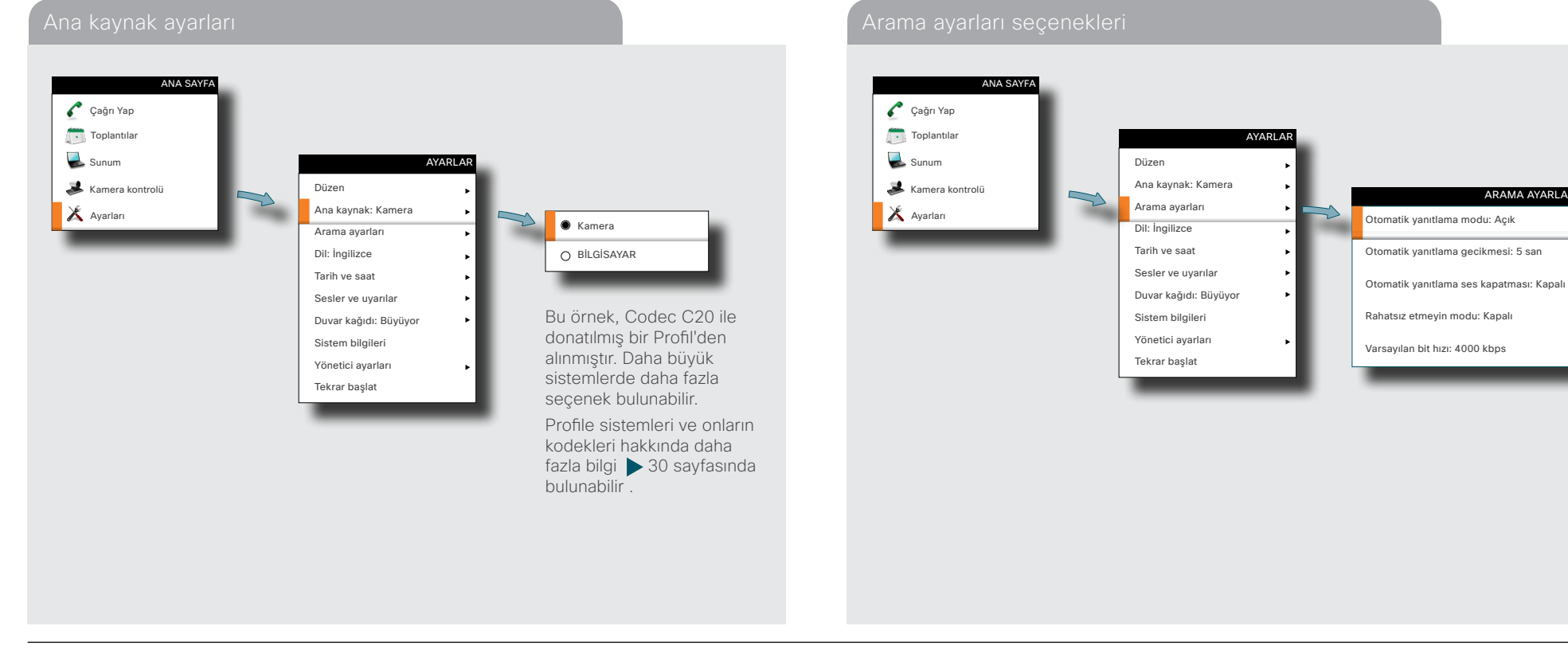

D14852.04 Kullanıcı Kılavuzu Cisco TelePresence Profile, C Serisi kodekler, Quick Set C20, SX20 Quick Set. Tüm içeriklere ilişkin telif hakkı © 2010–2013 Cisco Systems, Inc.'a aittir. Tüm hakları saklıdır. TC 6.1 06.2013

## <span id="page-15-0"></span>Arama ayarları—otomatik yanıtlama seçenekleri

Sisteminizi, biri sizi aradığında otomatik olarak yanıtlayacak şekilde ayarlayabilirsiniz. Bunu yapmayı seçerseniz, sisteminizin size bağlanması için ne kadar zaman geçmesi gerektiğini de belirleyebilirsiniz.

Gizlilik gerekçesiyle, sistem otomatik olarak yanıtladığında mikrofonun sesinin kesilmesini (kapatılmasını) isteyebilirsiniz. Alternatif olarak sistemi *Rahatsız etmeyin* moduna ayarlayabilirsiniz.

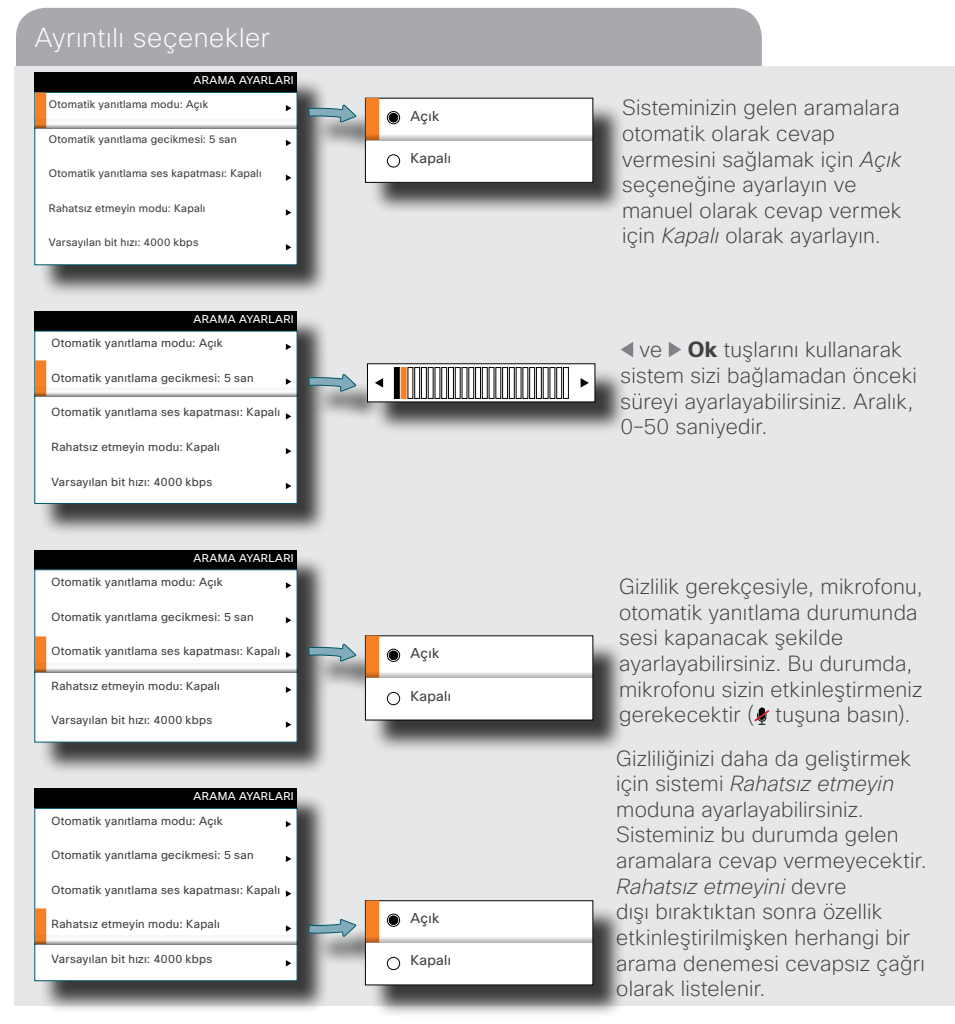

## Arama ayarları—varsayılan çağrı hızı

*Arama ayarları* menüsü saniye başına kilobit olarak belirtilen varsayılan arama hızını ayarlamanıza izin verir.

Ortamdaki en iyi ayarı tartışmak için sistem yöneticinize danışmak isteyebilirsiniz.

### Varsayılan arama hızı seçenekleri

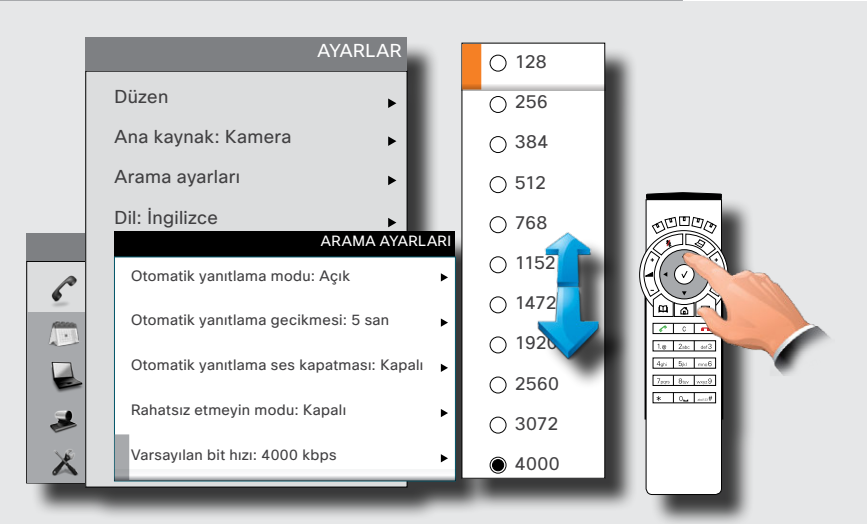

 ve **Ok** tuşları ile hareket ederek gösterilmeyen ayarlara ulaşın.

Seçenekler arasında 128, 256, 384, 512, 768 (ilk varsayılan), 1152, 1472, 1920, 2560, 3072, 4000 ve 6000 (resimde gösterilmemiştir) bit/ saniye yer almaktadır.

D14852.04 Kullanıcı Kılavuzu Cisco TelePresence Profile, C Serisi kodekler, Quick Set C20, SX20 Quick Set. Tüm içeriklere ilişkin telif hakkı © 2010–2013 Cisco Systems, Inc.'a aittir. Tüm hakları saklıdır. TC 6.1 06.2013

## <span id="page-16-0"></span>Dil ayarları

Bu, gösterilen menülerde ve ayarlarda kullanılan dili belirlemenize olanak tanır. Aşağıdaki diller desteklenmektedir: İngilizce, Norveççe, İsveççe, Almanca, Fransızca, İtalyanca, Japonca, Rusça, İspanyolca, Korece, Fince, Çince (Basitleştirilmiş), Türkçe, Lehçe, Macarca, Çekçe.

*Aşağıdaki gibi yapın:*

Dil ayarları seçenekleri

1. Ana Sayfa menüsünden başlayın ve aşağı Ayarlar'a ilerleyin ve√ tuşuna başın.

2. Dil'e ilerleyin ve √tuşuna tekrar basın. **A** ve **v Ok** tuşlarını kullanarak seçin.

3.Menüden değişiklikleri etkinleştirerek çıkmak için √tuşuna basın veya **∢ Ok** tuşuna basarak menüden çıkın ve önceki adıma geri gidin.

# Tarih ve saat ayarı hakkında

Sistemin tarih ve saati sizin için belirlemesini sağlayabilir veya tarih ve saat biçimi ile günün tarih ve saatiyle birlikte tarih ve saat dilimi ayarlarını kendiniz yapabilirsiniz. *Aşağıdaki gibi yapın:*

1. Ana Sayfa menüsünden başlayın ve Ayarlara ilerleyin ve √ tuşuna başın. *Tarih ve saate* ilerleyin ve tuşuna basın. *NTP modu Kapalı*, *otomatik* ve *Manuel* arasında seçim yapın.

**Kapalı:** NTP modu devre dışı—tarih ve saati belirlemeniz gerekir

**Otomatik:** Sistemin kendisi NTP sunucusunun yerini bulur

**Manuel:** NTP sunucusuna giden yolu tanımlamanız gerekir.

2.Menüden değişiklikleri etkinleştirerek çıkmak için √tuşuna basın veya **∢ Ok** tuşuna basarak menüden çıkın ve önceki adıma geri gidin.

Diğer ayrıntılar bir sonraki sayfada gösterilmektedir.

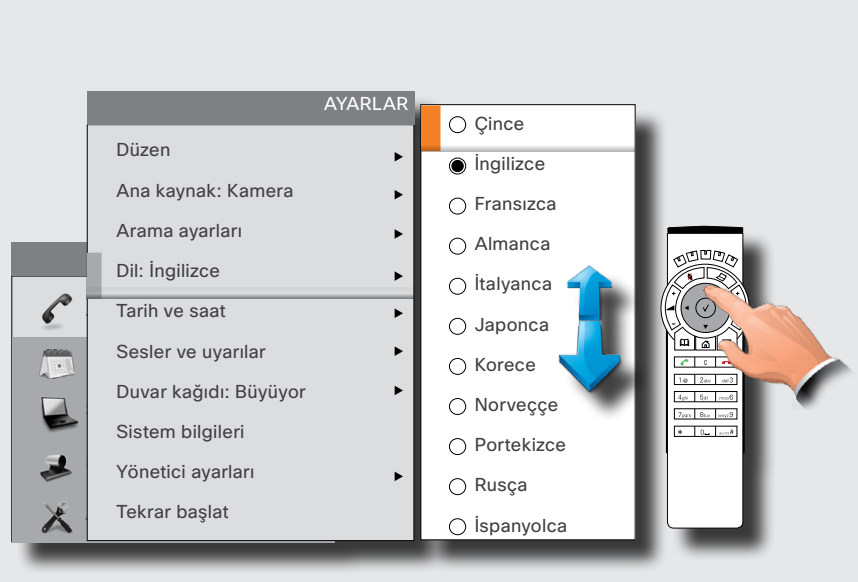

 ve **Ok** tuşları ile aşağı yukarı ilerleyerek gösterilmeyen dillere erişin.

### AYARLAR Düzen Ana kaynak: Kamera Arama ayarları Dil: İngilizce  $\sqrt{\frac{1}{2}}$ TARİH VE SAAT Ara Tarih ve saat NTP moduOtomatik  $\cap$  Kapalı Sesler ve uyarılar Toplantılar  $\Box$ Otomatik NTP sunucusu: 2.ntp.somewhere.cu.no  $\overline{\blacktriangleright}$  $\bigcirc$  Manuel Sunum Saat dilimi: GMT-12:00 (Uluslararası 3 Tarih biçimi: Gün, Ay, Yıl Saat biçimi: 24 saat X

D14852.04 Kullanıcı Kılavuzu Cisco TelePresence Profile, C Serisi kodekler, Quick Set C20, SX20 Quick Set. Tüm içeriklere ilişkin telif hakkı © 2010–2013 Cisco Systems, Inc.'a aittir. Tüm hakları saklıdır. TC 6.1 06.2013

<span id="page-17-0"></span>**CISCO** Cisco TelePresence System Profile serisi, C serisi kodekler, Quick Set C20, SX20 Quick Set Kullanıcı kılavuzu

İçindekiler **Başlarken** Başlarken Aramalar yapma Rehber kullanımı Aramadaki Özellikler Planlı toplantılar Gelişmiş ayarlar

## Tarih ve saati manuel olarak ayarlama

Tarih ve saat biçimi ve günün tarih ve saatiyle birlikte tarih ve saat dilimi ayarlarını yapabilirsiniz.

*Aşağıdaki gibi yapın:*

- 1. Ana Sayfa menüsünden başlayın ve aşağı Ayarlar'a ilerleyin ve √ tuşuna basın. Tarih *ve saate* ilerleyin ve √ tuşuna basın.
- 2.**Ok** tuşlarını ve √ tuşunu gerektiği gibi her şeyi ayarlamak için kullanın.

# Tarih ve saati otomatik olarak ayarlama

Tarih ve saatin otomatik olarak ayarlanmasını sağlayabilirsiniz. Eğer NTP sunucusunu *Otomatik* olarak ayarlarsanız, sistem NTP sunucusuna bağlantıyı kendisi sağlayacaktır. *Manuel* olarak ayarlarsanız NTP sunucusuna giden yolu tanımlamanız gerekir. Ancak yine de saat ve tarih biçimlerini ve ayrıca saat dilimini belirlemeniz gerekir.

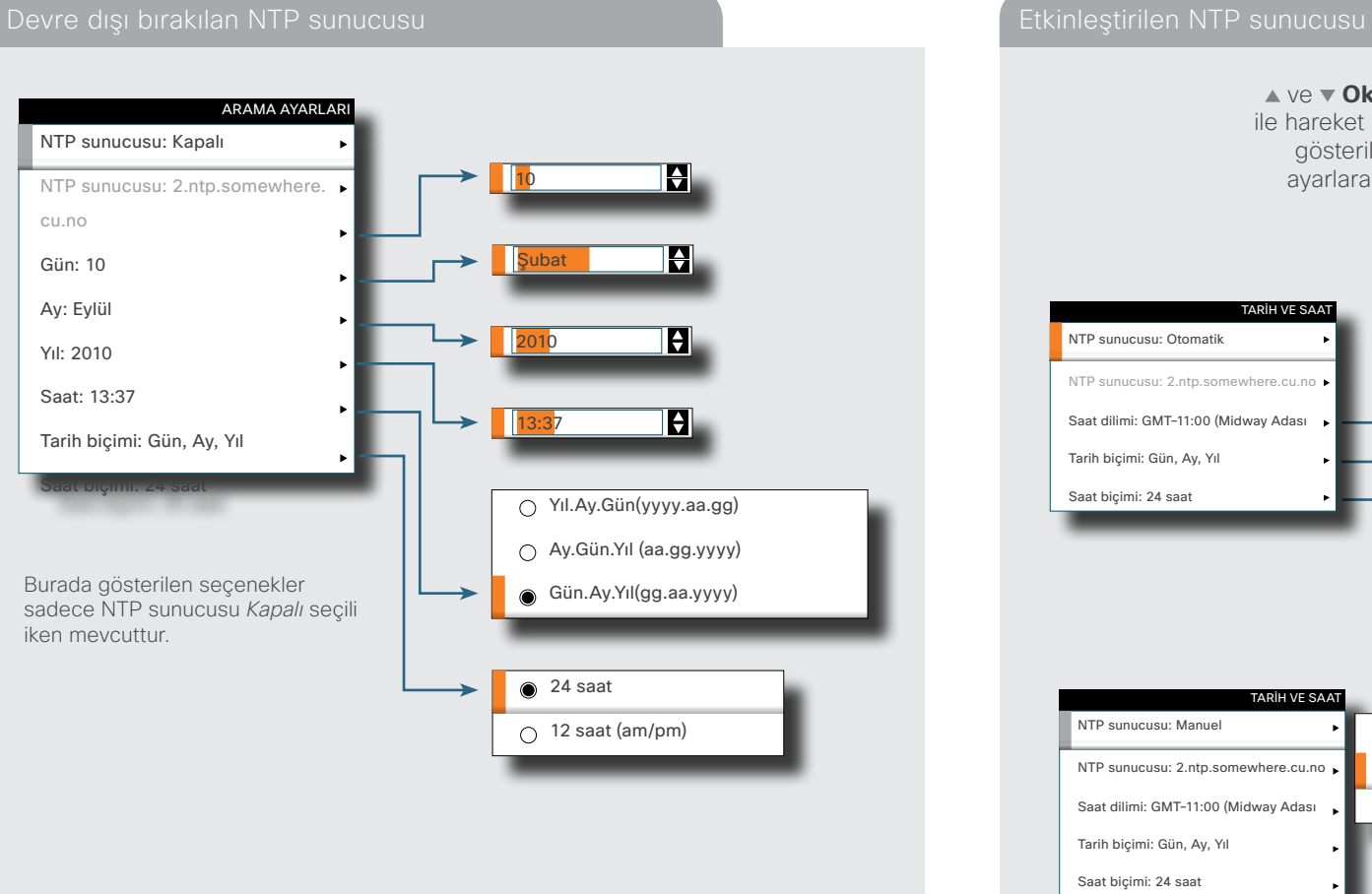

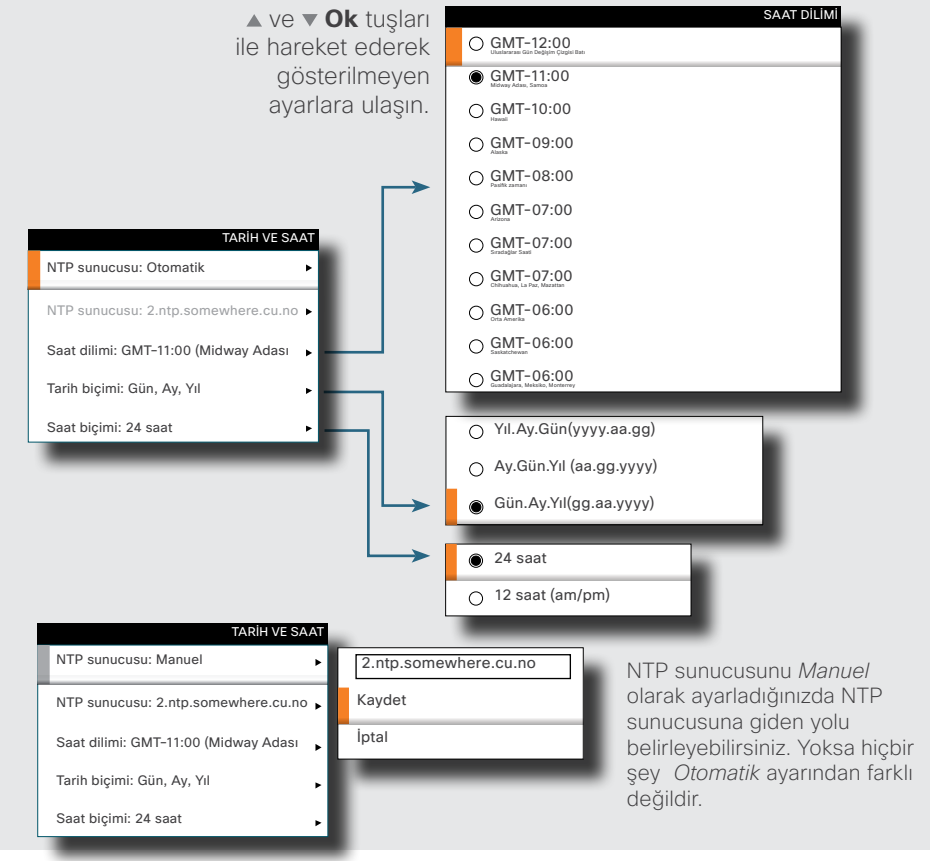

## <span id="page-18-0"></span>Zil sesini seçme

Sistem, pek çok zil sesinden istediğinizi seçmenize olanak tanır.

*Aşağıdaki gibi yapın:*

- 1. Ana Sayfa menüsünden başlayın ve aşağı Ayarlar'a ilerleyin ve√ tuşuna basın.
- 2. Sesler ve uyarılara ilerleyin ve  $\sqrt{t}$ usuna basın. *Zil sesine* ilerleyin ve  $\sqrt{t}$ usuna basın. Zil sesleri arasında geçiş yapmak için ▲ ve ▼ **Ok** tuşlarına basın. İmleci üzerine getirdiğiniz zil sesi çalacaktır.
- 3. √ tuşuna basarak menüden çıkın ve değişiklikleri etkinleştirin veya **∢Ok** tuşunu kullanarak menüden çıkarak bir adım geriye gidin.

# Zil sesi seviyesini ayarlama

Sistem, zil sesi seviyesini ayarlamanıza olanak tanır.

*Aşağıdaki gibi yapın:*

- 1. Ana Sayfa menüsünden başlayın ve aşağı Ayarlar'a ilerleyin ve √ tuşuna basın.
- 2. Sesler ve uvarılara ilerleyin ve  $\sqrt{ }$  tusuna basın. *Zil sesi seviyesine* ilerleyin ve  $\sqrt{ }$ tuşuna basın. ◀ ve ▶ **Ok** tuşlarını kullanarak ses seviyesini ayarlayın.
- 3. √ tuşuna basarak menüden çıkın ve değişiklikleri etkinleştirin veya ◀ Ok tuşunu kullanarak menüden çıkarak bir adım geriye gidin.

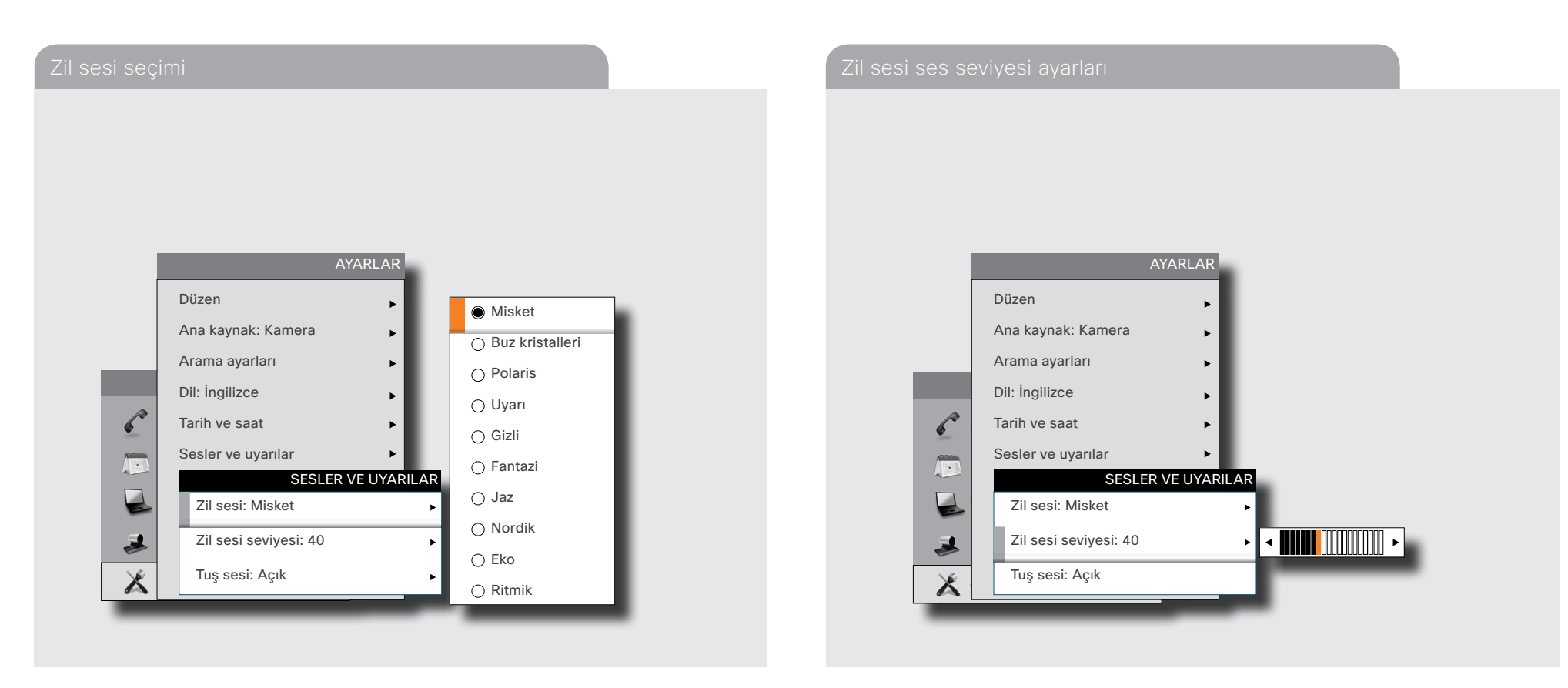

# <span id="page-19-0"></span>Tuş sesini açık veya kapalı olarak ayarlama

Sistem arama diyalog menüsünün içinde uzaktan kumandadaki bir tuşa bastığınızda sistem bir ses verebilir.

*Aşağıdaki gibi yapın:*

- 1. Ana Sayfa menüsünden başlayın ve aşağı Ayarlar'a ilerleyin ve √ tuşuna basın.
- 2. Sesler ve uvarılara ilerleyin ye √tuşuna basın. *Tus sesine* ilerleyin ye √tuşuna basın. **▲ ve ▼ Ok** tuşlarına basarak seçim yapın.
- 3. √ tuşuna basarak menüden çıkın ve değişiklikleri etkinleştirin veya **∢Ok** tuşunu kullanarak menüden çıkarak bir adım geriye gidin.

## Ekranınıza duvar kağıdı ekleme

Sistem, ekranınıza bir duvar kağıdı ayarlamanıza olanak tanır. Bu, yalnızca sistem boştayken görüntülenir.

*Aşağıdaki gibi yapın:*

- 1. Ana Sayfa menüsünden başlayın ve aşağı Ayarlar'a ilerleyin ve√ tuşuna basın.
- 2. Duvar kağıdına ilerleyin ve √tuşuna basın. ▲ ve ▼ **Ok** tuşlarını kullanarak duvar kağıdını seçin. Bir sonraki sayfada, özel duvar kağıdının yüklenmesi ve eklenmesi açıklanmaktadır.
- 3. √ tuşuna basarak menüden çıkın ve değişiklikleri etkinleştirin veya **∢Ok** tuşunu kullanarak menüden çıkarak bir adım geriye gidin.

### Tuş sesi ayarı Duvar kağıdı ayarları seçenekleri

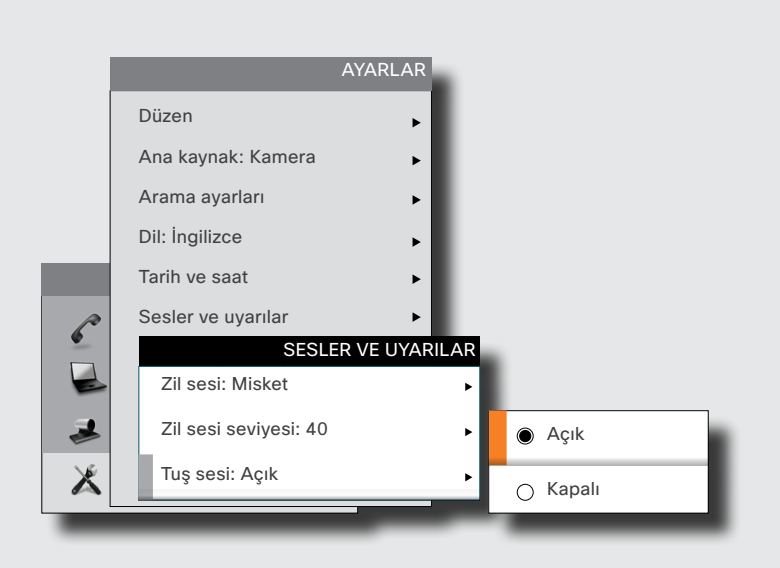

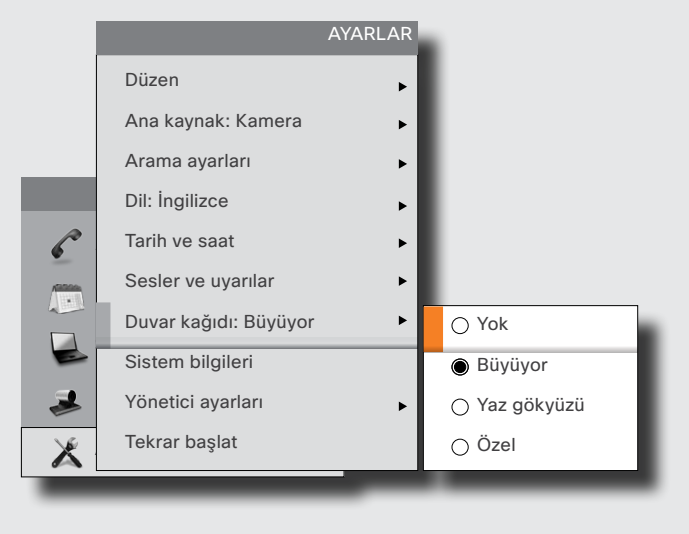

# <span id="page-20-0"></span>Kendi duvar kağıdınızı ekleme

Sistem, kendi duvar kağıdınızı (örneğin logonuzu) yüklemenize ve ekranınızda kullanmanıza olanak tanımaktadır. Bu özel duvar kağıdı resmi, 1920×1200 piksele kadar herhangi bir boyutta olabilir.

Özel duvar kağıdı sistemin web arayüzü ile yüklenir. Web arayüzü hakkında daha ayrıntılı bilgi için sisteminizin Yönetici Kılavuzu'nda Ekler bölümüne bakın.

*Aşağıdaki gibi yapın:*

- 1.Bir web tarayıcısı açıp sisteminizin kodek/uç noktasının IP adresini girin.
- 2.Ekranın sol tarafındaki menü çubuğundan *Duvar Kağıdını* seçin.
- 3.Dosyayı arayın ve *Yükle* düğmesine basın.
- 4.Web tarayıcısını kapatın.
- 5.*Özel* duvar kağıdını (önceki sayfaya bakın) seçerek değişikliği etkinleştirin.

Sistemin web arayüzüne erişimin yöneticiniz tarafından şifre korumalı olabileceğini göz önüne alın.

# Sistem bilgileri

Sistem bilgileri listelenebilir.

*Aşağıdaki gibi yapın:*

- 1. Ana Sayfa menüsünden başlayın ve aşağı Ayarlar'a ilerleyin ve√ tuşuna basın.
- 2.Daha sonra *Sistem bilgilerine* ilerleyin ve tekrar √ tuşuna basın.
- 3.Bu ekrandan çıkmak için **Ana Sayfa** tuşuna basın ( $\hat{\omega}$ ).

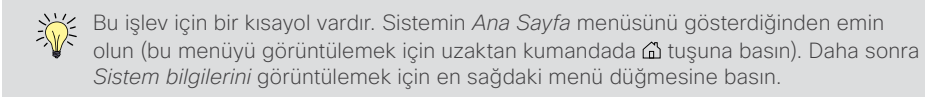

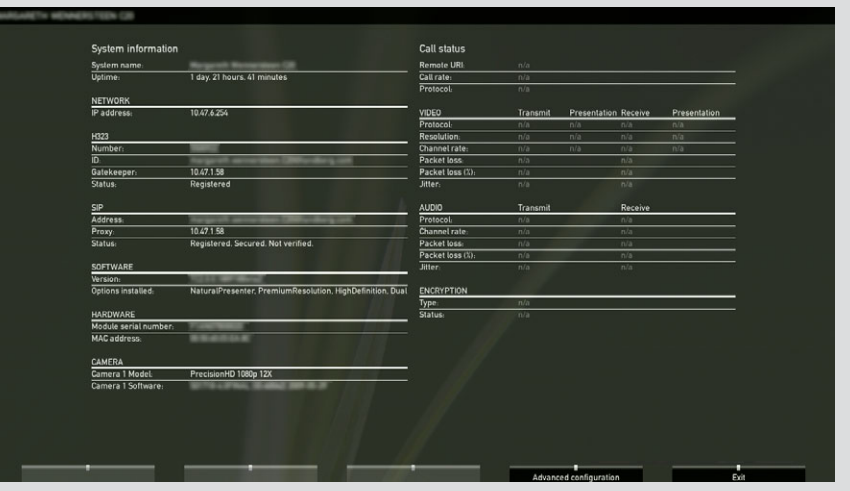

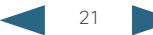

bölümünde ayrıntılı olarak verilmiştir.

İçindekiler **Başlarken** Başlarken Aramalar yapma Rehber kullanımı Aramadaki Özellikler Planlı toplantılar Gelişmiş ayarlar

# <span id="page-21-0"></span>Gelişmiş yapılandırmaya girme

Video sisteminizde, yalnızca sistem yöneticileri tarafından kullanılması tasarlanmış ayrı bir Gelişmiş yapılandırma ayarları grubu bulunmaktadır. Bu ayarlar parola korumalıdır. Yönetici ayarlarının farklı yönleri ["Gelişmiş ayarlar" sayfa 44](#page-43-1)'deki "Gelişmiş ayarlar"

Yönetici ayarlarının tam bir sunumuna sisteminiz için Cisco.com adresinden indirebileceğiniz Yönetici Kılavuzunda bulunabilir.

## Sistemi tekrar başlatma

Sistem ayarları, ağ ayarları ve altyapı yapılandırmalarındaki bazı değişiklikler sistemin tekrar başlatılmasını gerektirebilir.

*Aşağıdaki gibi yapın:*

1. Ana Sayfa menüsünden başlayın ve aşağı Ayarlar'a ilerleyin ve√ tuşuna basın.

2.Daha sonra *Tekrar Baslat'a ilerlevin ve √tusuna basın.* 

3.**Ok** tuşlarını ve √ tuşunu kullanarak seçiminizi yapın.

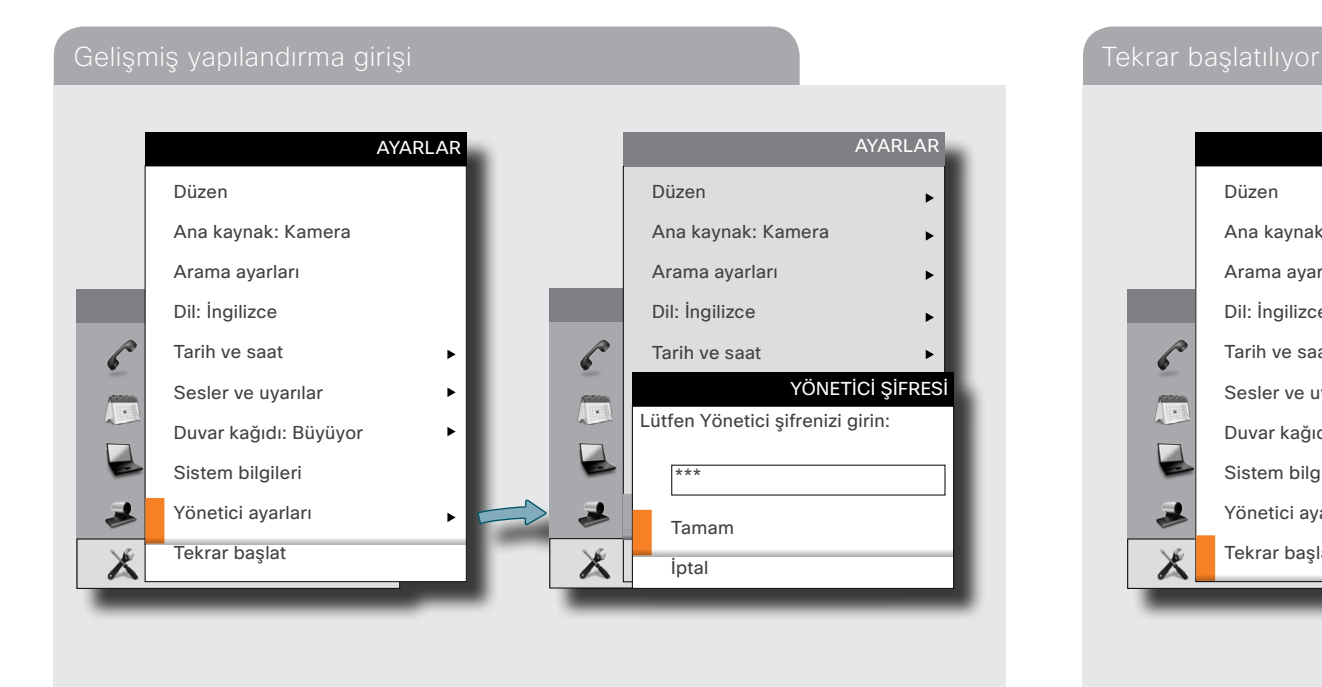

### AYARLAR Düzen Ana kaynak: Kamera Arama ayarları Dil: İngilizce  $\mathcal{C}$ Tarih ve saat Sesler ve uyarılar Duvar kağıdı: Büyüyor  $\blacktriangleright$ Sistem bilgileri Yönetici ayarları  $\bullet$ **Tekrar başlat**  $\mathcal{O}$ Tekrar başlat Sistemi gerçekten tekrar başlatmak istiyor musunuz? Tekrar başlat İptal

<span id="page-22-0"></span>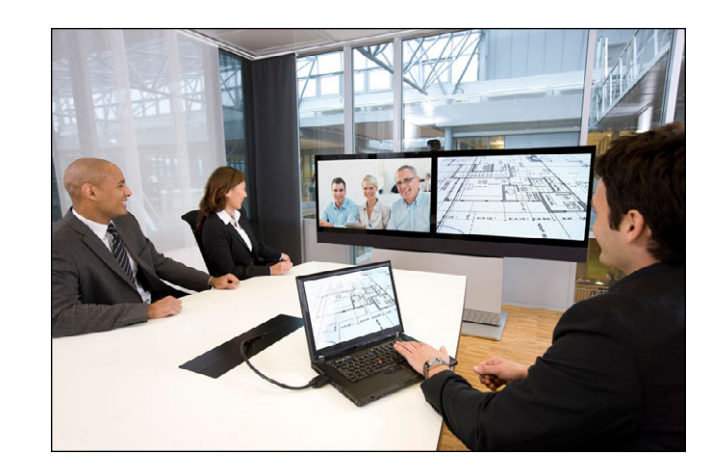

# **Bölüm 2**

# Aramalar yapma

D14852.04 Kullanıcı Kılavuzu Cisco TelePresence Profile, C Serisi kodekler, Quick Set C20, SX20 Quick Set. Tüm içeriklere ilişkin telif hakkı © 2010–2013 Cisco Systems, Inc.'a aittir. Tüm hakları saklıdır. TC 6.1 06.2013

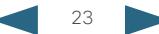

### <span id="page-23-0"></span>almlu

**CISCO** 

<span id="page-23-1"></span>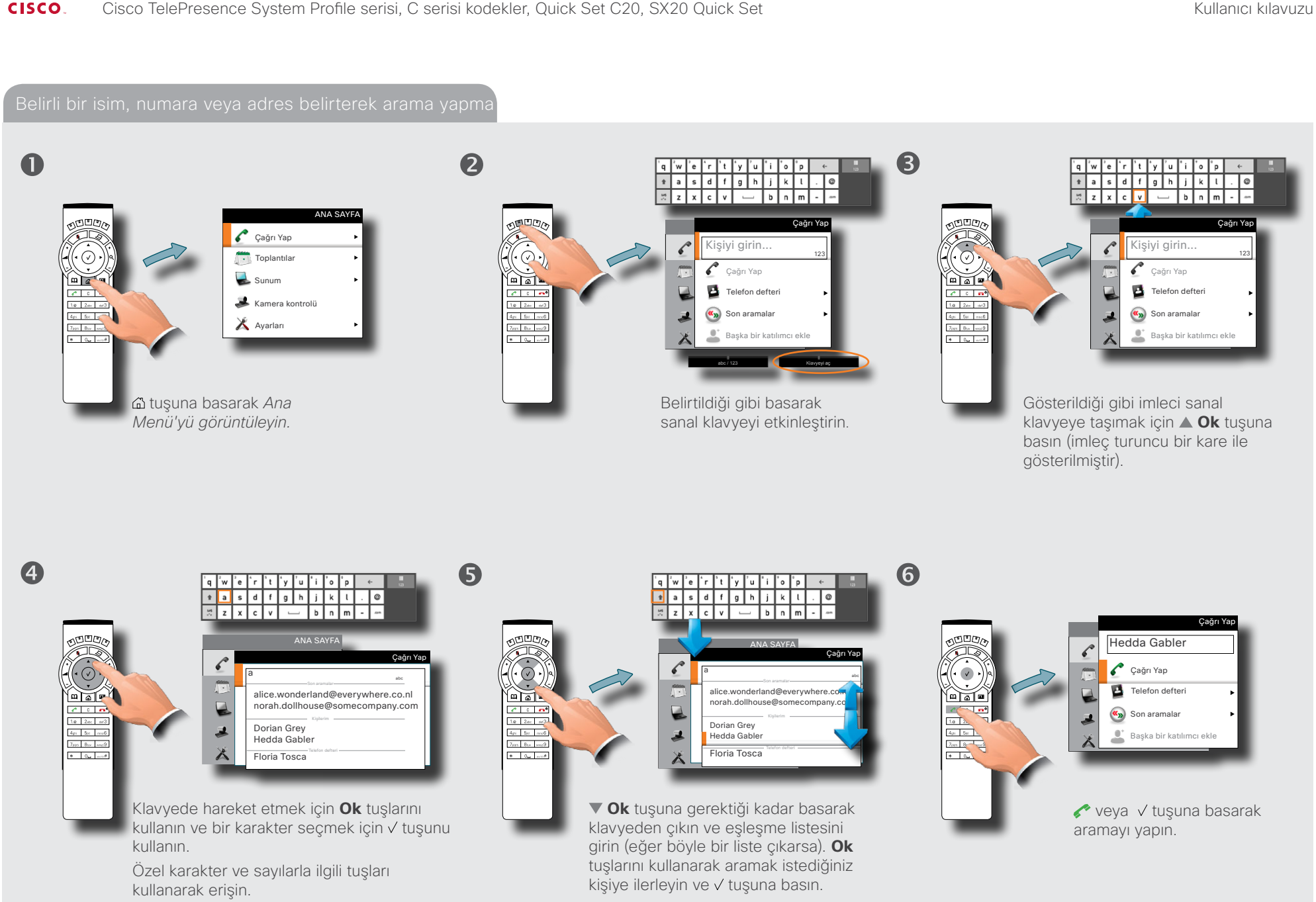

D14852.04 Kullanıcı Kılavuzu Cisco TelePresence Profile, C Serisi kodekler, Quick Set C20, SX20 Quick Set. Tüm içeriklere ilişkin telif hakkı © 2010–2013 Cisco Systems, Inc.'a aittir. Tüm hakları saklıdır. TC 6.1 06.2013

Eşleştirmeler siz yazarken çıkacaktır.

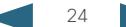

<span id="page-24-0"></span>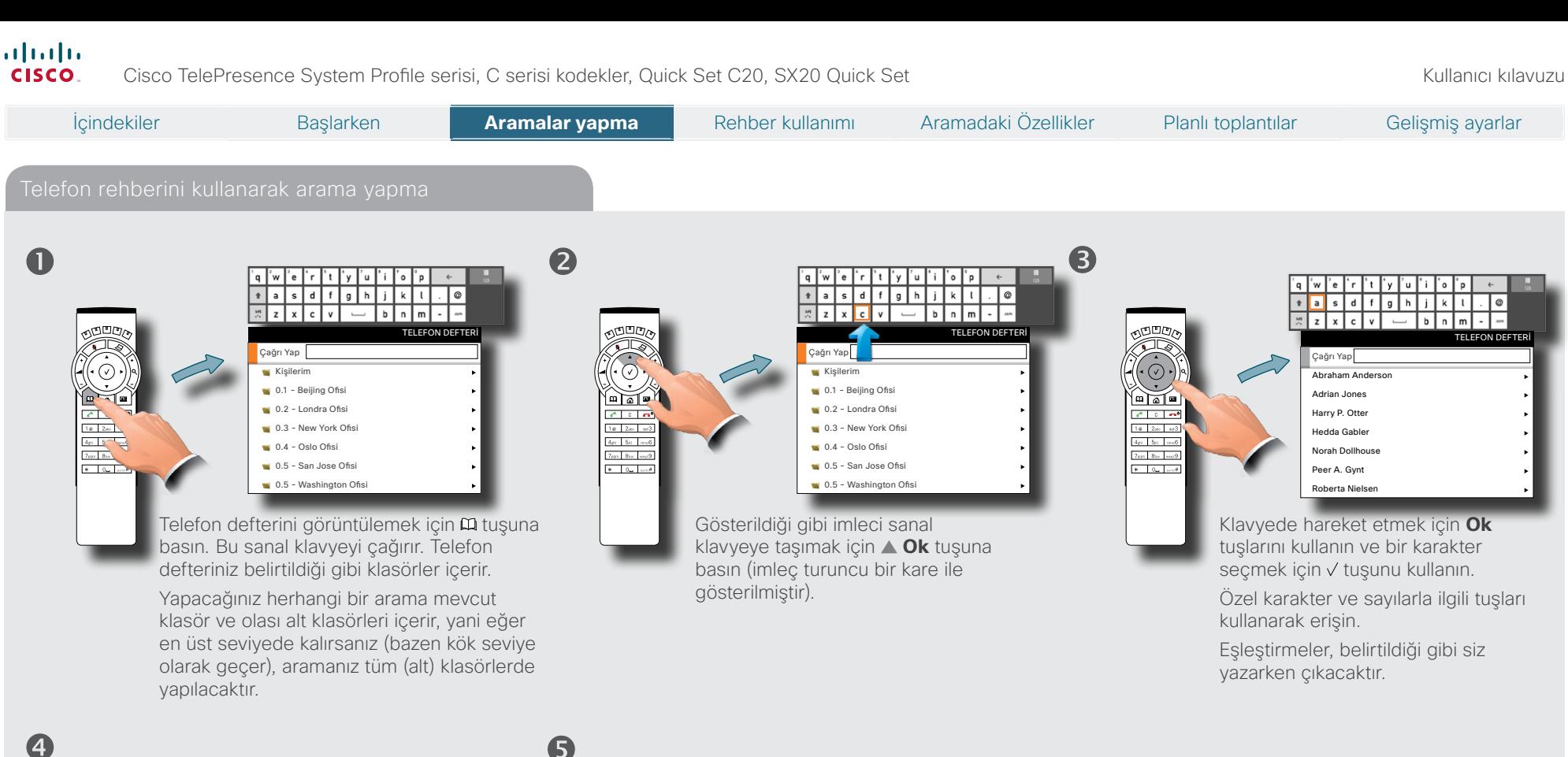

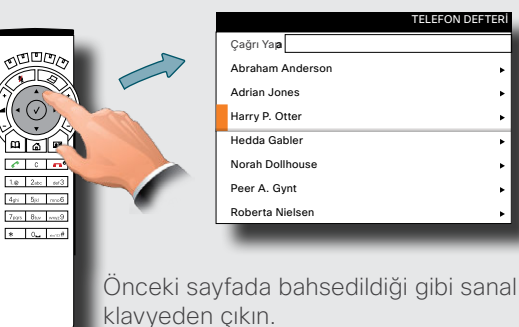

Aranacak kayda ilerleyin ve daha sonra tuşuna veya **Ok** tuşuna basarak mevcut seçenekleri oluşturun.

6

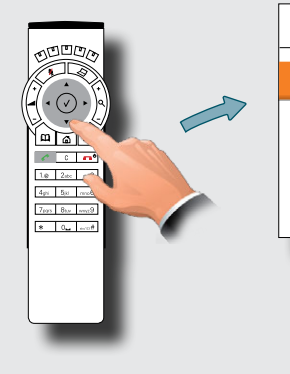

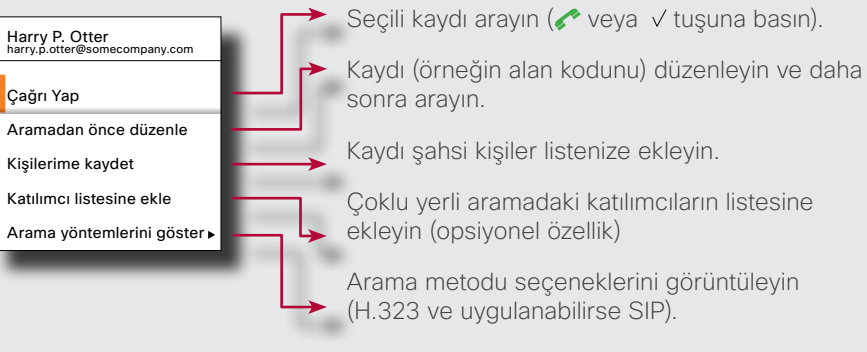

Telefon rehberi hakkında daha fazla bilgi "Telefon rehberini kullanma" bölümünde bulunabilir - bu sayfanın en üstündeki menü çizgisindeki konuya tıklayın.

### <span id="page-25-0"></span>altalia

### **CISCO** Cisco TelePresence System Profile serisi, C serisi kodekler, Quick Set C20, SX20 Quick Set Kullanici kılavuzu kullanıcı kılavuzu

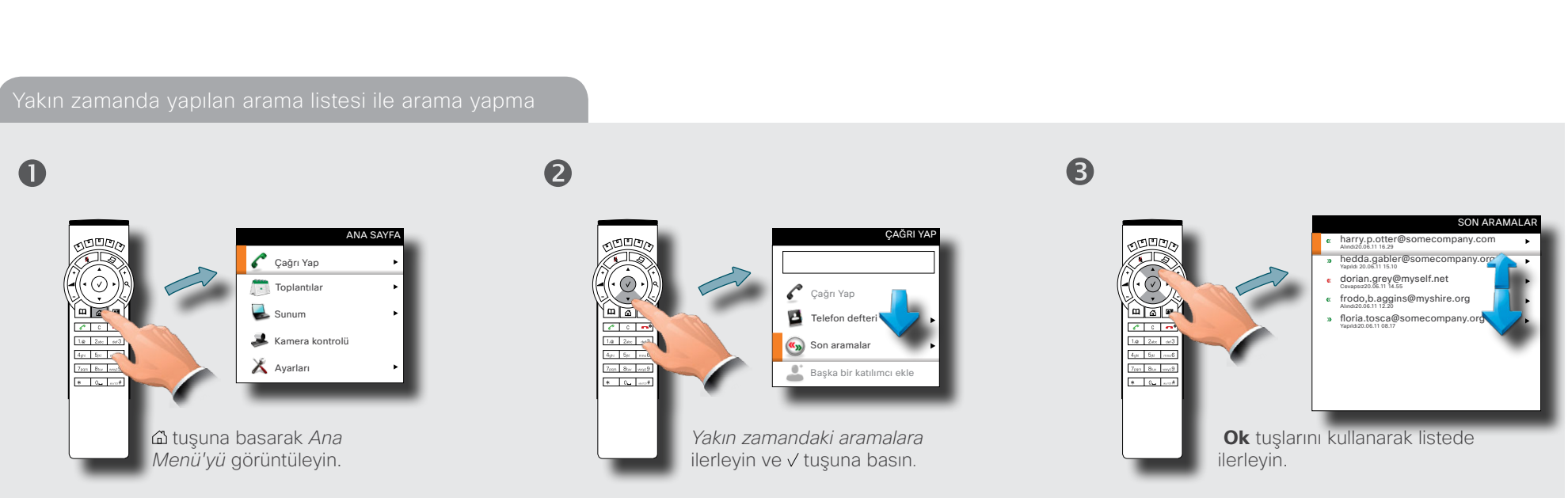

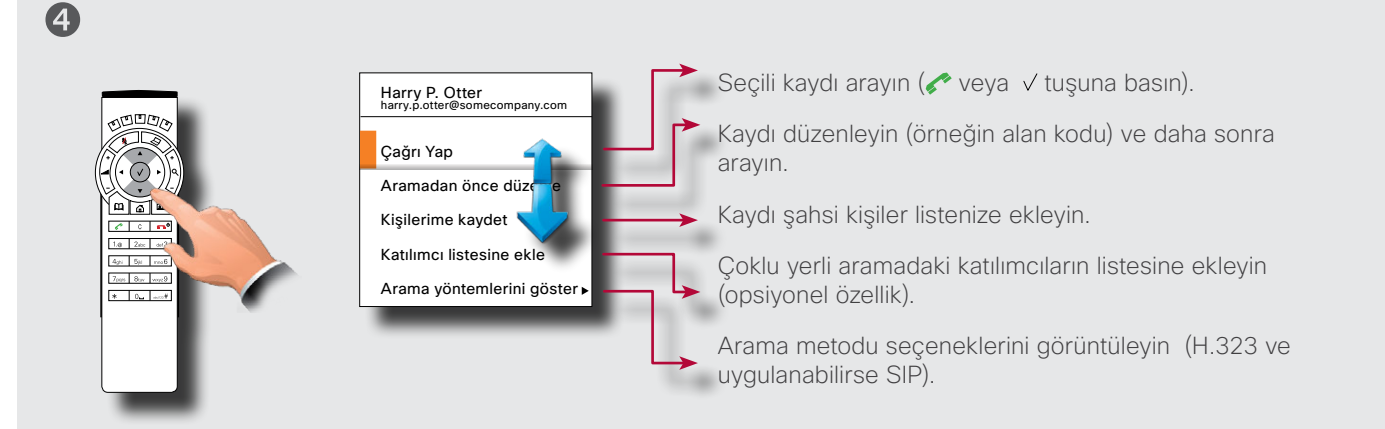

D14852.04 Kullanıcı Kılavuzu Cisco TelePresence Profile, C Serisi kodekler, Quick Set C20, SX20 Quick Set. Tüm içeriklere ilişkin telif hakkı © 2010–2013 Cisco Systems, Inc.'a aittir. Tüm hakları saklıdır. TC 6.1 06.2013

### <span id="page-26-0"></span>altalia

**CISCO** Cisco TelePresence System Profile serisi, C serisi kodekler, Quick Set C20, SX20 Quick Set Kullanici kılavuzu kullanıcı kılavuzu

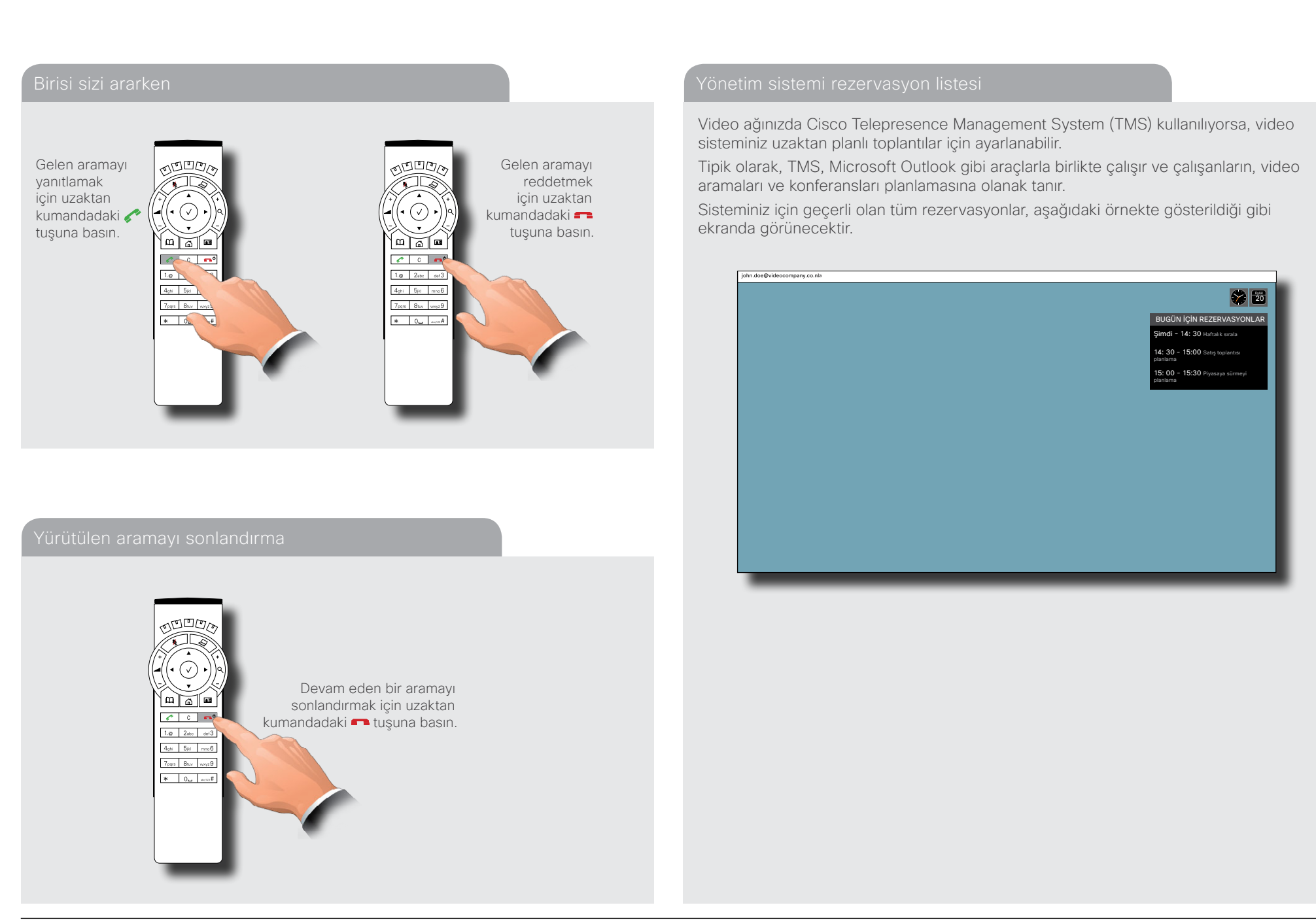

D14852.04 Kullanıcı Kılavuzu Cisco TelePresence Profile, C Serisi kodekler, Quick Set C20, SX20 Quick Set. Tüm içeriklere ilişkin telif hakkı © 2010–2013 Cisco Systems, Inc.'a aittir. Tüm hakları saklıdır. TC 6.1 06.2013

<span id="page-27-0"></span>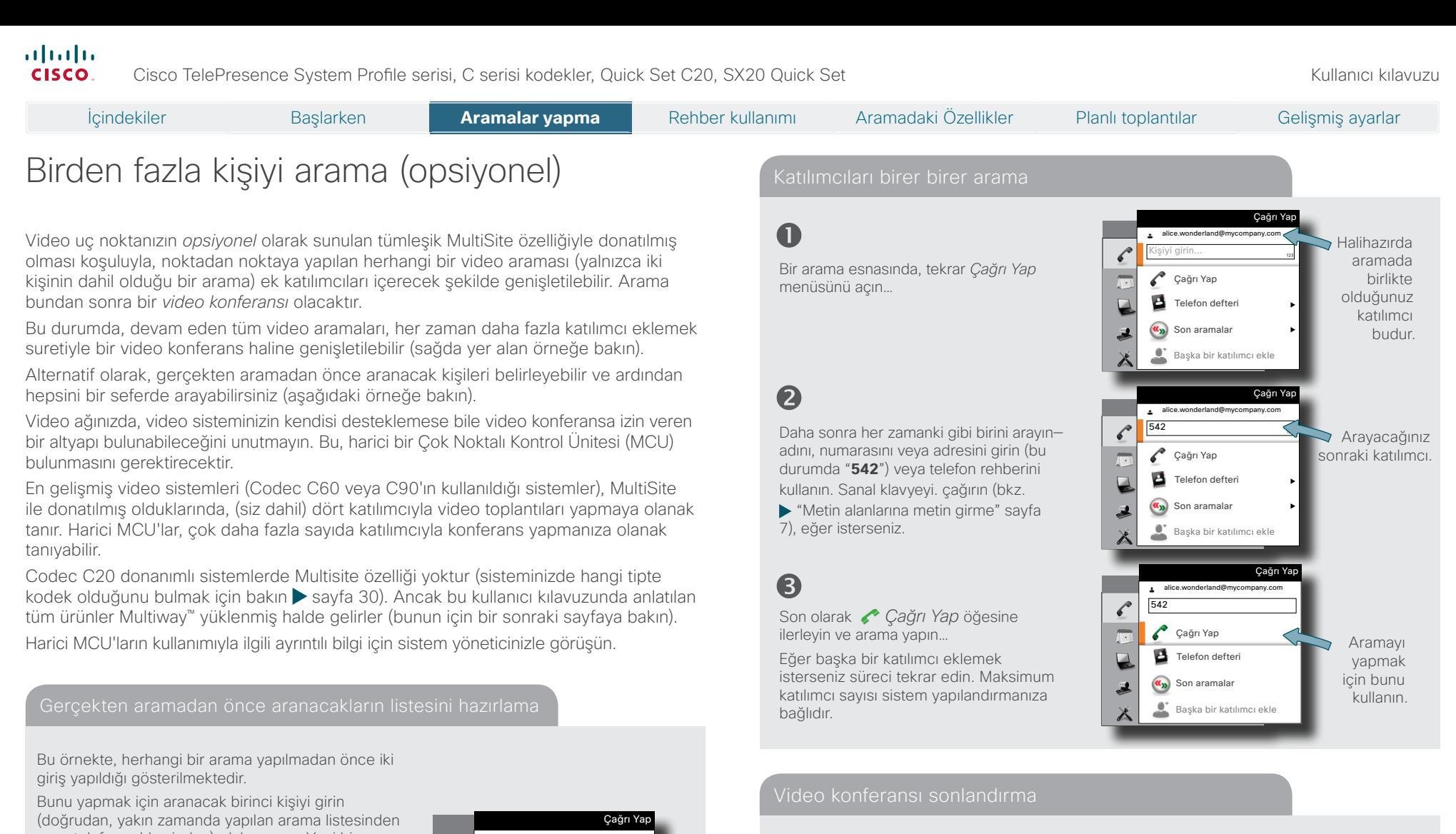

veya telefon rehberinden), daha sonra *Yeni bir katılımcı ekleyi* seçin ve ikinci bir kişi seçin. Hepsi girildiğinde uzaktan kumandada **Çağrı Yap"a** basın veya *Çağrı Yap* simgesini menüde seçin.

MultiSite özellikleriyle donatılmış cihazlarda, harici MCU kullanılmaması halinde aynı anda en fazla üç katılımcı aranabilir.

Katılımcıları girdikten sonra aramaların yapılması için **\*** tuşuna basın. Bunlardan herhangi biri, elbette, her zaman olduğu gibi telefon defterinden getirilebilir.

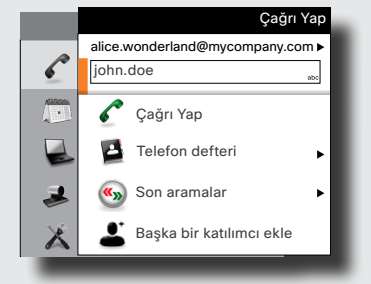

Bir video konferansının sahibi konferansı başlatan kişidir. Bu diğerlerinin bağlı olduğu son noktadır.

Ev sahibi, katılımcılardan herhangi birinin bağlantısını kesme hakkına sahiptir. Katılımcılar, diğerlerini kontrol edemez ancak istedikleri zaman, toplantıyla kendi bağlantılarını kesebilirler.

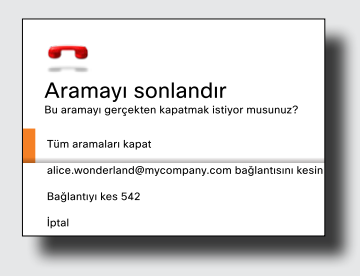

D14852.04 Kullanıcı Kılavuzu Cisco TelePresence Profile, C Serisi kodekler, Quick Set C20, SX20 Quick Set. Tüm içeriklere ilişkin telif hakkı © 2010–2013 Cisco Systems, Inc.'a aittir. Tüm hakları saklıdır. TC 6.1 06.2013

<span id="page-28-0"></span>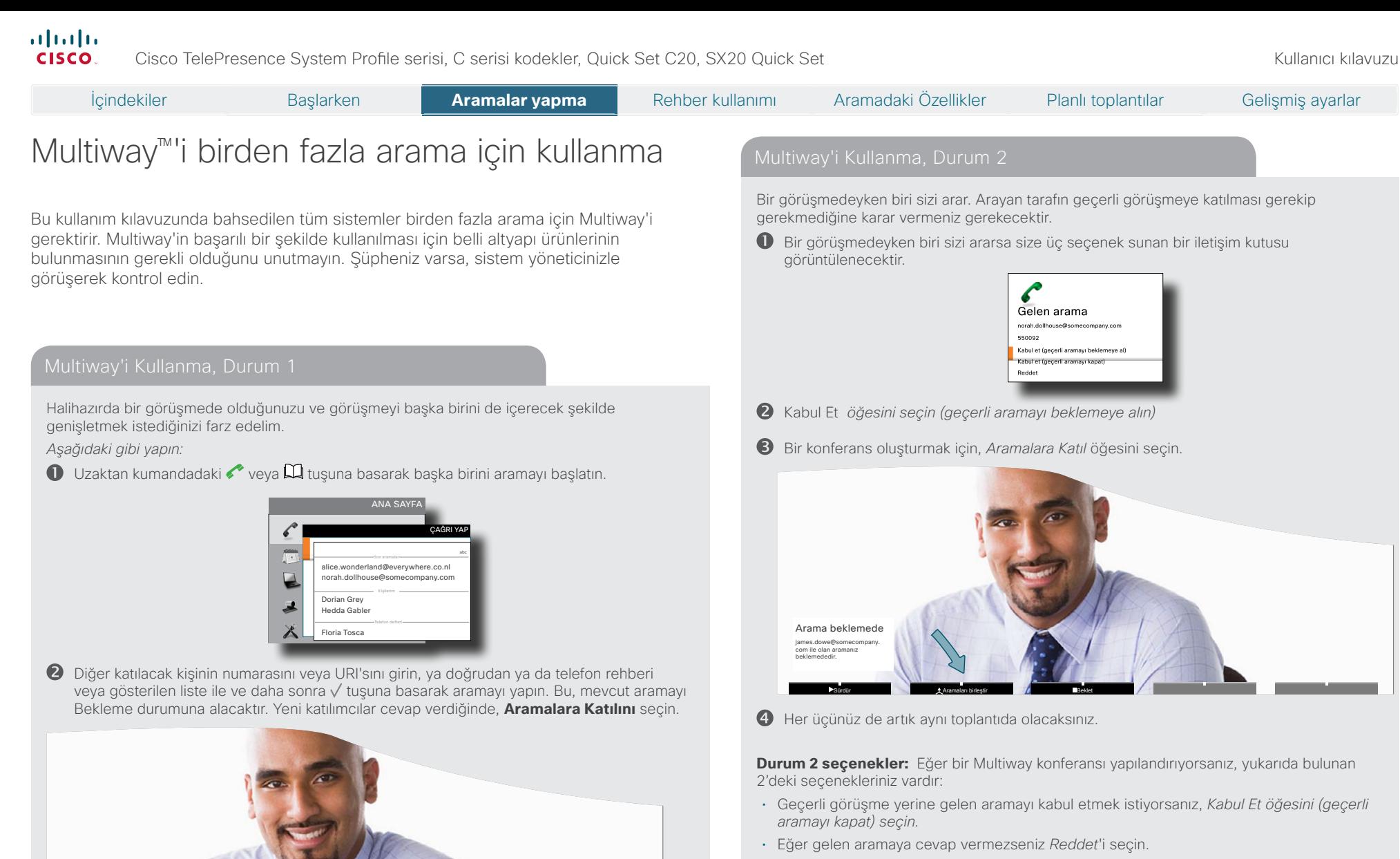

举

Multiway aramasındaki maksimum katılımcı sayısı sadece ağınızın altyapısının kapasitesi ile sınırlıdır. Bu sayfadaki iki örnek, istediğiniz şekilde birleştirilebilir.

Gerekirse daha fazla katılımcı eklemek için işlemi tekrarlayın.

Sürdür **Aramaları birleştir** Aramaları birleştir **Beklet** 

Her üçünüz de artık aynı toplantıda olacaksınız.

Arama beklemede james.dowe@somecompany. com ile olan aramanız beklemededir.

4

<span id="page-29-0"></span>Benim sistemimde hangi kodek var?

Seçenek olarak sunulan birden fazla katılımcıyı arama yeteneği, yani MultiSite özelliği, tüm video uç noktaları için geçerli değildir. Bu, sisteminizde bulunan kodek türüne bağlıdır. Aşağıdakiler geçerlidir:

- Codec C40, C60, C90 ve SX20'i kullanan uç noktaları MultiSite ve MultiWay'i destekler.
- Codec C20'nin kullanıldığı uç noktalar, MultiSite değil "MultiWay'i destekler."
- Quick Set C20/C20 Plus'ın her ikisinde de Codec C20 kullanılır. Sonuç olarak, MultiSite değil MultiWay'i destekler.
- SX20 Quick Set, Codec SX20'yi kullanır ve hem MultiSite hem de MultiWay'i destekler.

Kodek türünü belirleme: Kodek'inizin hangi türde olduğunu görmek için alt modül kapağını gösterildiği gibi açın.

Hangi hızda olursa olsun, MultiSite, uç noktanızda bulunabilecek veya bulunmayabilecek, seçenek olarak sunulan bir özelliktir.

Sisteminizin hangi türde kodek ile donatıldığını görmeniz gerekiyorsa, sistemin alt modül kapağını açın.

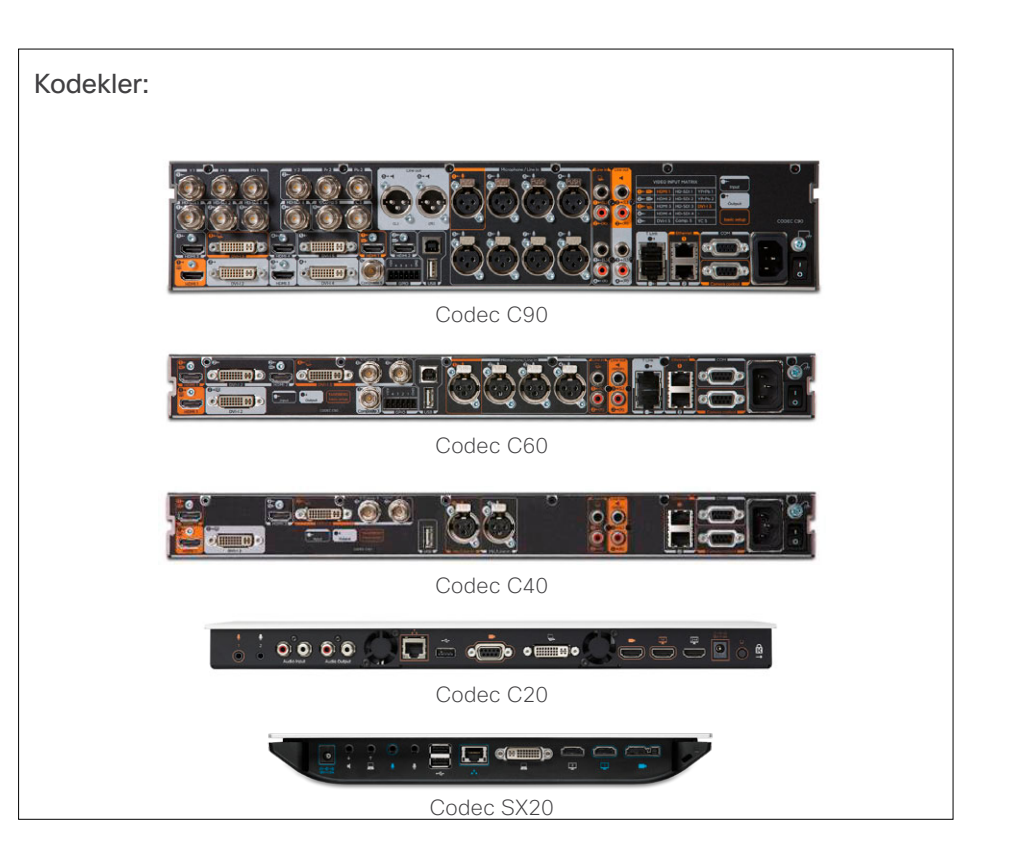

D14852.04 Kullanıcı Kılavuzu Cisco TelePresence Profile, C Serisi kodekler, Quick Set C20, SX20 Quick Set. Tüm içeriklere ilişkin telif hakkı © 2010–2013 Cisco Systems, Inc.'a aittir. Tüm hakları saklıdır. TC 6.1 06.2013

<span id="page-30-0"></span>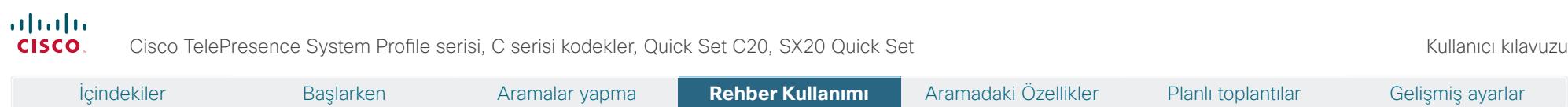

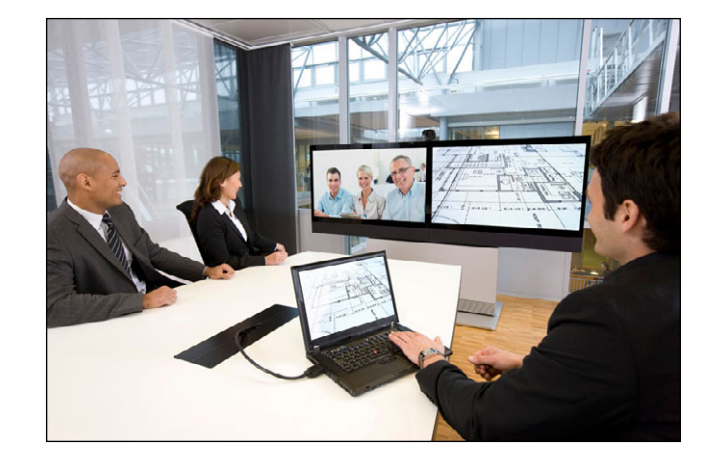

# **Bölüm 5** Rehber kullanımı

D14852.04 Kullanıcı Kılavuzu Cisco TelePresence Profile, C Serisi kodekler, Quick Set C20, SX20 Quick Set. Tüm içeriklere ilişkin telif hakkı © 2010–2013 Cisco Systems, Inc.'a aittir. Tüm hakları saklıdır. TC 6.1 06.2013

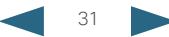

<span id="page-31-0"></span>**CISCO** Cisco TelePresence System Profile serisi, C serisi kodekler, Quick Set C20, SX20 Quick Set Kullanici kullanıcı kılavuzu

İçindekiler Başlarken Aramalar yapma **Rehber Kullanımı** Rehber kullanımı Aramadaki Özellikler Planlı toplantılar Gelişmiş ayarlar

TELEFON REHBERI

Çağrı Yap

**www.cisco.com**

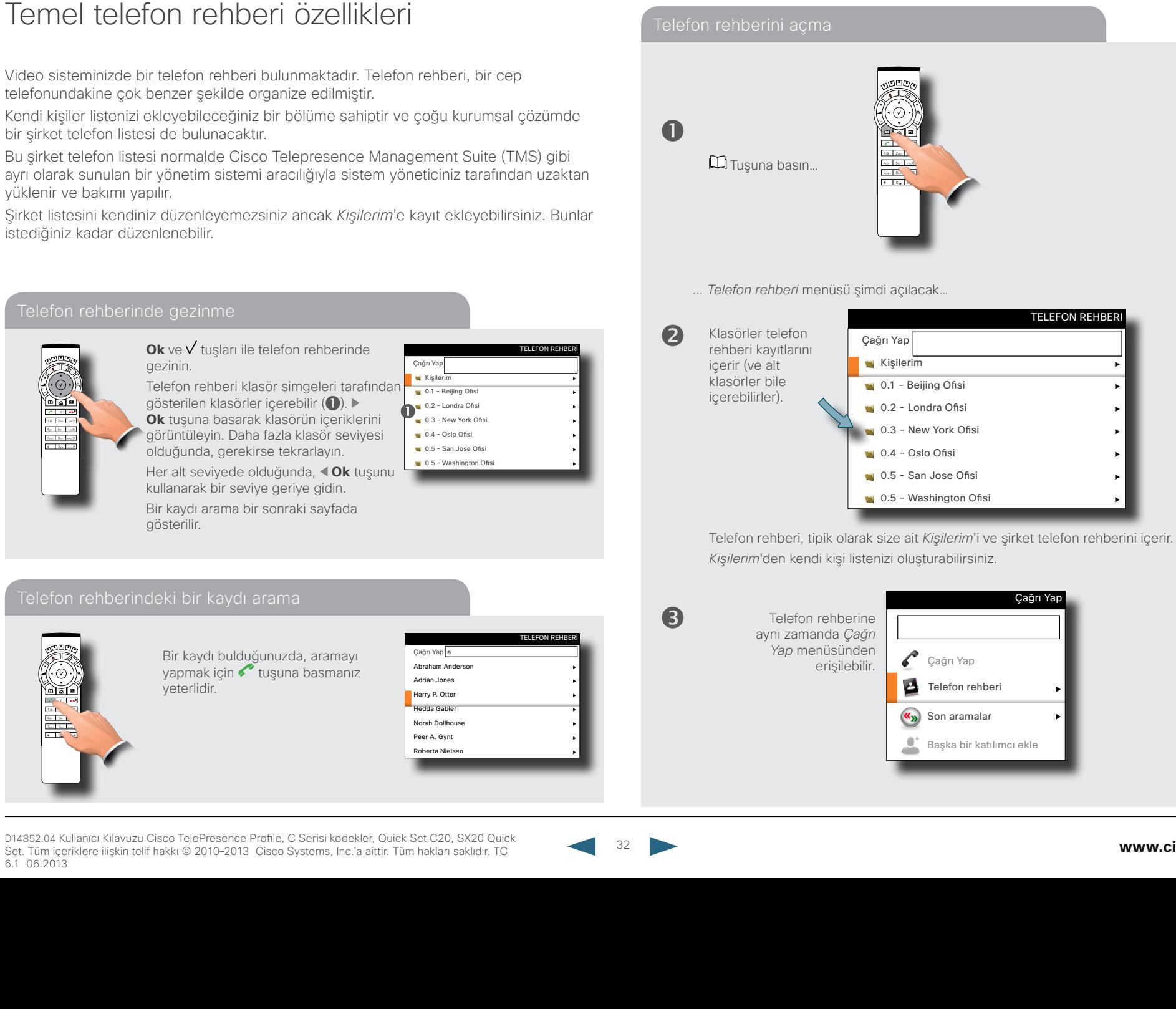

<span id="page-32-0"></span>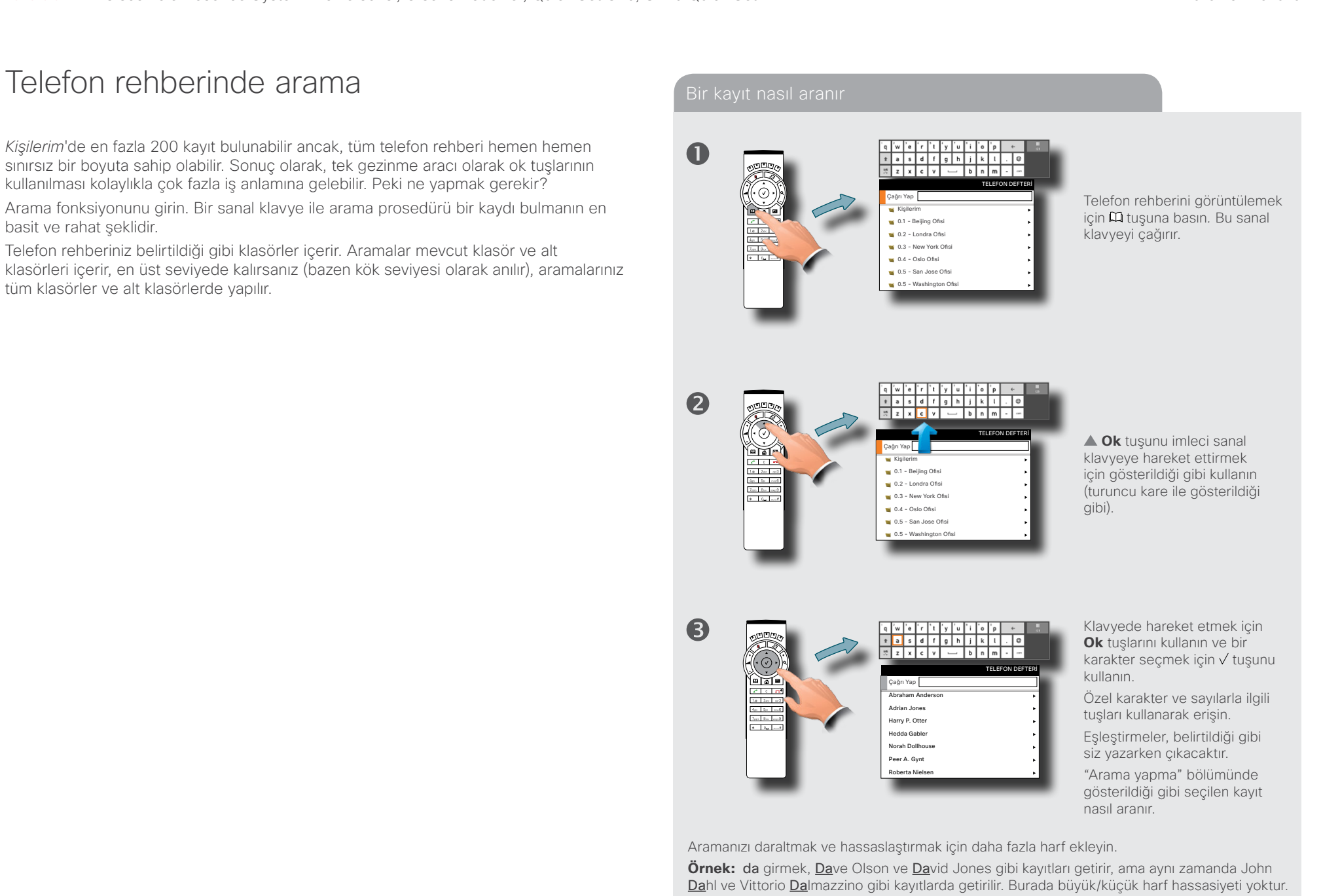

<span id="page-33-0"></span>**CISCO** Cisco TelePresence System Profile serisi, C serisi kodekler, Quick Set C20, SX20 Quick Set Kullanici kullanıcı kılavuzu

<span id="page-33-1"></span>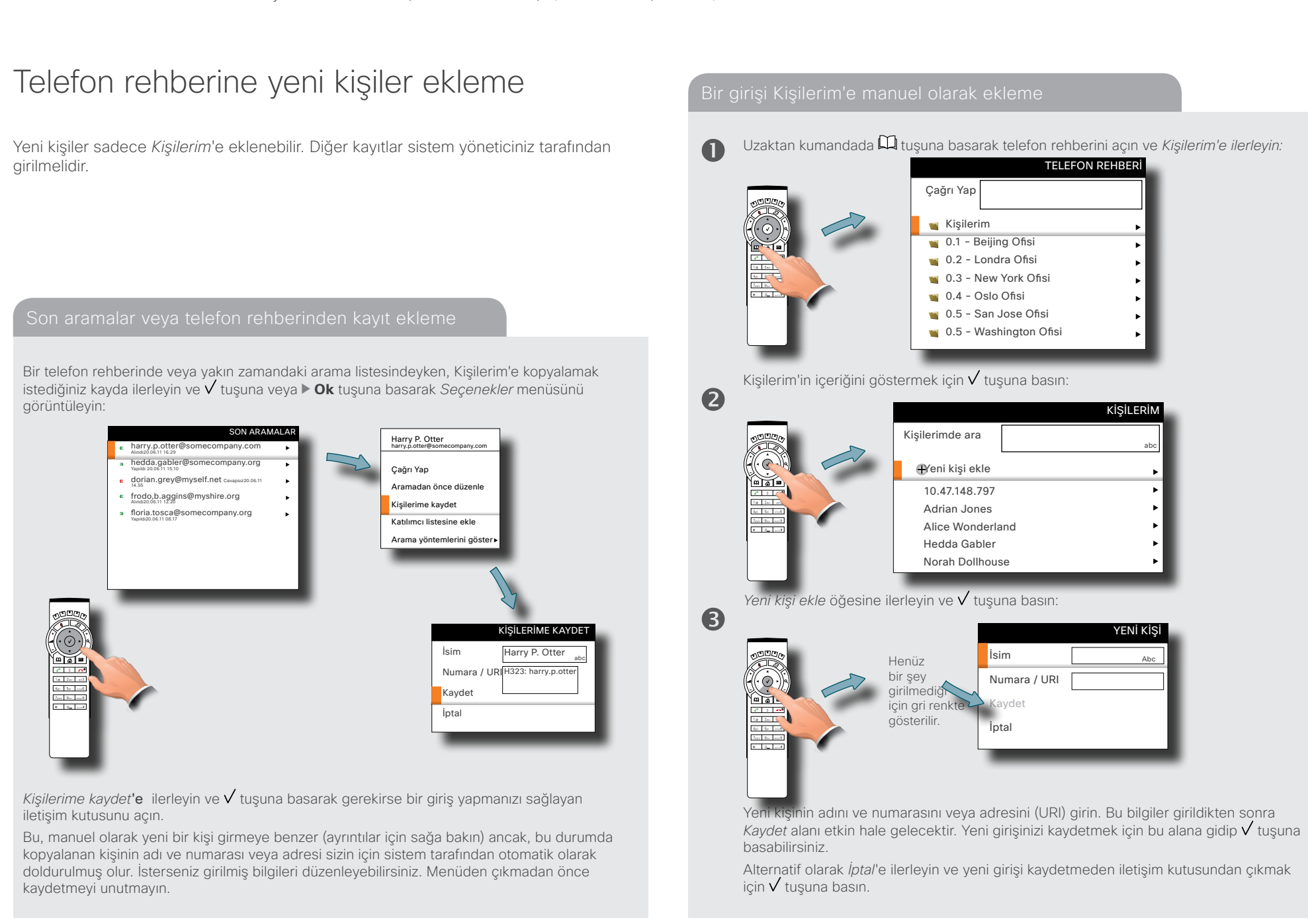

D14852.04 Kullanıcı Kılavuzu Cisco TelePresence Profile, C Serisi kodekler, Quick Set C20, SX20 Quick Set. Tüm içeriklere ilişkin telif hakkı © 2010–2013 Cisco Systems, Inc.'a aittir. Tüm hakları saklıdır. TC 6.1 06.2013

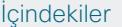

İçindekiler Başlarken Aramalar yapma **Rehber Kullanımı** Rehber kullanımı Aramadaki Özellikler Planlı toplantılar Gelişmiş ayarlar

## <span id="page-34-0"></span>Telefon rehberindeki mevcut kayıtları düzenleme

Her zaman girişleri *Kişilerim*'e kaydedebilir ve silebilirsiniz. Şirket telefon defter(ler)inde sistem yöneticisi tarafından yapılan güncellemeler *Kişilerim*'i etkilemeyeceği için, şirket telefon defterinde değişiklik yapıldığında zaman zaman bu özelliği kullanmanız gerekebilir.

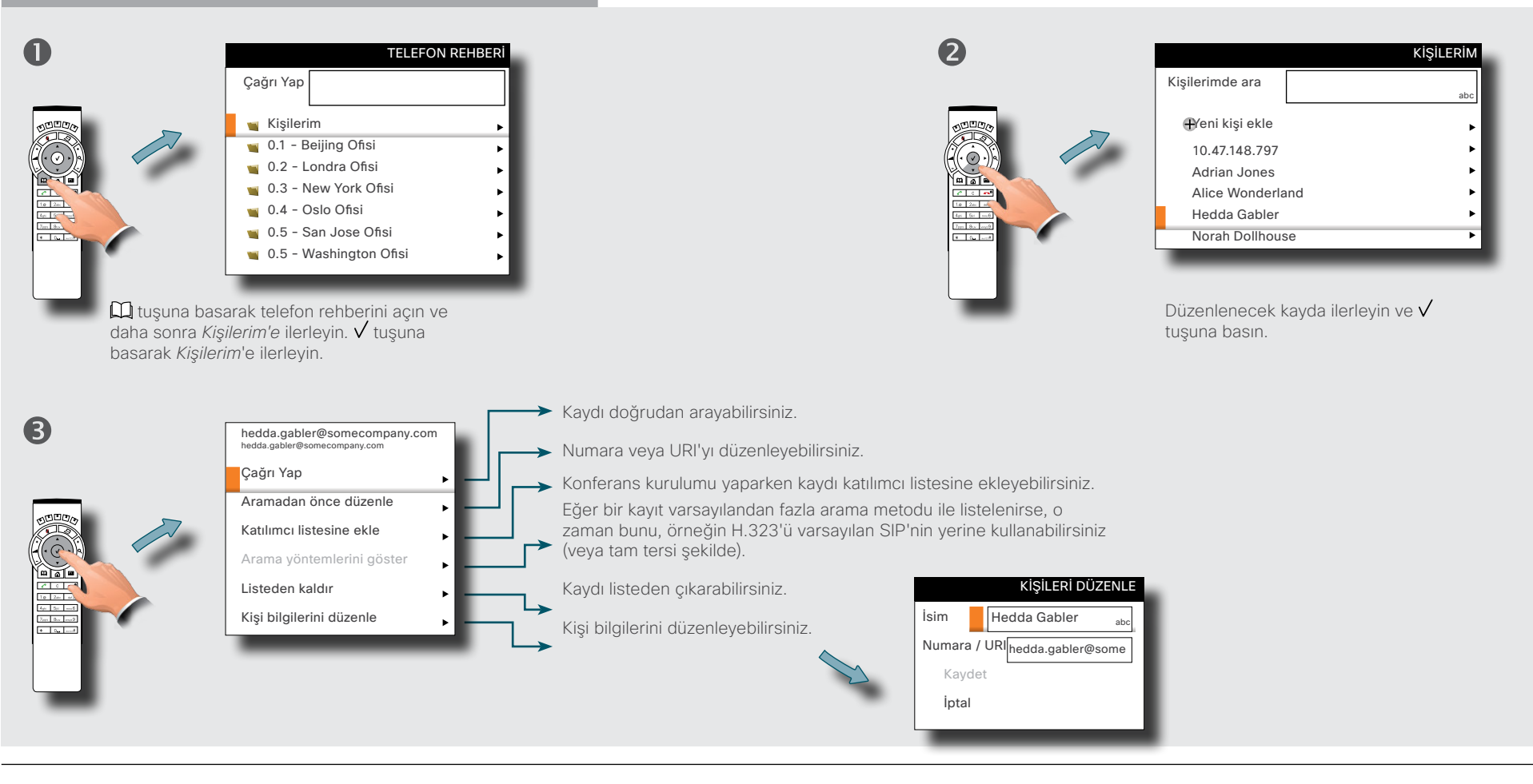

D14852.04 Kullanıcı Kılavuzu Cisco TelePresence Profile, C Serisi kodekler, Quick Set C20, SX20 Quick Set. Tüm içeriklere ilişkin telif hakkı © 2010–2013 Cisco Systems, Inc.'a aittir. Tüm hakları saklıdır. TC 6.1 06.2013

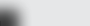

### <span id="page-35-0"></span>Cisco TelePresence System Profile serisi, C serisi kodekler, Quick Set C20, SX20 Quick Set Kullanici Kullanıcı kılavuzu

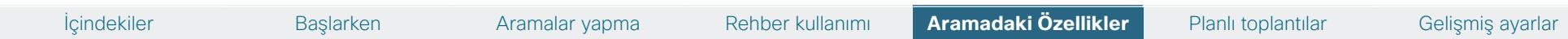

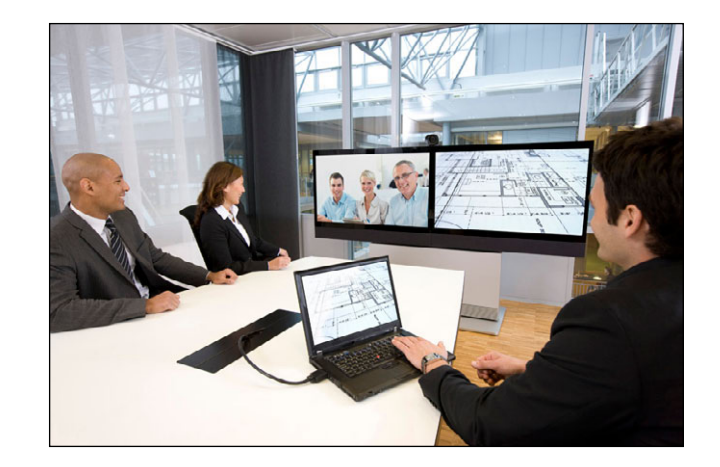

# **Bölüm 4** Aramadaki Özellikler

D14852.04 Kullanıcı Kılavuzu Cisco TelePresence Profile, C Serisi kodekler, Quick Set C20, SX20 Quick Set. Tüm içeriklere ilişkin telif hakkı © 2010–2013 Cisco Systems, Inc.'a aittir. Tüm hakları saklıdır. TC 6.1 06.2013

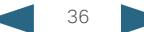

<span id="page-36-0"></span>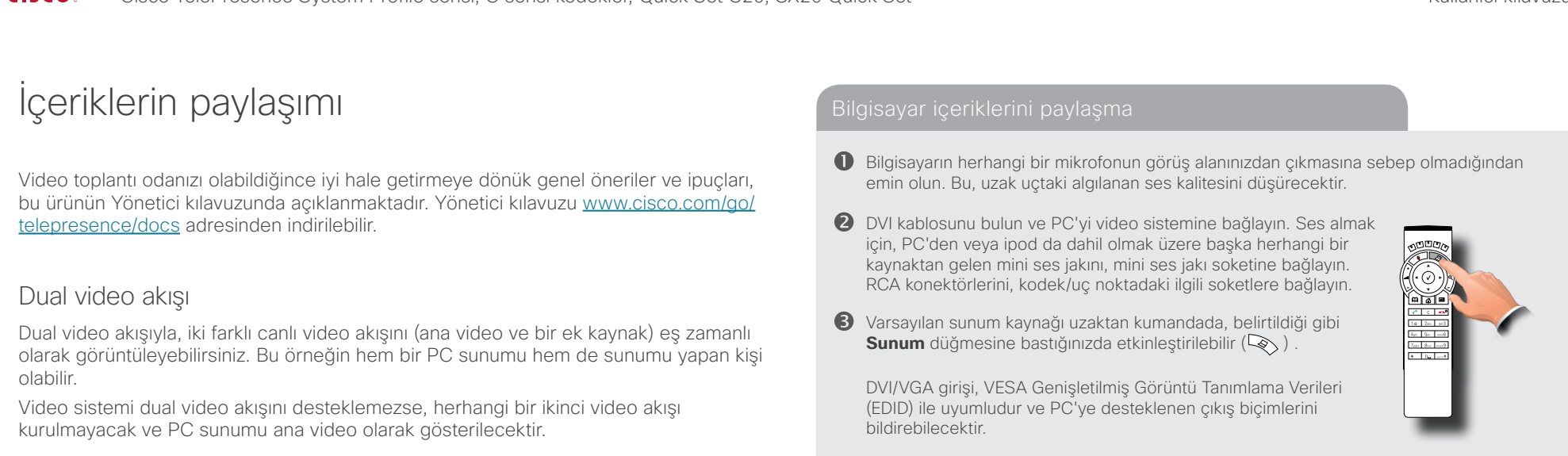

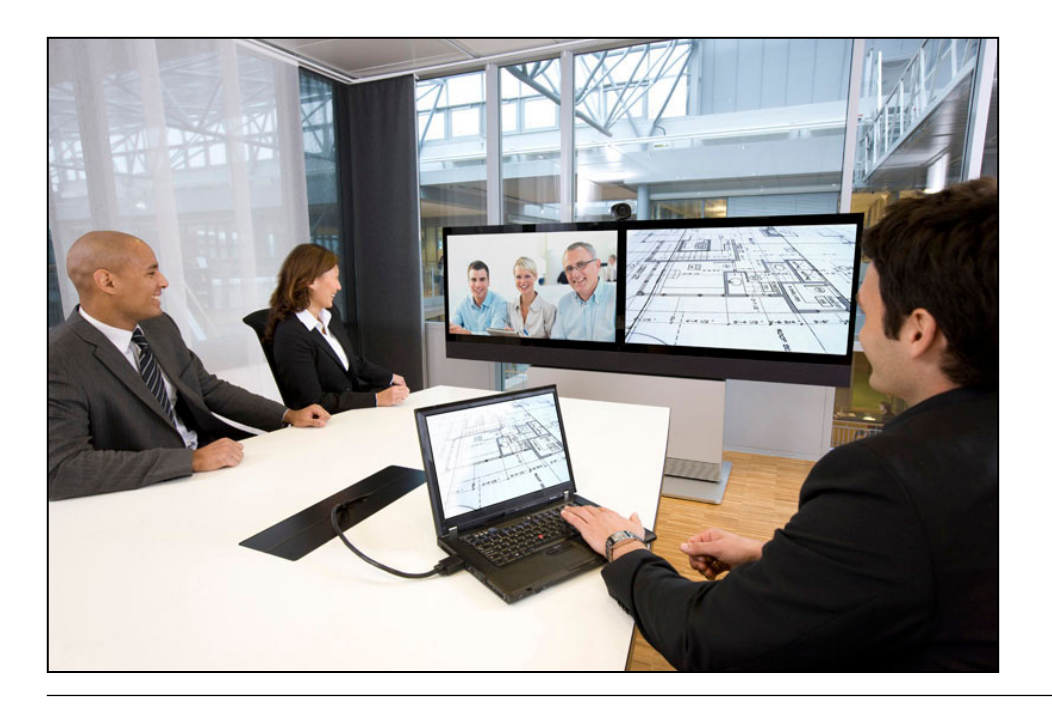

- Normalde, PC'deki görüntüyü PC ekranından video ekranına geçirmek için özel bir tuş kombinasyonuna basmanız gerekir.
- Sunum kaynağının doğru tanımlanıp tanımlanmadığını kontrol edin. Bu ayarlara erişim, sistem yöneticiniz tarafından parolayla korumaya alınmış olabilir. Prosedür, ürünün Yönetici kılavuzunda açıklanmaktadır.
- PC'nizin VGA çıkışınızı etkinleştirecek şekilde ayarlanmış olduğundan emin olun.

Sunum için kullanılacak kaynağı belirlemek için burada gösterildiği gibi seçin. Her bir kaynağın adının değiştirilebileceğini unutmayın; bununla ilgili ayrıntılar için yöneticinize danışın. Tüm seçenekler tüm sistemler için mevcut değildir.

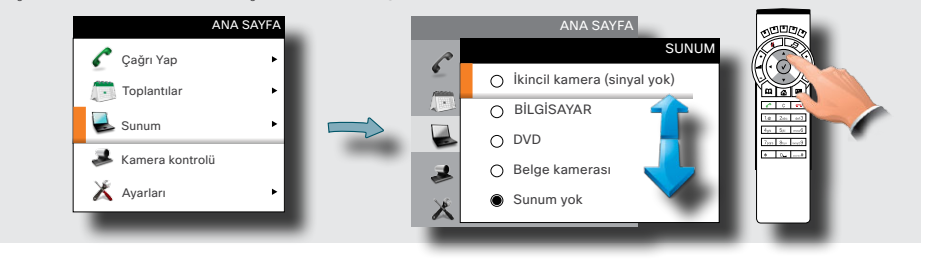

D14852.04 Kullanıcı Kılavuzu Cisco TelePresence Profile, C Serisi kodekler, Quick Set C20, SX20 Quick Set. Tüm içeriklere ilişkin telif hakkı © 2010–2013 Cisco Systems, Inc.'a aittir. Tüm hakları saklıdır. TC 6.1 06.2013

İçindekiler Başlarken Aramalar yapma Rehber kullanımı **Aramadaki Özellikler** Aramadaki Özellikler Planlı toplantılar Gelişmiş ayarlar

## <span id="page-37-0"></span>Kameraları kontrol etme

Bir arama esnasında kendi kameranız nereye bakıyorsa orayı kontrol edebilirsiniz (örn. döndürme ve yatırma) ve yaklaştırabilirsiniz. Bununla birlikte, uzaktan kumanda edilebilir kameralara sahip uzak uçtaki sistem, kendi kameralarının yatay ve dikey hareketini kontrol etmenize izin de verebilir. Buna *Uzak uçtaki kamera kontrolü* denir.

- Bir aramada uzaktan kumandada **Ok** tuşlarını kamera kontrol modunu girmek için kullanın. Menü düğmeleri şimdi aşağıdaki gibi görüntülenecektir.
- **Ok** tuşlarını kullanın ve döndürme, eğme ve kameranızı yakınlaştırma için **Yakınlaştır** tuşlarını kullanın.

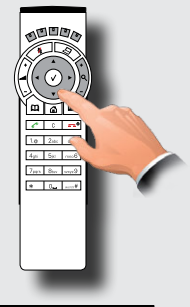

**B** Bittiğinde moddan çıkın.

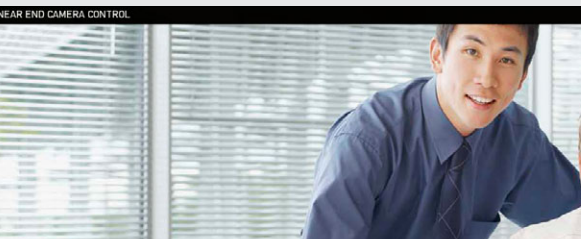

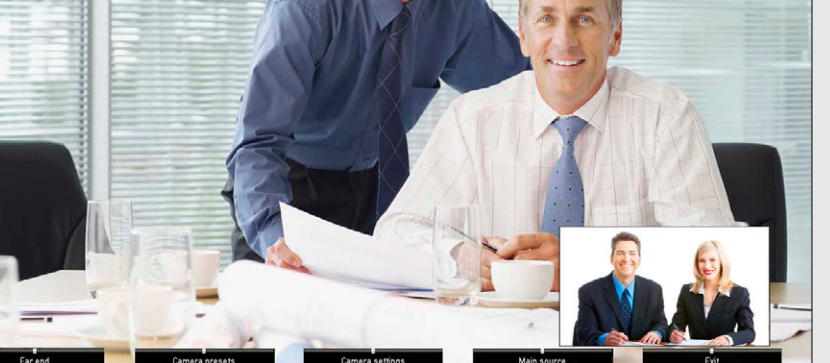

erişin (uzak uçtaki kamera uzaktan kontrol edilebiliyorsa).

kendi kamera ön ayarlarına erişin. ana kaynak ayarına çıkın. ayarlarınıza erişin.

Uzak uçtaki kameraya Tanımlanmış ise, Kendi kameranızın Kendi sisteminizin Bu moddan erişin.

İkiden fazla katılımcının olduğu video konferanslarında, *uzak uç* belirsiz bir deyimdir. Eğer konferansı siz başlattıysanız sizin kontrol edebileceğiniz tek uzak uçtaki kamera aradığınız katılımcının kamerası olacaktır. Diğer katılımcıların hepsi sizin kameranızı kontrol edebilir ama birbirlerininkini kontrol edemezler.

- Bir aramada uzaktan kumandada **Ok** tuşlarını kamera kontrol modunu girmek için kullanın. Menü düğmeleri şimdi aşağıdaki gibi görüntülenecektir.
- En soldaki **İşlev** tuşuna basarak en uçtaki kameraya erişim sağlayın.
- ❸ Yakın uçtaki kamera kontrolü ile devam edin.

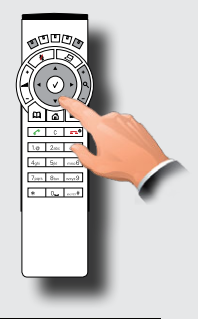

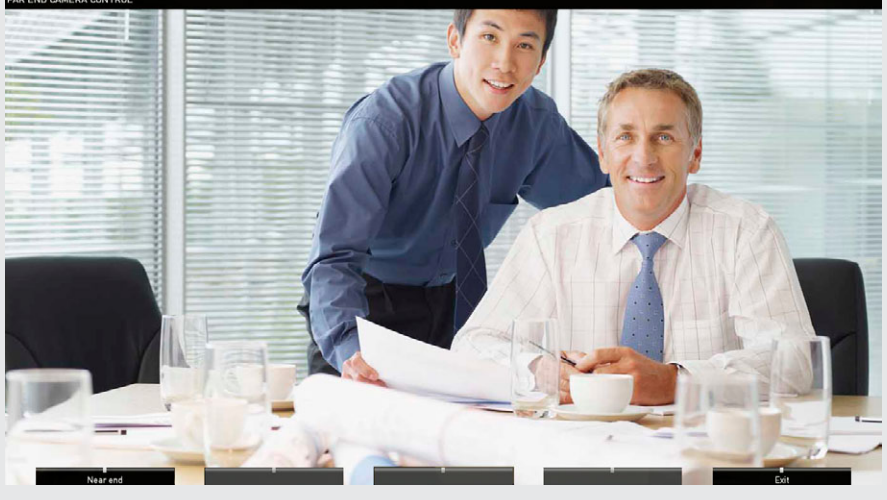

Yakın kamera kontrolüne geri dönün.

Bu moddan çıkın.

### <span id="page-38-0"></span>Cisco TelePresence System Profile serisi, C serisi kodekler, Quick Set C20, SX20 Quick Set Kullanici Kullanıcı kılavuzu

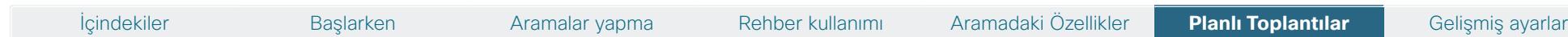

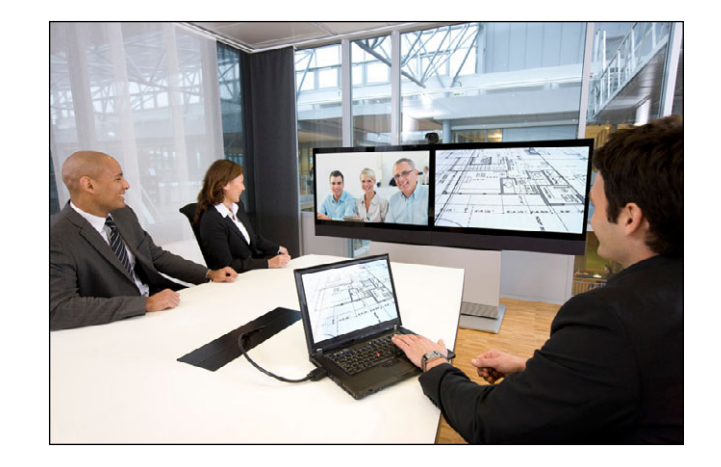

# **Bölüm 5** Planlı toplantılar

D14852.04 Kullanıcı Kılavuzu Cisco TelePresence Profile, C Serisi kodekler, Quick Set C20, SX20 Quick Set. Tüm içeriklere ilişkin telif hakkı © 2010–2013 Cisco Systems, Inc.'a aittir. Tüm hakları saklıdır. TC 6.1 06.2013

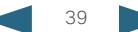

## <span id="page-39-0"></span>Toplantıya katılma

Sisteminiz video sistemleriniz için toplantı planlama kapasitesine sahip bir yönetim sistemine bağlanabilir. Planlanan toplantılar aşağıda belirtildiği gibi *Toplantı Tablosu*'nda verilecektir. Uzaktan kumandayı kullanarak bu tabloda gezinemezsiniz. Uzaktan kumanda ile gezindiğiniz listeyi oluşturmak için bir sonraki sayfada bkz. "Gelecek toplantıların listesini görüntüleme".

Toplantı tablosu 14 gün için planlanmış toplantıları gösterir. Liste, Gruplama başlıkları kullanılarak gruplandırılabilir. Ana gruplama kategorisi günlere göre (örn: BUGÜN, YARIN, daha sonra ÇARŞAMBA, 20 Temmuz 2011 vb.)

Video sisteminizde *Toplantı Hatırlatma* bir toplantıya katılım mümkün olur olmaz görüntülenir. Bunun tam olarak ne olacağı sistem yöneticiniz tarafından belirlenen başlatma zamanı tampon ayarına bağlıdır. Varsayılan Çağrı Yap bellek ayarı 10 dakikadır.

Toplantı hatırlatma bir toplantının ne zaman başladığını veya alternatif olarak ne kadar süredir devam ettiğini (devam eden bir toplantıya *Devam eden toplantı* denir) belirten bir zaman göstergesi içerir.

Metin *Şimdi başlıyor* ilgili toplantının başlama zamanından 30 saniye öncesi ve 30 saniye sonrası arasındaki sürede gösterilir.

### Bir toplantıya katılma veya katılmama Toplantı ayrıntılarını görüntüleme

- *Toplantıya katıl*'ı seçin ve **TAMAM**'a basın. Bu "aranacak" adrese sizi bağlar.
- *Ertele*'yi seçin ve Hatırlatmayı 5 dakika için geçici olarak saklamak üzere **TAMAM**'a basın.
- *Son ver*'i seçin ve Hatırlatmayı kapatmak için **TAMAM**'a basın.

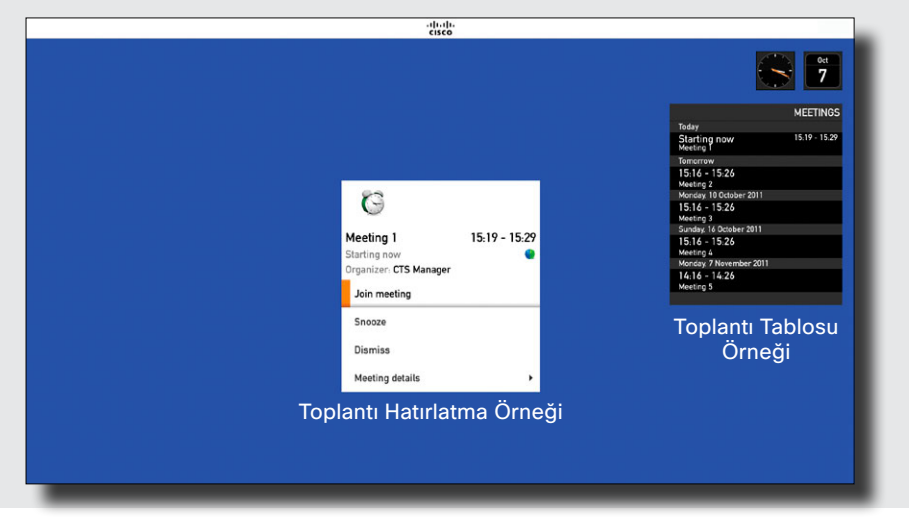

# Toplantı hakkında daha fazla bilgi edinme

Hatırlatmayı duyurulan toplantı hakkında daha fazla bilgi edinmek için kullanabilirsiniz sadece *Toplantı ayrıntılarına* ilerleyin ve öğeyi genişletin.

Toplantı ayrıntıları tipik olarak kimin organize ettiğini de içerir; toplantının kayıt edilip edilmeyeceği; toplantının tanımı; gerekirse uzatılıp uzatılamayacağı (bu konuda daha fazla bilgi için bkz.  $\blacktriangleright$  ["Planlanmış toplantıyı uzatma" s](#page-42-1)ayfa 43); arama bilgileri vb. öğeleri içerir.

Planlanmış bir toplantı *Özel toplantı* olarak görünüyorsa sadece düzenleyenin bilgilerini içereceğini unutmayın. Başlık, uzatılabilir toplantı özeti veya arama bilgisi yer almayacaktır.

Bir sonraki sayfaya  $\blacktriangleright$  toplantı ayrıntılarının sunumuna bakın.

• Hatırlatmada *Toplantı ayrıntılarına* ilerleyin ve bu menü öğesini toplantı ayrıntılarını görecek şekilde genişletin. Toplantı ayrıntılarına ilişkin bir örnek sonraki sayfada verilmiştir.

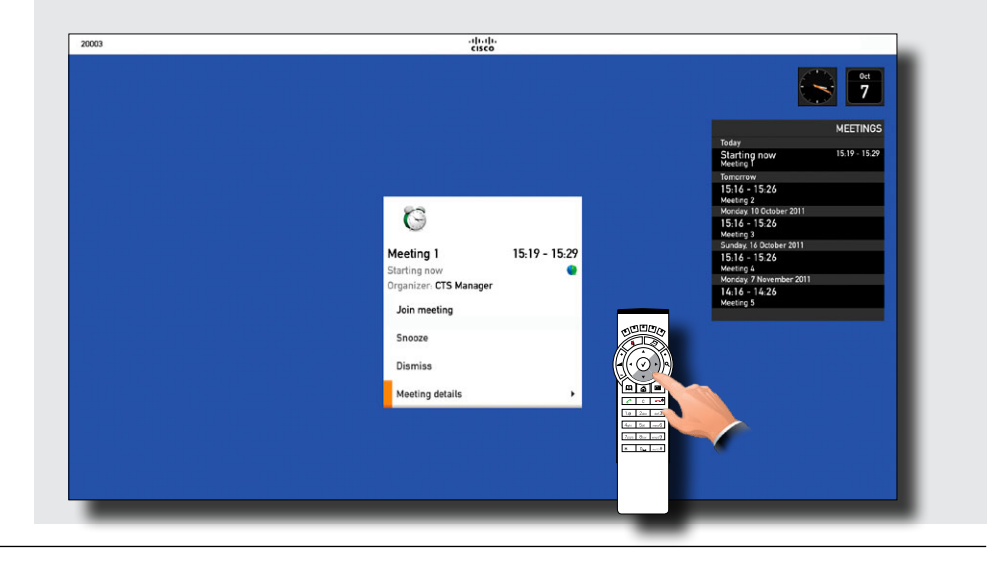

D14852.04 Kullanıcı Kılavuzu Cisco TelePresence Profile, C Serisi kodekler, Quick Set C20, SX20 Quick Set. Tüm içeriklere ilişkin telif hakkı © 2010–2013 Cisco Systems, Inc.'a aittir. Tüm hakları saklıdır. TC 6.1 06.2013

# <span id="page-40-0"></span>Gelecek toplantıların listesini görüntüleme

Eğer gelecek toplantılardan birine video sisteminizde dahil olmak üzere yakından bakmak istiyorsanız, uzaktan kumanda ile gezinmenize izin veren Toplantı Listesine bakmanız gerekir.

Aksi takdirde bu liste aşağıda görebileceğiniz gibi gelecek toplantı tablosu ile bire bir aynı olacaktır.

## Gelecek toplantının toplantı ayrıntıları

Bir defa listede gelecek toplantılardan birini seçtiğinizde o toplantının ayrıntılarına bakabilirsiniz.

Sizin katılımınıza izin veren süre zarfında bu menüden bile toplantıya katılabilirsiniz. Bu sürenin uzunluğu sistem yöneticinizin belirlediği tampon süreye bağlıdır. Bu konuda daha fazla bilgi için iye önceki sayfaya bakın.

Gelecek toplantı ekranda kendi kendine açılan Toplantı Hatırlatmada görüntülenir, bu konuda daha fazla bilgi için  $\triangleright$  önceki sayfaya bakın.

### Gezinebileceğiniz bir toplantı listesini görüntüleme Bir toplantının ayrıntılarını görüntüleme

• *Ana Sayfa* menüsünde *Toplantılar*'a ilerleyin ve öğeyi Toplantı Listesi oluşturacak şekilde genişletin.

### diale  $\begin{array}{|c|c|}\n\hline\n12\n\end{array}$ MEETINGS MEETINGS  $16.35 - 16.45$ Meeting 2<br>Caturday  $16.35 - 16.45$ Meeting 1 Starting in 10  $16.65 - 16.55$ riday October 21, 201  $16:35 - 16:45$ Meeting 4 her 12 2011 Meeting 2  $15.35 - 15.45$  $16.35 - 16.45$ Meeting 3<br>16:35 - 16:45  $\sqrt{d}$ idau October 21, 201  $\frac{1}{2}$ Meeting 4 14.25 - 14.4 Saturday, November 12, 2011

1. Menü öğesine bakacak ve genişletilebilecek şekilde toplantıya ilerleyin.

2. Daha sonra *Toplantı ayrıntılarına* ilerleyin ve bu menü öğesini toplantı ayrıntılarını görecek şekilde genişletin.

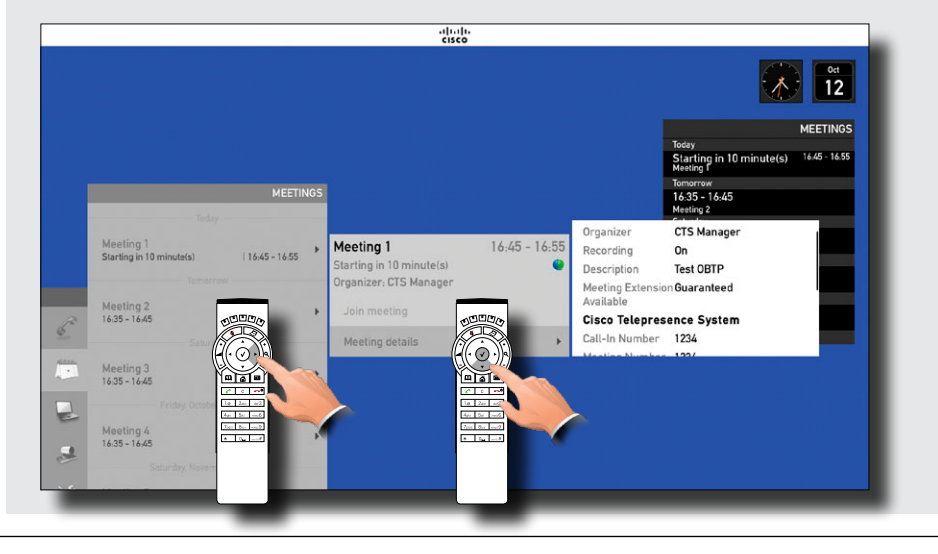

D14852.04 Kullanıcı Kılavuzu Cisco TelePresence Profile, C Serisi kodekler, Quick Set C20, SX20 Quick Set. Tüm içeriklere ilişkin telif hakkı © 2010–2013 Cisco Systems, Inc.'a aittir. Tüm hakları saklıdır. TC 6.1 06.2013

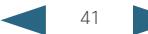

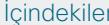

## <span id="page-41-0"></span>Bir aramadayken katılma

Bir aramadaysanız (video toplantı), *Toplantıya katıl* alanı yeni durumu gösterecek şekilde değişecektir.

# Paralel toplantılar (uyumluluk)

Paralel toplantılar olduğunda (iki veya daha fazla toplantı aynı anda), belirtildiği gibi bir uyarı görüntülenir.

*Toplantıları göster*'i seçme ve takiben **TAMAM**'a basma Toplantı Listesi oluşturacaktır, paralel toplantılar aşağıda belirtildiği gibi listenin en üstünde yer alacaktır.

- Eğer zaten bir aramadaysanız, toplantıya katıl düğmesi *KATIL ve BUNU SONLANDIR* olarak değişecektir.
- *KATIL ve BUNU SONLANDIR* tuşunu seçerek yeni toplantıya katılabilir, mevcut olanı sonlandırabilirsiniz.
- *Katıl ve Bunu Beklet* ile toplantıya geçici olarak katılabilirsiniz.
- *Ertele*'yi seçerek Hatırlatmayı 5 dakika süre ile geçici olarak saklarsınız.
- *Son ver* ile mevcut toplantınıza devam edersiniz.
- Eğer karar vermenize yardımcı olacaksa her zaman toplantı ayrıntılarına bakabilirsiniz, bunun için *Toplantı Ayrıntıları*'nı seçin.

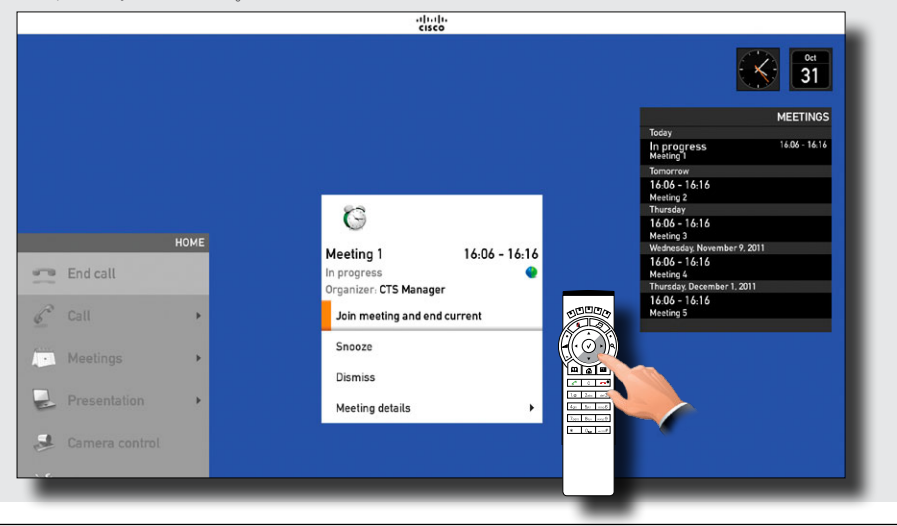

### Toplantıya katılma Hangi toplantıya katılma Hangi toplantıya katılacağını seçme

- 1. *Toplantıları görüntüleyi* belirtildiği gibi genişletin.
- 2. Daha sonra katılmak istediğiniz toplantıya gidin ve her zaman olduğu gibi katılın.

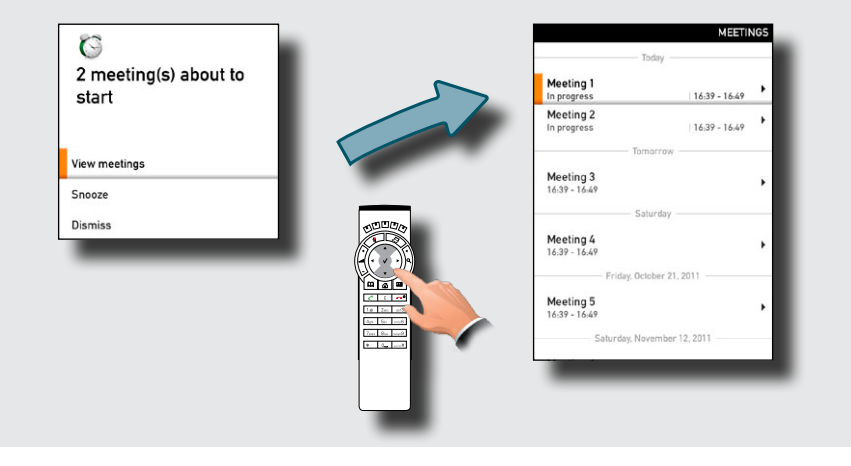

D14852.04 Kullanıcı Kılavuzu Cisco TelePresence Profile, C Serisi kodekler, Quick Set C20, SX20 Quick Set. Tüm içeriklere ilişkin telif hakkı © 2010–2013 Cisco Systems, Inc.'a aittir. Tüm hakları saklıdır. TC 6.1 06.2013

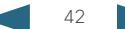

## <span id="page-42-1"></span><span id="page-42-0"></span>Planlanmış toplantıyı uzatma

Önceden ayarlanmış toplantıların belirli bir başlangıç ve bitiş zamanları vardır. Planlanmış bir toplantıdayken *Toplantı bitecek* bildirimi toplantı yönetim sistemi tarafından sonlandırılmadan önce 10. dakika, 5. dakika ve 2. dakikada gösterilecektir.

Yürütülen bir toplantıyı uzatmak isteyebilirsiniz. Uzatma esnasında başka bir toplantı video sisteminde planlamış ise bu sistem tarafından kabul edilecektir.

### Toplantıyı uzatma

- Eğer bir uzatma sürdürülebilirse *Toplantı bitecek* bildirimi *Uzat* ve *Son ver* seçeneklerini içerecektir.
- Bir toplantıyı uzatmak için belirtildiği gibi *Uzat alanı*'nın seçili olduğundan emin olun ve daha sonra **TAMAM**'a basın..
- Eğer toplantıyı uzatmak istemiyorsanız *Son ver*'e ilerleyin ve **TAMAM**'a basın.

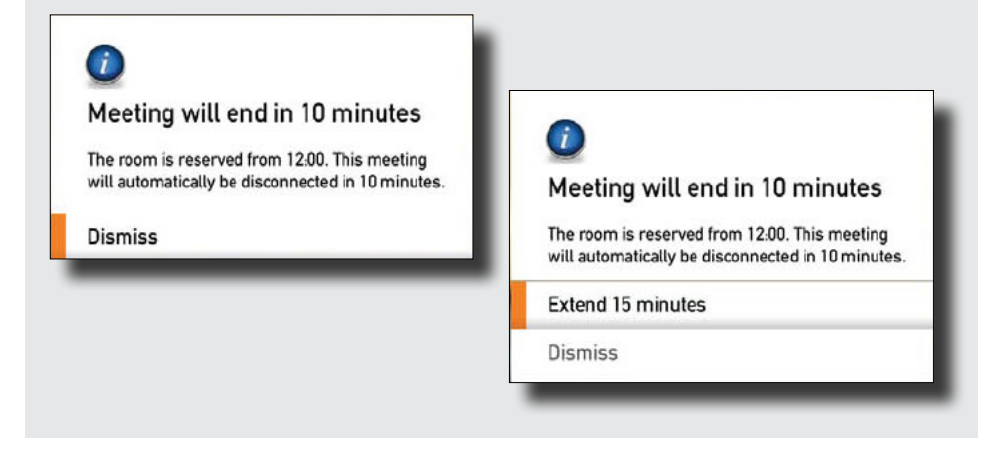

D14852.04 Kullanıcı Kılavuzu Cisco TelePresence Profile, C Serisi kodekler, Quick Set C20, SX20 Quick Set. Tüm içeriklere ilişkin telif hakkı © 2010–2013 Cisco Systems, Inc.'a aittir. Tüm hakları saklıdır. TC 6.1 06.2013

<span id="page-43-0"></span>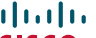

### Cisco TelePresence System Profile serisi, C serisi kodekler, Quick Set C20, SX20 Quick Set Kullanici Kullanıcı kılavuzu CISCO.

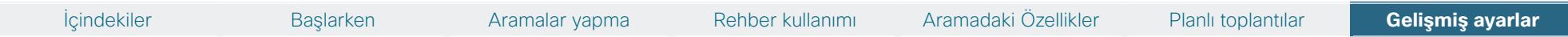

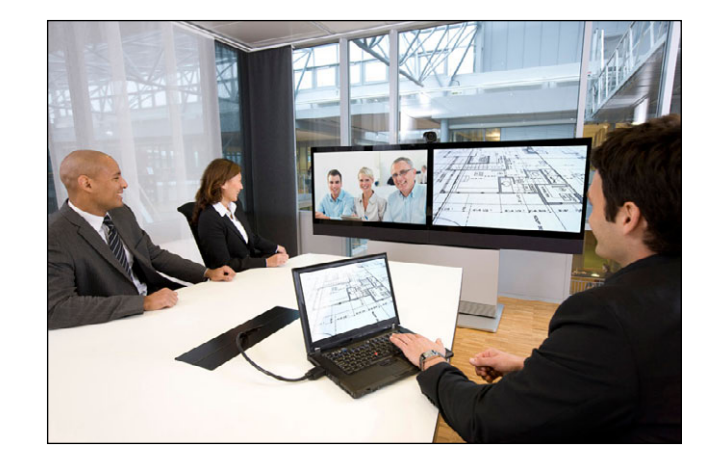

# **Bölüm 6**

<span id="page-43-1"></span>Gelişmiş ayarlar

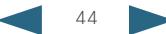

<span id="page-44-0"></span>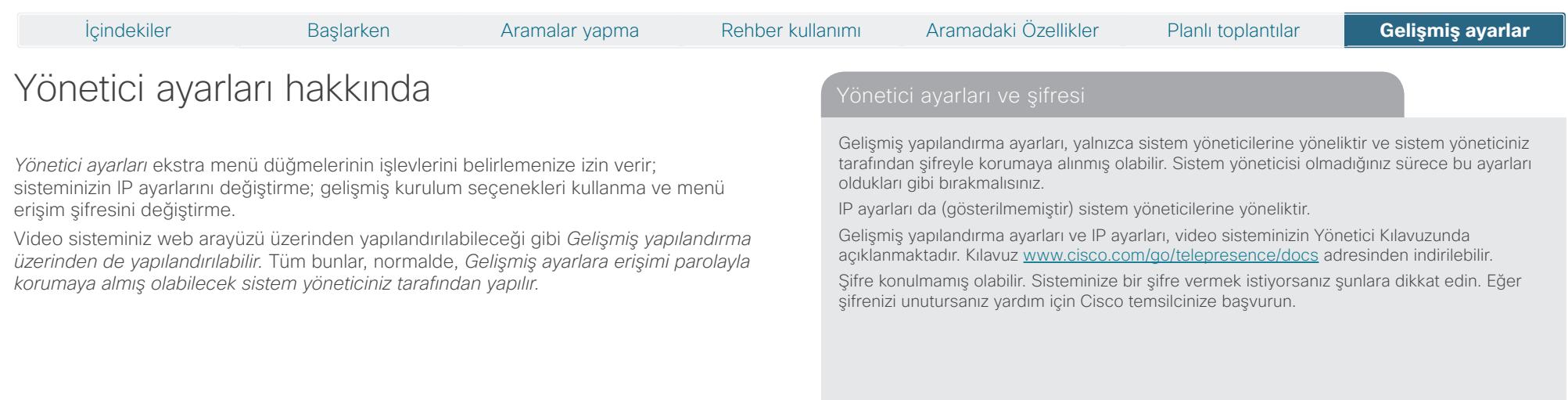

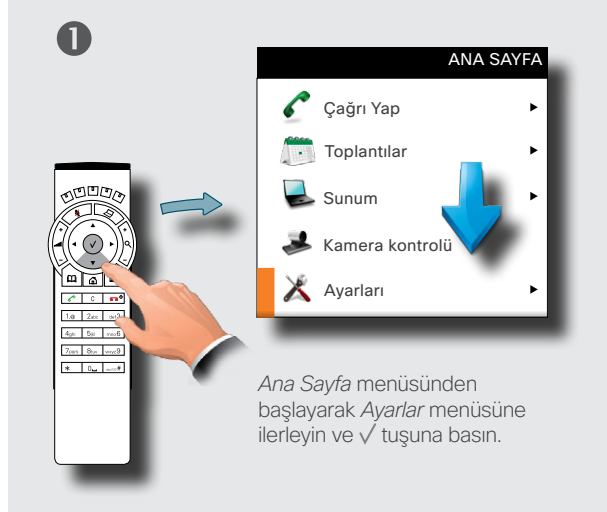

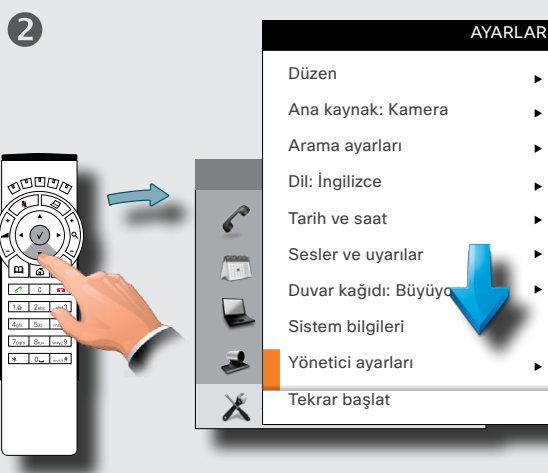

Daha sonra *Yönetici ayarlarına* ilerleyin ve mevcut seçenekleri görüntülemek için tuşuna tekrar basın.

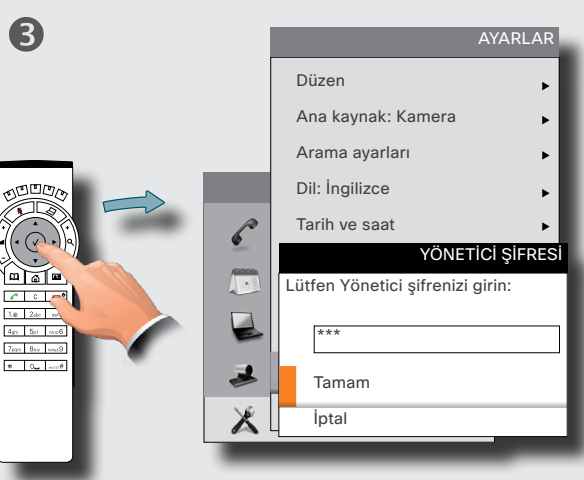

Şifreyi girin. Gerekirse sanal klavyeyi çağırın (bu konuda ayrıntılı bilgi için bkz. ["Belirli bir isim, numara veya adres](#page-23-1)  [belirterek arama yapma" sayfa 24\)](#page-23-1).

*TAMAM*'a ilerleyerek *Yönetici ayarları* menüsüne girin.

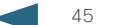

<span id="page-45-0"></span>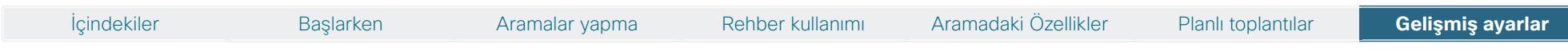

# <span id="page-45-1"></span>Menü düğmesi işlevi atama

Sistemin uzaktan kumandasındaki **İşlev** tuşları ekranın en alt kısmında görünen menü düğmelerini kontrol etmek için kullanılır— daha fazla bilgi için bkz. ["Menülerde](#page-5-1)  [gezinme" sayfa 6](#page-5-1).

Menü düğmeleri çeriğe bağlı olarak sadece gerektiklerinde görünürler. Menü düğmelerine kendi işlevlerinizi atayarak sisteminizin deneyimlediğiniz performansını arttırabilirsiniz.

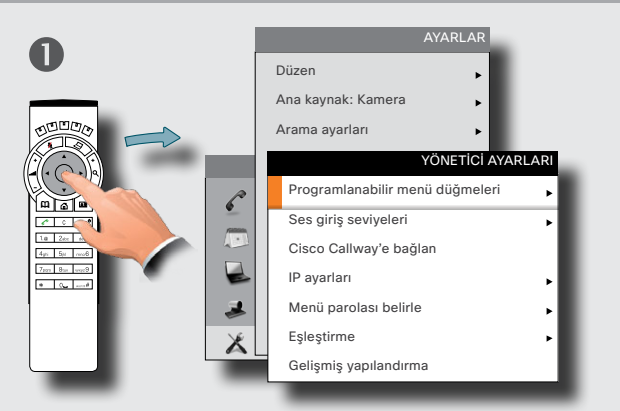

Belirtildiği gibi, *Programlanabilir menü düğmelerine* ilerleyin ve düğmesine basın. Gerekirse önceki sayfaya da bakın.

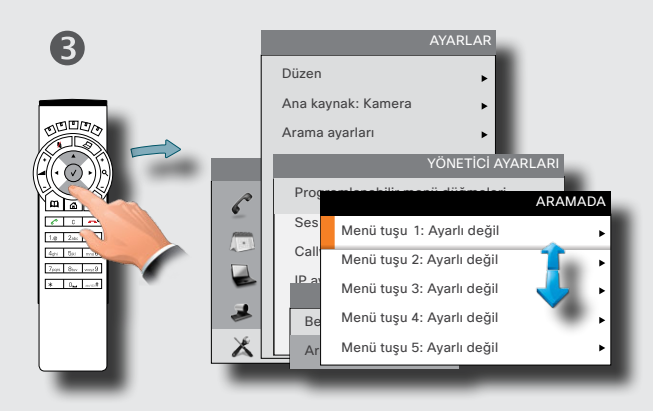

Hangi menü düğmesine işlev atayacağınızı belirlemek için gezinin.  $\sqrt{}$  tuşuna basın.

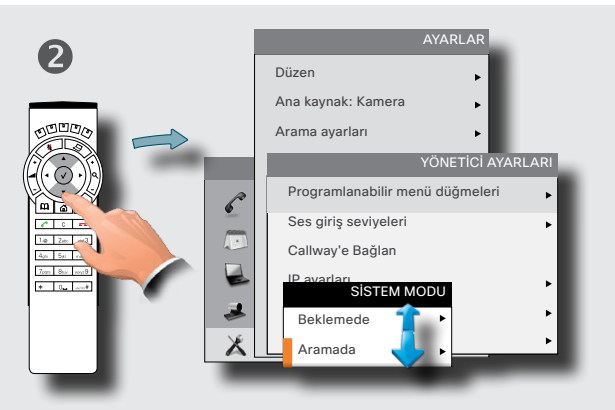

Menü düğmesinin işlevinin beklemede veya aramadaki kosullara uygulanacağını seçmek için gezinin.  $\sqrt{\ }$ tusuna basın.

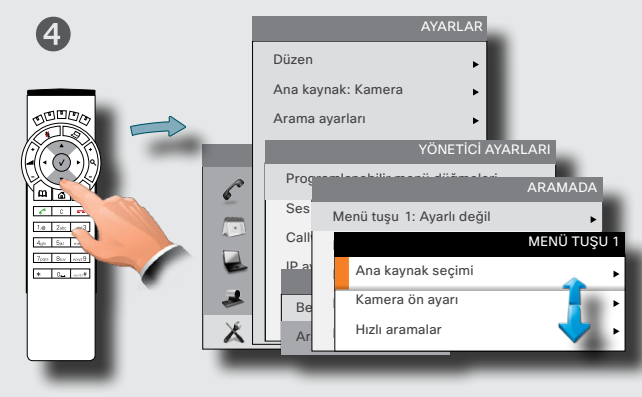

Mevcut seceneklerden secin ve  $\sqrt{t}$ tusuna basın. Mevcut seçenekler aşağıdaki sayfalarda detaylı olarak verilmiştir.

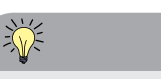

Eğer bir menü düğmesini hem bekleme hem de aramada durumlarına atamak istiyorsanız işlevi iki defa atamalısınız.

Bekleme için bir ayar ve aramada için bir ayar mevcut olmalı.

Her menü düğmesinin mevcut işlevlerden herhangi birine atanabileceğini unutmayın.

Sonuç olarak bir menü düğmesini bekleme durumları için bir işleve atama aynı işlevin aramada durumları için aynı menü düğmesine atanmasını gerektirmez.

Ancak böyle yapmak çoğu durumda mantıklı gelebilir.

**!**

Bu sayfada verilen tanım sizin **zaten** önceki sayfada bahsedildiği gibi *Yönetici ayarlarında* olduğunuzu varsaymaktadır.

*Yönetici ayarlarına* giriş sistem yöneticiniz tarafından şifrelenmiş olabilir. Şüphe duyuyorsanız sistem yöneticinize danışın.

# <span id="page-46-0"></span>Ana kaynak seçimi için menü düğmesi oluşturma

Kullanılan kaynağa, (ekranın alt satırındaki menü düğmeleri üzerinden) doğrudan erişmek istiyorsanız, *Ana kaynak seçimi* fonksiyonunu menü düğmelerinden birine atamalısınız. Aşağıda **Menü düğmesi 1'i** örnek olarak kullanıyoruz, ama işlev beş menü düğmesinden herhangi birine atanabilir.

## Kamera ön ayarı için menü düğmesi oluşturma

Önceden tanımlı kamera ön ayarlarına (ekranın alt satırındaki menü düğmeleri üzerinden) doğrudan erişmek istiyorsanız, *Kamera ön ayarı* fonksiyonunu menü düğmelerinden bir veya daha fazlasına atamalısınız.

Kamera ön ayarlarının herhangi bir menü düğmesine ön ayar atamaya başlamadan önce belirlenmiş olması gerektiğini unutmayın—daha fazla kamera ön ayarı için bkz. ["Kamera ön ayarları" sayfa 9.](#page-8-1)

Aşağıda **Menü düğmesi 4'ü** örnek olarak kullanıyoruz ama işlev beş menü düğmesinden herhangi birine atanabilir.

### **!**

Aşağıda solda ve sağda gösterildiği gibi menülerin nasıl elde edileceği önceki sayfada anlatılmıştır.

举

Eğer Menü düğmesi 1'i bilgisayara ana kaynak olarak atarsanız, Menü düğmesi 2'yi Kameraya (veya tam tersi şekilde) atayarak ikisinin arasında rahatça geçiş yapmak isteyebilirsiniz.

### Ana kaynak seçim menü düğmesi atama

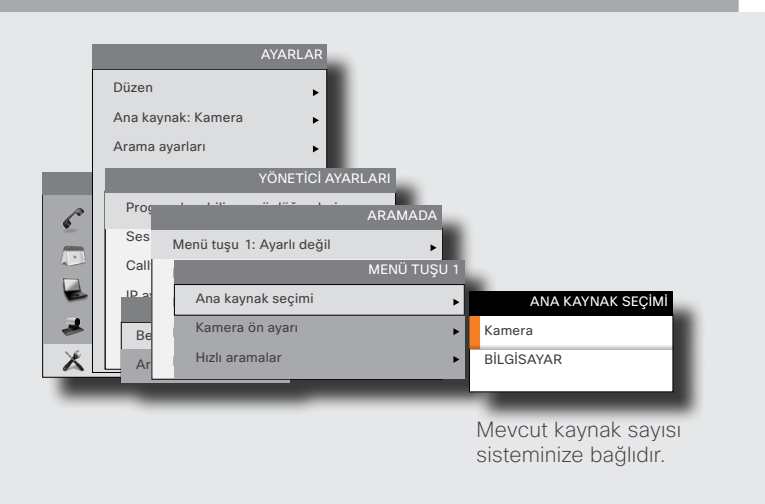

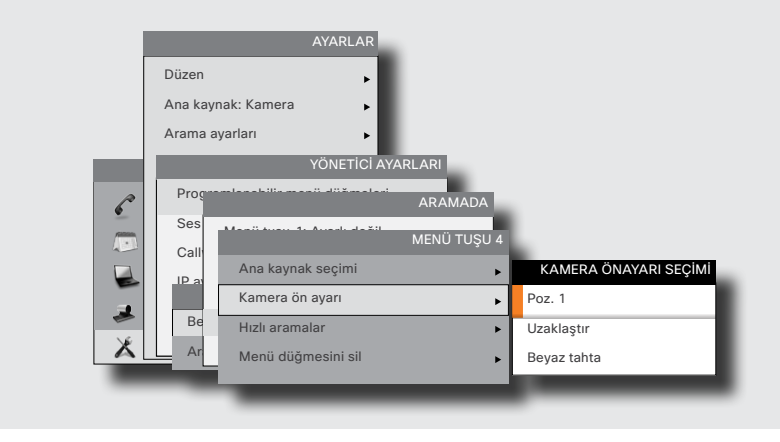

D14852.04 Kullanıcı Kılavuzu Cisco TelePresence Profile, C Serisi kodekler, Quick Set C20, SX20 Quick Set. Tüm içeriklere ilişkin telif hakkı © 2010–2013 Cisco Systems, Inc.'a aittir. Tüm hakları saklıdır. TC 6.1 06.2013

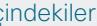

## <span id="page-47-0"></span>Menü düğmesi—Hızlı aramalar

Telefon rehberindeki kişilere (ekranın alt satırındaki menü düğmeleri üzerinden) doğrudan erişmek istiyorsanız, *Hızlı arama lar*fo nksiyonunu menü düğmelerinden bir veya daha fazlasına atamalısınız.

Atamaların sadece mevcut kişilere yapılabileceğini unutmayın (Kişilerim ve kurumsal telefon rehberim). Kişi listenize kişi eklemek için bkz. sayfa [34](#page-33-1).

Aşağıda örnek olarak **Menü düğmesi 5'i** kullanıyoruz, ama işlev beş menü düğmesinden herhangi birine atanabilir.

Özelleştirilmiş düğmeler—nasıl görünüyorlar

Aşağıdaki açıklama beş özel menü düğmesi tanımlanmış ise video sisteminin ekranının nasıl görüneceğini gösterir.

**!**

İki sayfa önce anlatıldığı gibi aşağıda gösterilen menüye nasıl ulaşılır

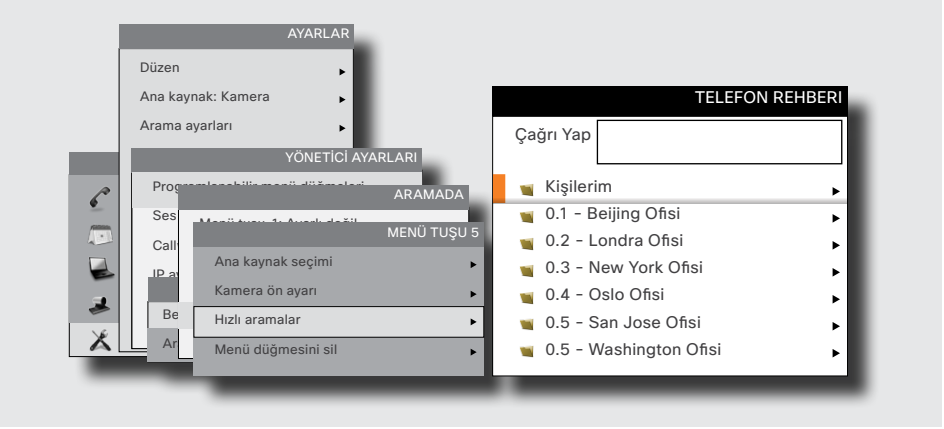

### Kamera ön ayar tuşu atama Özelleştirilmiş menü düğmelerinin örneği

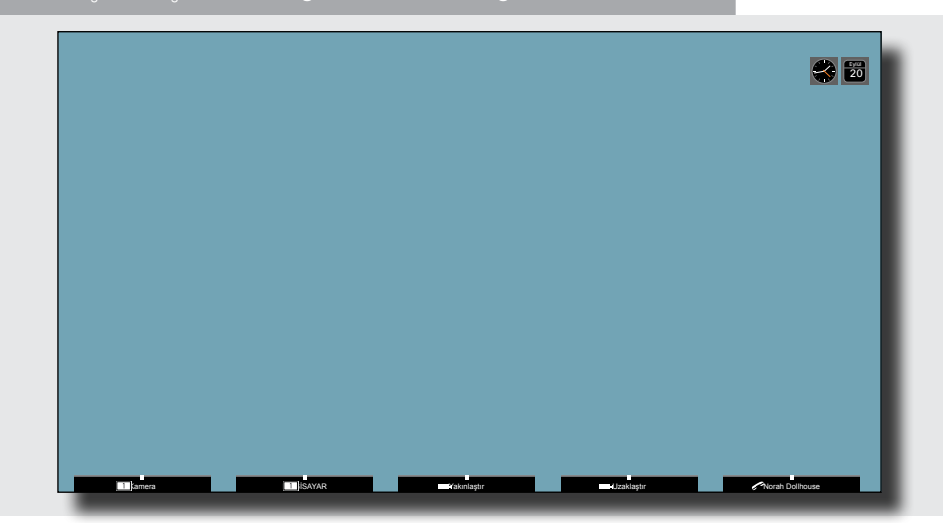

D14852.04 Kullanıcı Kılavuzu Cisco TelePresence Profile, C Serisi kodekler, Quick Set C20, SX20 Quick Set. Tüm içeriklere ilişkin telif hakkı © 2010–2013 Cisco Systems, Inc.'a aittir. Tüm hakları saklıdır. TC 6.1 06.2013

<span id="page-48-0"></span>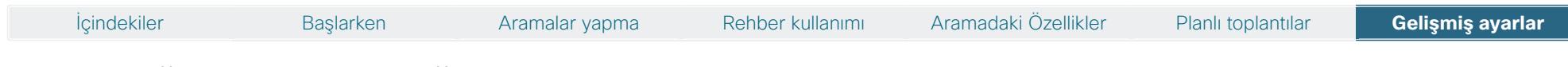

## Menü düğmesi—Menü düğmelerini silme

Artık görünmesini istemediğiniz menü düğmelerini silebilirsiniz. Bu, menünün altında yer alan *Menü düğmelerini sil* ile yapılır. Bir menü düğmesini, başka bir fonksiyona atamadan önce silmeniz gerekmez. Bu hemen yapılabilir.

Aşağıdaki menüye nasıl ulaşılabileceği konusunda daha fazla bilgi için —ayrıntılar için bkz. · ["Menü düğmesi işlevi atama" sayfa 46](#page-45-1).

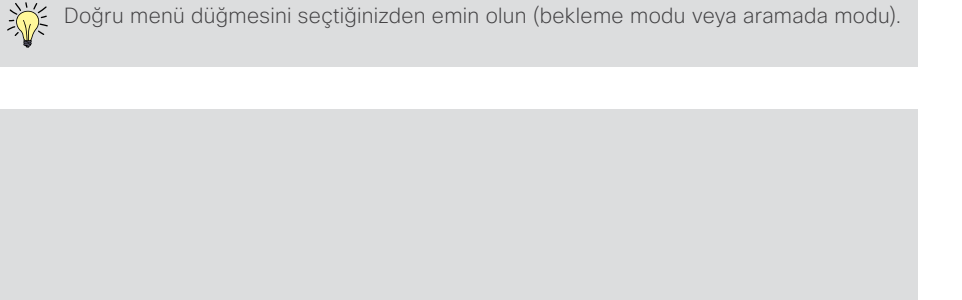

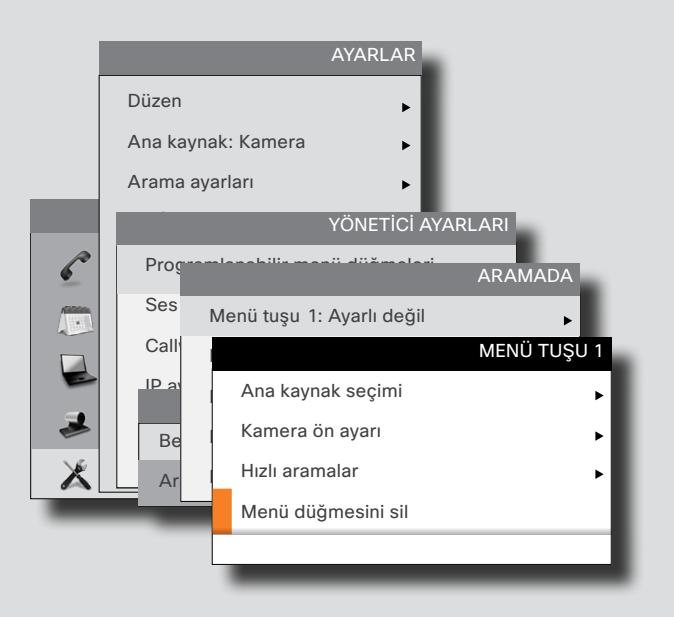

D14852.04 Kullanıcı Kılavuzu Cisco TelePresence Profile, C Serisi kodekler, Quick Set C20, SX20 Quick Set. Tüm içeriklere ilişkin telif hakkı © 2010–2013 Cisco Systems, Inc.'a aittir. Tüm hakları saklıdır. TC 6.1 06.2013

 $\overline{A}$ 

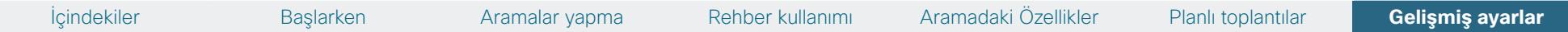

BU KILAVUZDA BU ÜRÜNE İLİŞKİN BİLGİ VE ÖZELLİKLER ÖNCEDEN BİLDİRİMDE BULUNMAKSIZIN DEĞİŞTİRİLEBİLİR. BU KILAVUZDAKİ TÜM BEYAN, BİLGİ VE TAVSİYELERİN DOĞRULUĞUNA İNANILMAKTADIR ANCAK HERHANGİ BİR GARANTİ İMA EDİLMEMİŞTİR VE SUNULMAMAKTADIR. KULLANICI ÜRÜNLERİN KULLANIMI İÇİN TAM SORUMLULUK ALMALIDIR.

EKTEKİ ÜRÜN İÇİN YAZILIM LİSANSI VE SINIRLI GARANTİ ÜRÜN İLE BERABER GÖNDERİLEN BİLGİ PAKETİNDE AÇIKLANMIŞTIR VE BURADA REFERANS OLARAK GEÇMEKTEDİR. EĞER BU YAZILIMIN LİSANSINI VEYA SINIRLI GARANTİYİ BULAMIYORSANIZ CISCO TEMSİLCİNİZDEN BİR KOPYASINI İSTEYİN.

Cisco'nun TCP başlığının sıkıştırma yorumu California, Berkeley (UCB) Üniversitesi tarafından UCB'nin UNIX işletim sisteminin halka açık adres sürümünün bir parçası olarak geliştirilmiştir. Tüm hakları saklıdır. Telif Hakkı © 1981, California Üniversitesi vekilleri.

BURADAN BELİRTİLEN DİĞER GARANTİLERDE DAHİL OLMAK ÜZERE TÜM BELGE DOSYALARI VE BU TEDARİKÇİLERİN YAZILIMLARI TÜM HATALARI İLE OLDUKLARI GİBİ TEDARİK EDİLMİŞTİR. CISCO VE YUKARIDA ADLARI GEÇEN TEDARİKÇİLER, HERHANGİ BİR SINIRLAMA OLMAKSIZIN, TİCARET KAPSAMINDA, BELLİ BİR AMACA UYGUNLUK VE DAĞITIM, KULLANIM VEYA TİCARİ UYGULAMALARDAN DOĞAN VEYA FERAGAT KAPSAMINDA HERHANGİ BİR GARANTİ İMA ETMEMEKTEDİRLER VE VERMEMEKTEDİRLER.

HİÇBİR DURUMDA CISCO VEYA TEDARİKÇİLERİ OLUŞABİLECEK DOĞRUDAN VEYA DOLAYLI, ÖZEL, KOŞULLARA BAĞLI VEYA RASTLANTISAL ZARARLARDAN, SINIRLAMA OLMAKSIZIN KAR KAYBI VEYA VERİ KAYBINDAN VEYA BU KULLANIM KILAVUZUNU KULLANAMAMAKTAN KAYNAKLANAN DURUMLARA KARŞIN CISCO VE TEDARİKÇİLERİ BU ZARARLARIN İHTİMALİ KONUSUNDA BİLGİLENDİRMİŞ OLSALAR DA SORUMLU TUTULAMAZLAR.

Cisco ve Cisco Logosu, Cisco Systems, Inc. Ve/veya A.B.D. Ve diğer ülkelerdeki iştiraklerinin tescilli markasıdır. Cisco'nun ticari markalarının bir listesi www. cisco.com/go/trademarks adresinde bulunabilir. Burada bahsi geçen üçüncü tarafların ticari markaları ilgili sahiplerine aittir. Ortak kelimesinin kullanılması Cisco ve herhangi bir başka şirket arasındaki ortaklık ilişkisi anlamına gelmez. (1005R)

Bu belgede geçen tüm İnternet Protokol (IP) adresleri ve telefon numaraları gerçek adres ve telefon numaraları olarak verilmemiştir. Bu belgede geçen komut ekranı çıktıları, ağ topoloji diyagramları ve diğer özellikler sadece açıklama amacı ile kullanılmıştır. Açıklayıcı içerikte gerçek IP adresi veya telefon numaralarının kullanımı tamamen istemeden yapılmıştır ve rastlantısaldır.

# $(1)$  $(1)$ **CISCO**

Web sayfamızda dünya çapındaki Cisco iletişim bilgilerine genel bir bakış yer almaktadır.

Git: http://www.cisco.com/web/siteassets/contacts/index.html

Kurumsal Şirket Merkezi Ciso Systems, Inc. 170 West Tasman Dr. San Jose, CA 95134 ABD

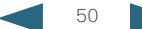